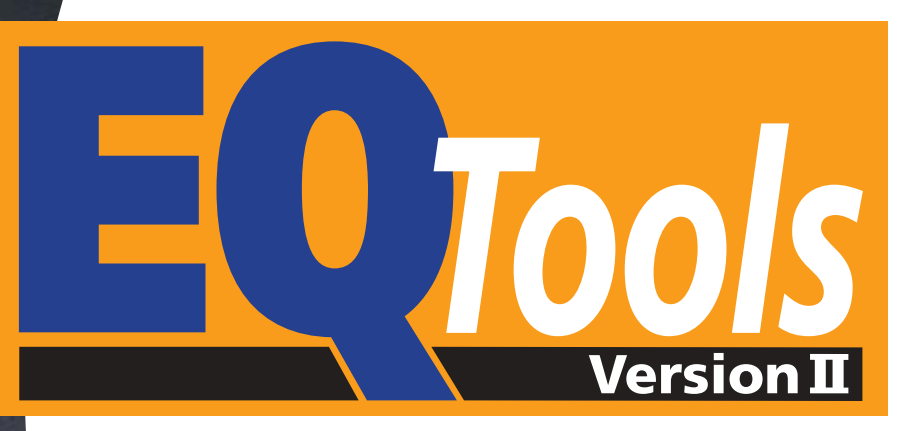

**Project Management Utility<br>for Equinox Production ISP System** 

# **Getting Started Guide**

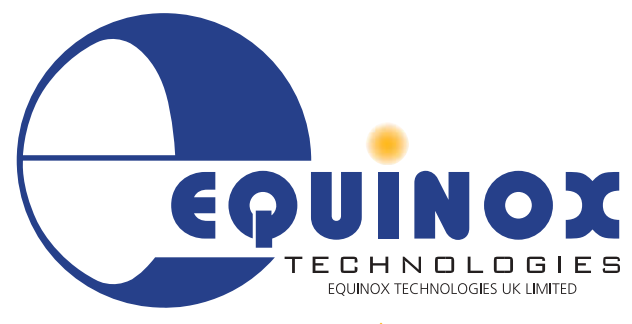

 $22.13388$ 

**The Embedded Solutions Company** 

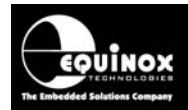

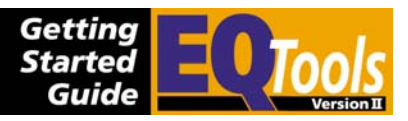

# **Contents**

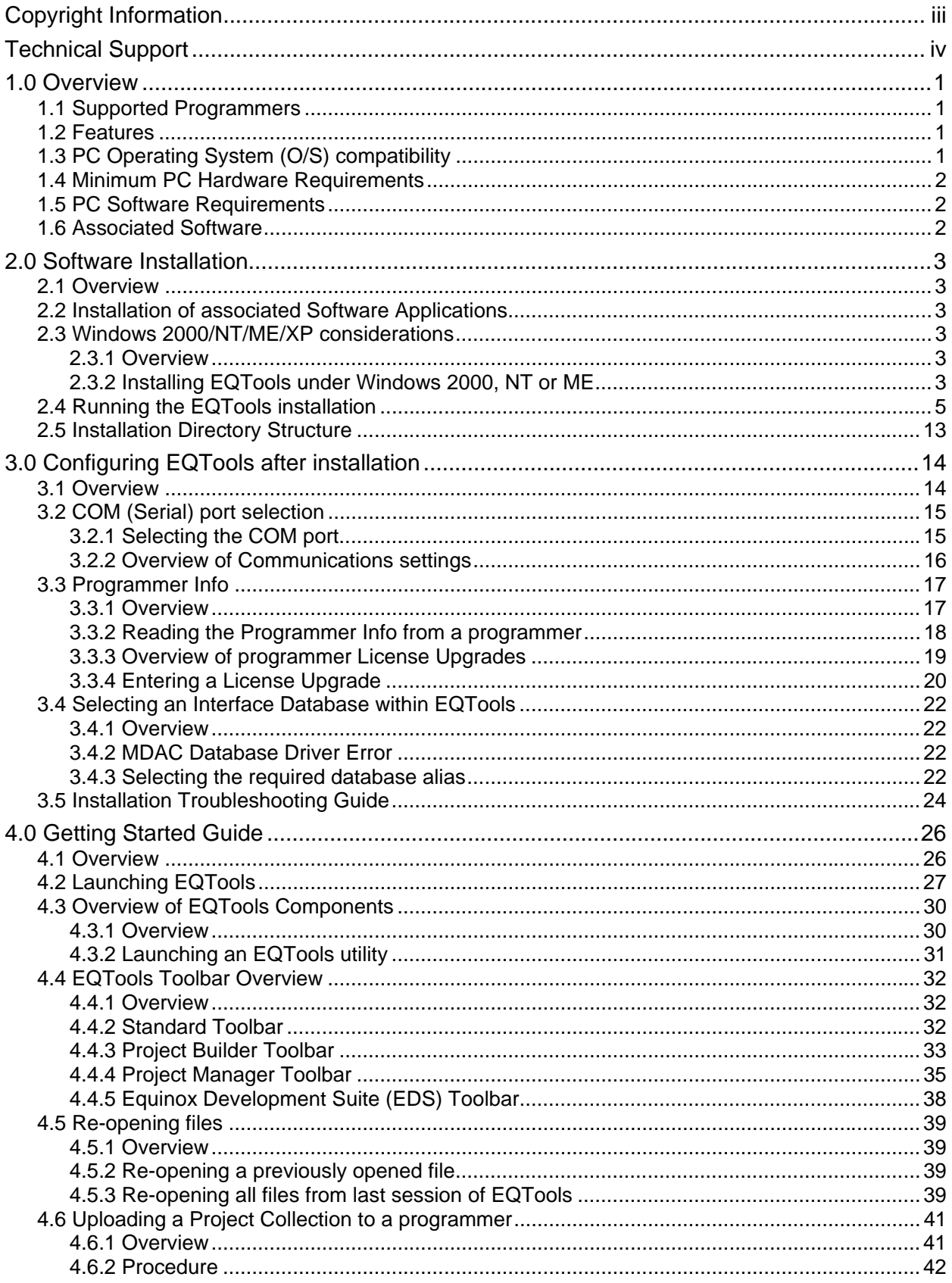

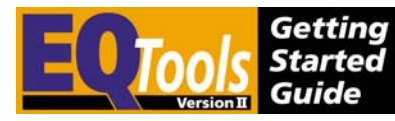

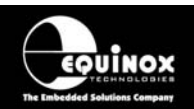

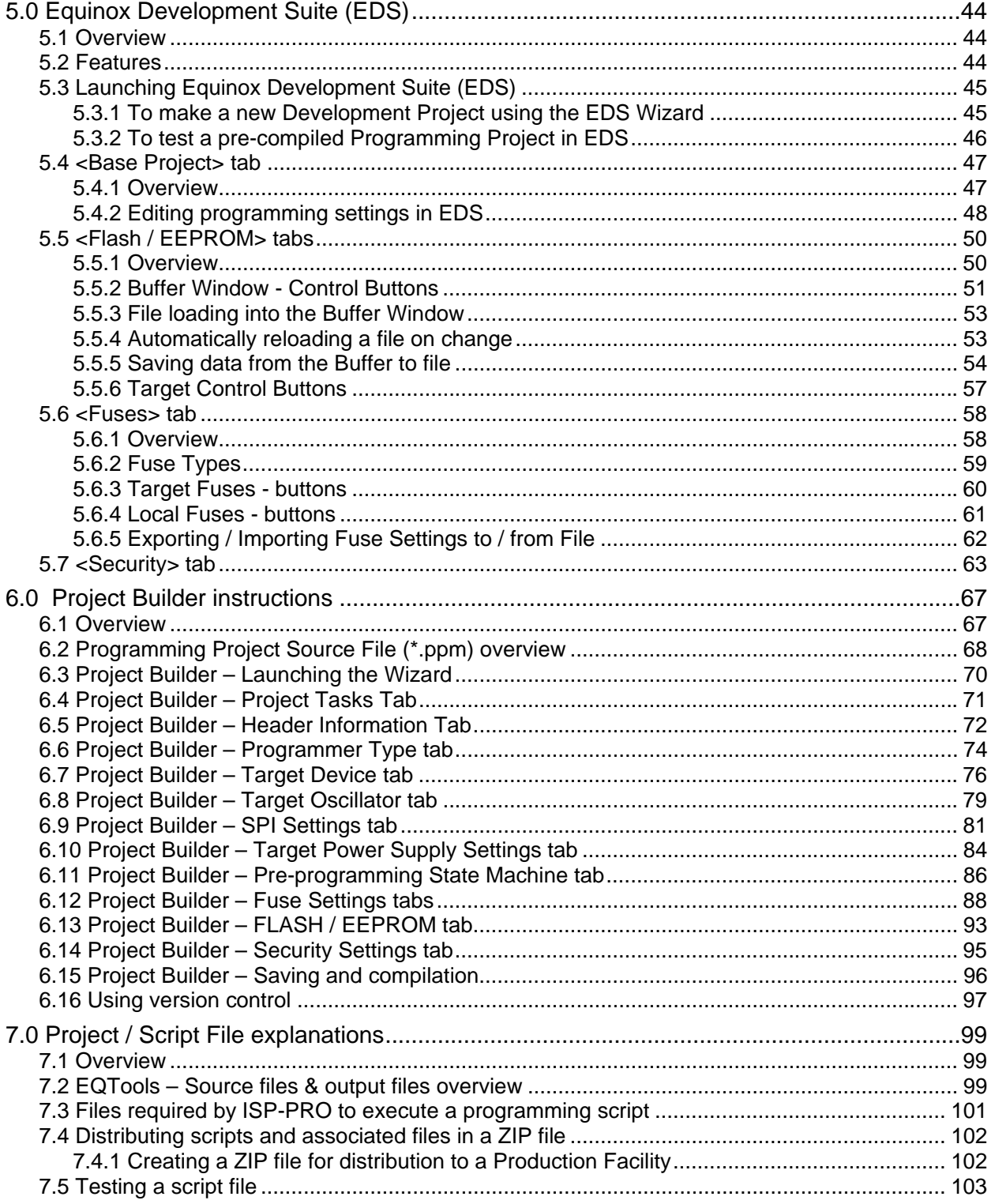

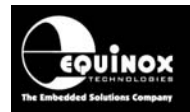

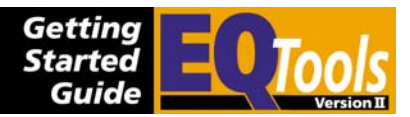

# Copyright Information

Information in this document is subject to change without notice and does not represent a commitment on the part of the manufacturer. The software described in this document is furnished under license agreement or nondisclosure agreement and may be used or copied only in accordance with the terms of the agreement.

It is against the law to copy the software on any medium except as specifically allowed in the license or nondisclosure agreement.

The purchaser may make one copy of the software for backup purposes. No part of this manual may be reproduced or transmitted in any form or by any means, electronic, mechanical, including photocopying, recording, or information retrieval systems, for any purpose other than for the purchaser's personal use, without written permission.

### **© Copyright 1998 to 2007 - Equinox Technologies UK Limited. All rights reserved.**

Atmel™ and AVR<sup>™</sup> are trademarks of the Atmel Corporation

Microsoft, MS-DOS, Windows<sup>™</sup> and Windows 95™ are registered trademarks of the Microsoft **Corporation** 

IBM, PC and PS/2 are registered trademarks of International Business Machines Corporation

Intel, MCS 51, ASM-51 and PL/M-51 are registered trademarks of the Intel Corporation

Every effort was made to ensure accuracy in this manual and to give appropriate credit to persons, companies and trademarks referenced herein.

Equinox guarantees that its products will be free from defects of material and workmanship under normal use and service, and these products will perform to current specifications in accordance with, and subject to, the Company's standard warranty which is detailed in Equinox's Purchase Order Acknowledgment.

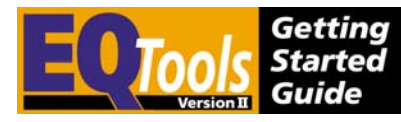

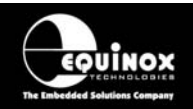

# Technical Support

It is often the case that users experience problems when installing or using a product for the first time. Equinox is unable to answer technical support questions about this product or its use by telephone.

### **If you have a technical support problem, please consult the following list for help:**

- i. **Manual**
- ii. **Internet Web Site** Please browse to: www.equinox-tech.com

### iii. **E-mail**

Please e-mail any technical support questions about this product to: support@equinox-tech.com

Equinox will try our best to answer your questions about this product as quickly as possible. However, we cannot promise an immediate reply. Please consult our web site for new software updates as the problem that you are enquiring about may have already been fixed in a new version.

### iv. **Fax**

Please fax any technical support questions about this product to: +44 (0) 1942 841975

Equinox will try our best to answer your questions about this product as quickly as possible. However, we cannot promise an immediate reply. Please consult our web site for new software updates as the problem that you are enquiring about may have already been fixed in a new version.

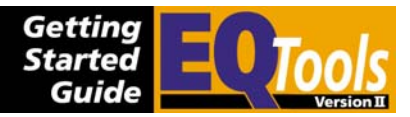

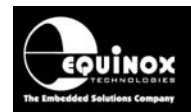

# 1.0 Overview

These instructions detail how to install and use the Equinox **'EQTools Version 2.xx'** Software Suite. EQTools is a dedicated Windows application used to create and upload 'Programming Projects' to Equinox programmers and also to create and debug 'Programming Scripts' for use with the Equinox ISP-PRO software.

The EQTools software is supplied either on a CD-ROM or it can be downloaded from the Equinox Web Site.

### **1.1 Supported Programmers**

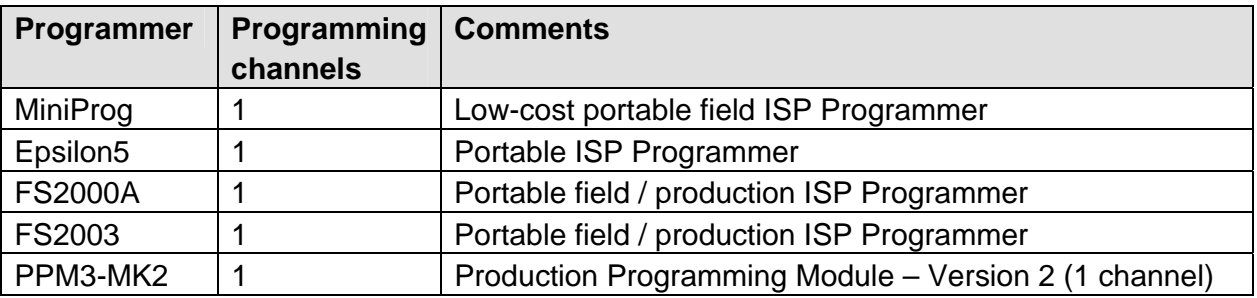

The EQTools software is used to configure/control the following Equinox programmers:

### **Please note**

The Equinox PRO101 / 104 / 108 and PPM3-MK2 (version1) programmers are not supported by *EQTools Version 2*.

Please carry on using *EQTools Version 1* with these programmers.

### **1.2 Features**

EQTools is used for the following:

- To create 'Programming Projects' (\*.ppm / \*.prj) for Equinox programmers
- To create 'Project Collections' (\*.ppc) which contain the Programming Projects (\*.prj)
- To create 'Programming Scripts' (\*.esw, \*.esf, \*.fus) to run within ISP-PRO
- To upload 'Programming Projects' (Project Collections) to the target programmer(s)
- To test / debug 'Programming Scripts' on a single programming channel before running them in ISP-PRO.

# **1.3 PC Operating System (O/S) compatibility**

- This software is a true 32-bit application
- Compatible with Windows 95, 98, NT4 Client, Windows 2000, Windows ME, Windows XP
- It has not been fully tested under Windows Vista

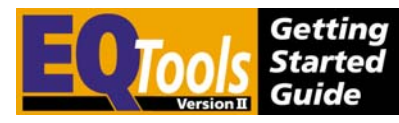

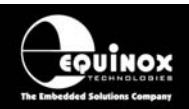

It will not operate under DOS, UNIX or Windows 3.11

# **1.4 Minimum PC Hardware Requirements**

- 100% IBM compatible PC 486+ (Pentium recommended)
- 10 MB free hard disk space
- Spare PC COM (serial) port

# **1.5 PC Software Requirements**

• **Windows 95, 98, NT4 (client), Windows 2000, Windows ME, Windows XP** This software has not been fully tested on Windows Vista.

### • **COMCT132.dll (Toolbar dll)**

EQTools requires the latest 'Toolbar dll' from Microsoft which is a file called '*COMCT132.dll*'. This file is also required and automatically installed by many other applications including 'Microsoft Internet Explorer 5 (IE5)'. Equinox do not include the COMCT132.dll in the EQTools installation because it is a large file and would add considerably to the download time of the application from our Web Site.

# **1.6 Associated Software**

### • **ISP-PRO**

This is a software application designed to control Equinox programmers in a 'production' environment. For further information please download the 'ISP-PRO Getting Started Guide' from our web site.

### • **ConsoleEDS**

This software utility allows any Equinox ISP programmer to be controlled via simple command line arguments (DOS Control). For further information please download the 'AN111 - ConsoleEDS User Guide' from our web site.

### • **Winzip**

The Winzip utility is very useful for transferring project/script files between the developer and the production facility. This utility must be purchased separately from 'Winzip Computing Inc.' at www.winzip.com.

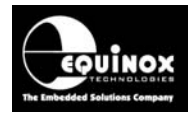

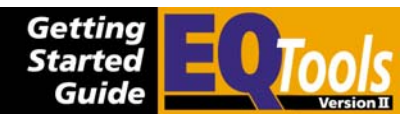

# 2.0 Software Installation

# **2.1 Overview**

This installation installs the EQTools application plus associated device libraries and help files. If you are not planning to use the ISP-PRO software to control your programmer(s), then no other software besides EQTools needs to be installed.

# **2.2 Installation of associated Software Applications**

EQTools does not require any other software to be installed by default. If you have the necessary license updates to run ISP-PRO with your programmer, then you will need to install ISP-PRO before installing EQTools. Please refer to the *'ISP-PRO – Software Installation and User Guide'* for further information.

You may also find it useful to install the *Winzip* application for zipping and unzipping files. *Winzip* provides an ideal and secure method of transferring programmer related files between *EQTools* and *ISP-PRO* and between a 'developer' and a 'production facility'.

# **2.3 Windows 2000/NT/ME/XP considerations**

### *2.3.1 Overview*

If you are installing this software under Windows NT, Windows 2000, Windows ME or Windows XP, it is necessary to ensure that whichever user profile the software is installed under has the relevant privileges to write into the *\program files* directory and also the PC registry. Please contact your System Administrator for help on this subject.

### **Please note**

The software installation instructions as detailed in the next section must be carried out while logged in as the 'System Administrator' or a domain user who has full 'administrator' privileges. Failure to do this may cause errors during installation and execution of this software.

### *2.3.2 Installing EQTools under Windows 2000, NT or ME*

Please follow the steps listed below:

- 1. Log in as the 'System Administrator' or a domain user who has full 'administrator' privileges
- 2. Make sure that all the '*Domain Users'* who will be using the software have the required file privileges to write files into the \*program files* directory.
- 3. Make sure that all the '*Domain Users*' who will be using the software have read/write access to the EQTools directory structure (*\program files\equinox*), as this is required by the software at run-time.

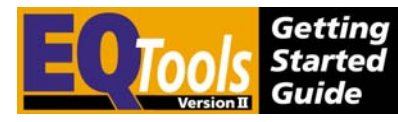

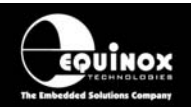

4. The easiest way to make sure that all '*Domain Users*' can use the software is to make them all so-called '*Local Administrators*' on your PC.

### **Please note**

If you encounter any problems during installation of this software, please consult your 'IT Administrator' to check that your PC is set up correctly with FULL ADMINISTRATOR PRIVILEGES.

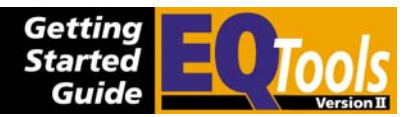

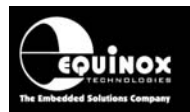

### **2.4 Running the EQTools installation**

- 1. Close down all other applications which are currently running on your PC
- 2. Log in as the *'System Administrator'* or as a domain user with administrator privileges
- 3. Use your file browser to find the EQTools installation software called *eqtools.exe*  The install may be named with a version number eg. *eqtools210\_403.exe*.
- 4. Check that your programmer is supported by *EQTools Version 2*  Please note: The PRO101 programmer is NOT supported by this software.
- 5. If you already have a version of EQTools installed, you will need to remove this version before installing the new version.

To remove a previous version of EQTools:

- Backup any files you wish to keep in the *\program files\equinox* directory.
- If you are using the database functionality and wish to keep your original database, please back up the following file **\program files\db\ac\_isppro.mdb**.
- Launch your PC Control Panel (Select <Start> <Settings> <Control Panel>)
- Select the <Add / Remove Programs> utility
- Scroll down to the EQToolsV2 item and click the <Remove> button
- Wait for confirmation that the software has been removed and then quit the <Add / Remove Programs> utility

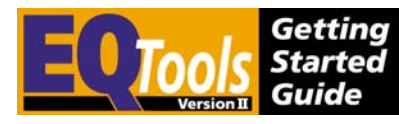

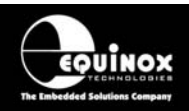

6. Double-click the *eqtools.exe* installation file

 $\rightarrow$  The EQTools installation program will launch and display the screen below.

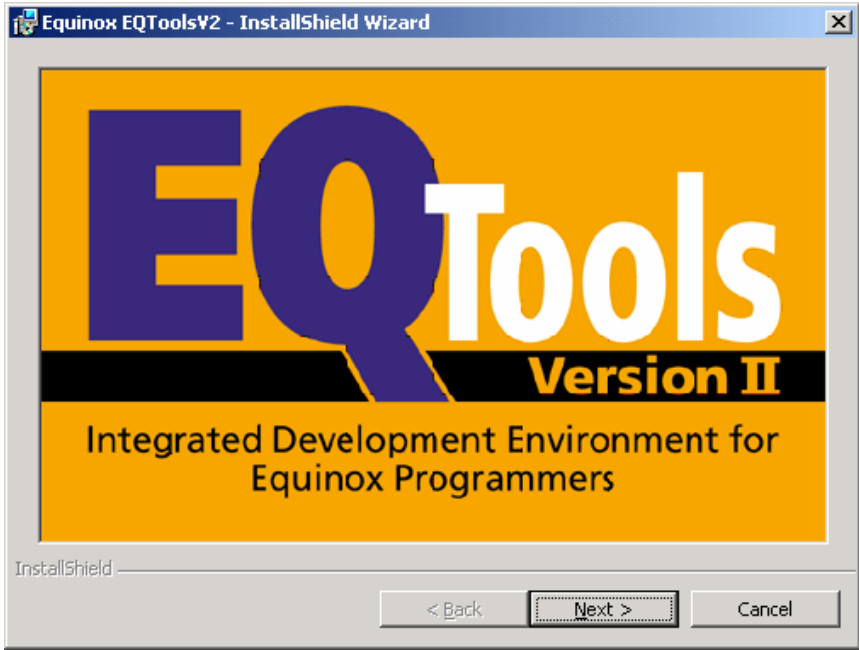

- 7. Click <Next>
	- $\rightarrow$  This will display the first screen for the InstallShield Wizard

### **Please note:**

If you have a previous version of EQTools installed, the installer will ask you to remove this version before allowing you to proceed. Please follow the instructions detailed in step (5).

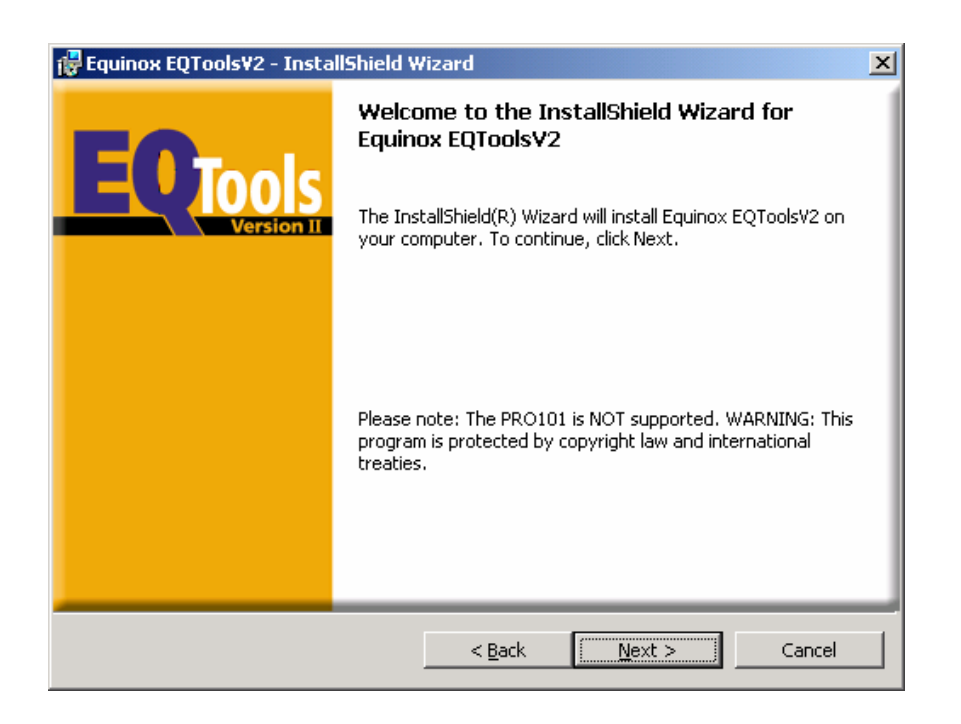

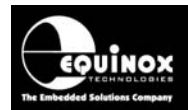

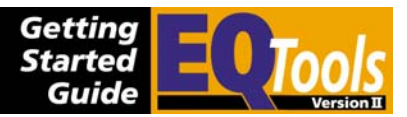

### 8. Click <Next>

 $\rightarrow$  The InstallShield Wizard now displays the 'Readme Information' screen showing software version number, build, release date and programmers supported by the software etc.

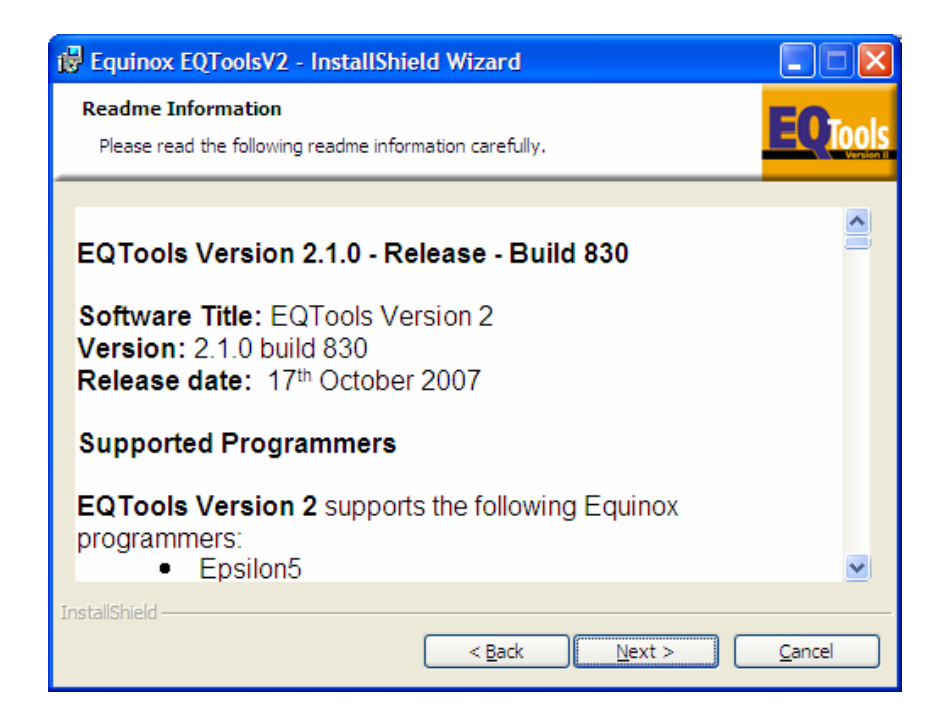

9. Click <Next>

 $\rightarrow$  The InstallShield Wizard now displays the 'Customer Information' screen.

Please enter your user name, company name in the boxes provided.

The software will be accessible to all users (profiles) on your PC by default. If you wish to limit the use of the software to one specific user, click the *'Only for me (user)'* radio button.

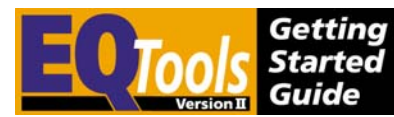

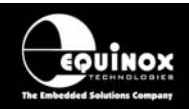

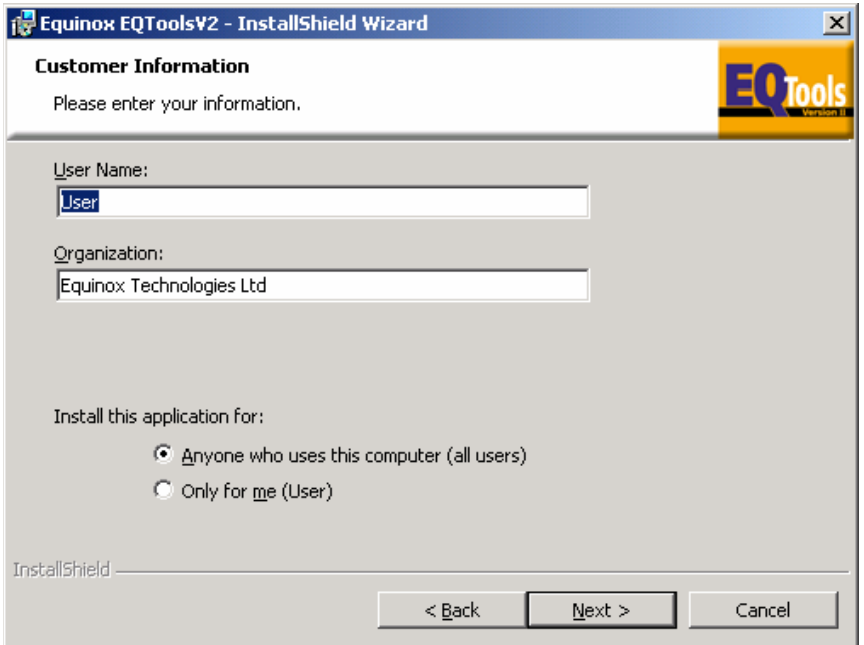

10. When you have completed the information Click <Next>

 $\rightarrow$  The InstallShield Wizard now displays 'Destination Folder' screen. To change the folder click <change> and then browse to the required folder for the software to be installed into.

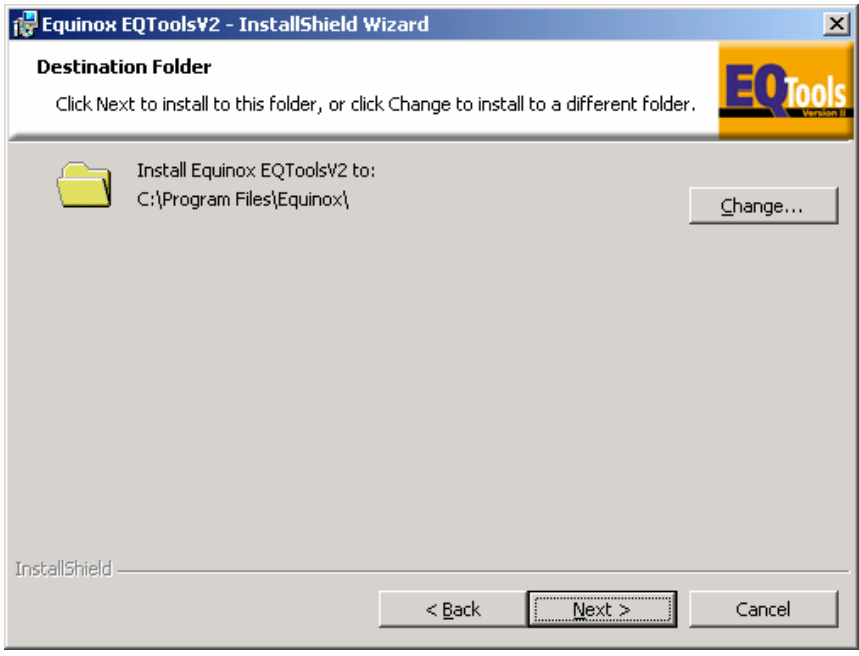

11. When you have selected the folder Click <Next>

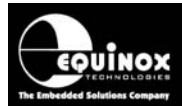

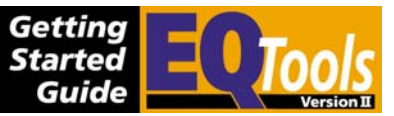

12. The InstallShield Wizard now displays the 'Setup Type' screen.

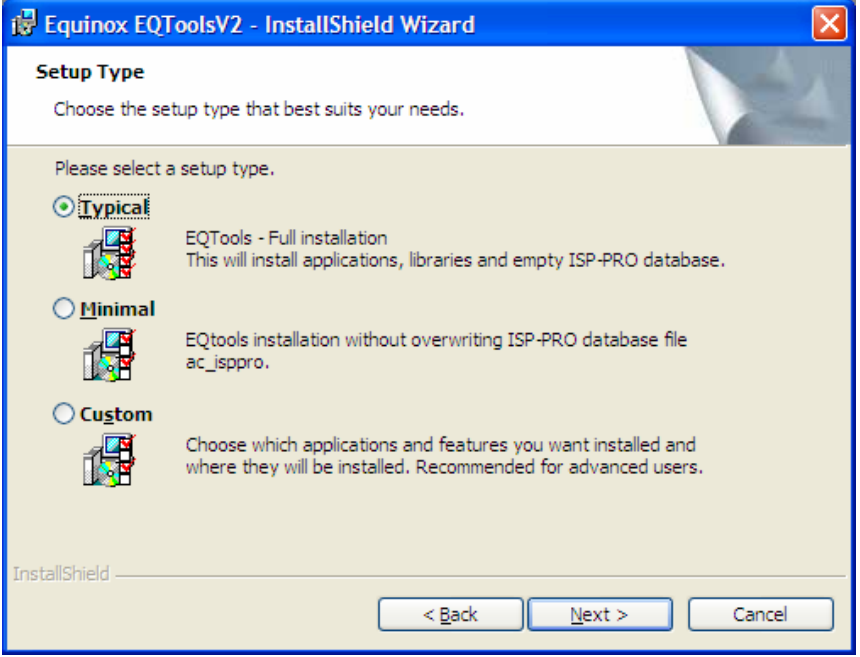

Please choose from one of the following installation options:

### **Typical**

- Select this option if you want to install EQTools and all related software.
- This will install EQTools, Device Libraries, ConsoleEDS, Upload Wizard, ADO Explorer, Configit and the Interface Database.
- Any data contained in an existing copy of the Interface Database will be overwritten.
- Click <Next> and proceed to step 14

#### **Minimal**

- Select this option if you want to install all software applications but you do not want to overwrite the Interface Database.
- This will install EQTools, Device Libraries, ConsoleEDS, Upload Wizard, ADO Explorer, and Configit.
- The Interface Database will not be over-written so all existing data will be retained.
- Click <Next> and proceed to step 14

#### **Custom**

- Select this option if you want to manually select which software utilities are installed.
- Click <Next> and proceed to step 13

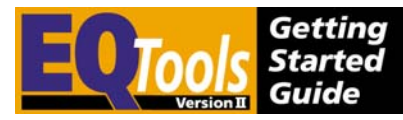

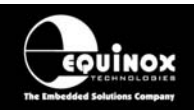

### **13. Custom Installation Setup**

The 'Custom Setup' screen allows you to choose which applications and support files are installed onto your PC. This makes it possible to only install eg. Upload Wizard if the software is for a production user who does not need EQTools.

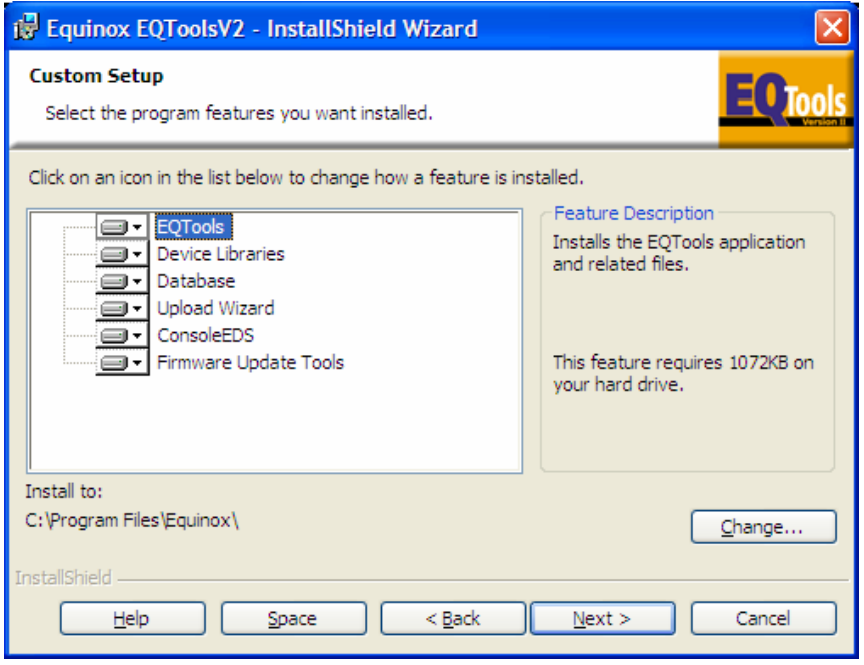

Please note:

- All options are selected to be installed as standard.
- Click on the symbol next to each option in order to select whether it will be installed or not.
- If you are installing EQTools, it is recommended that the EQTools application, Device Libraries and Upload Wizard are all installed at the same time.
- You can install the 'Upload Wizard' utility (used for uploading projects to a programmer) without installing any other software. This is useful for production administrators who want to offer the bare minimum software interface to the production user.
- You can install the 'ConsoleEDS' utility (command line driven control) without installing any other software. However, if the ConsoleEDS script uses the database then it would need to be installed.

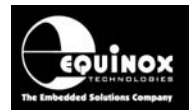

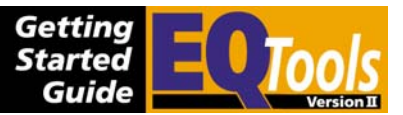

#### 14. Click <Next>

 $\rightarrow$  The InstallShield Wizard now displays the 'Ready to Install' screen. Please check that all the information displayed is correct before proceeding with the installation.

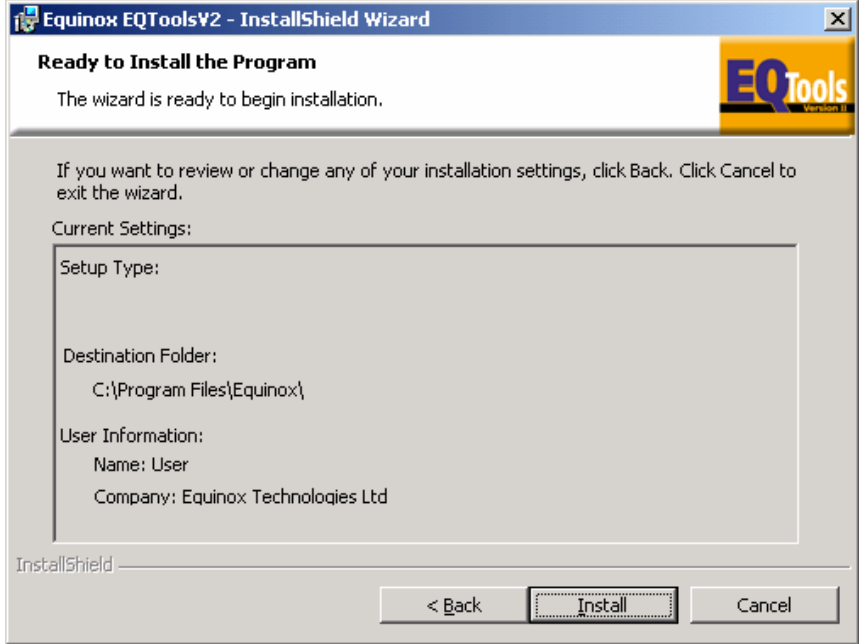

### 15. Click <lnstall>

→ The InstallShield Wizard now displays the 'Installing Equinox EQTools' screen. This screen has a status bar to show you what stage the installation process is at.

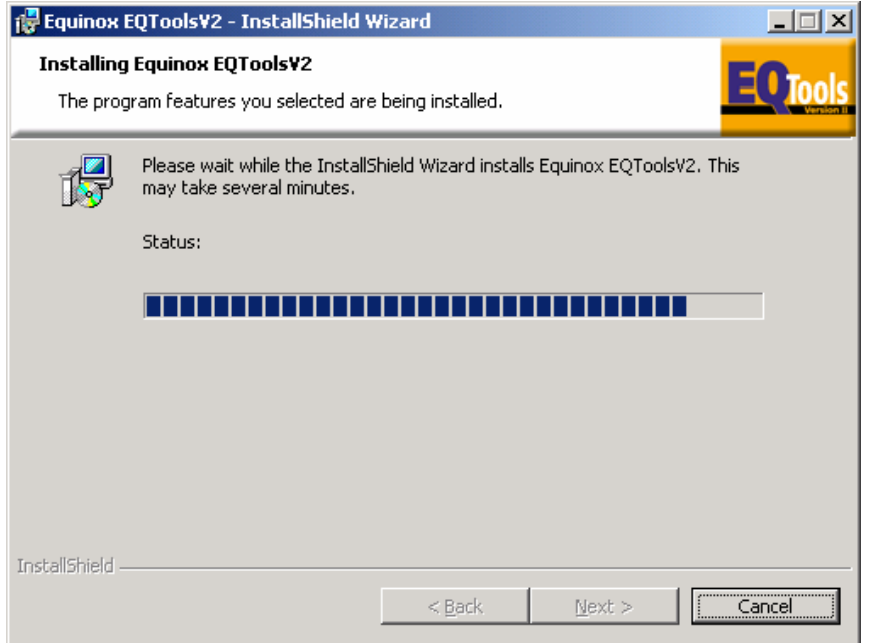

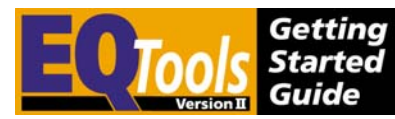

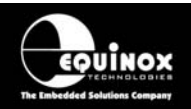

### 16. Click <Next>

 $\rightarrow$  The InstallShield Wizard now displays the 'InstallShield Wizard Completed' screen, showing that the software has been installed.

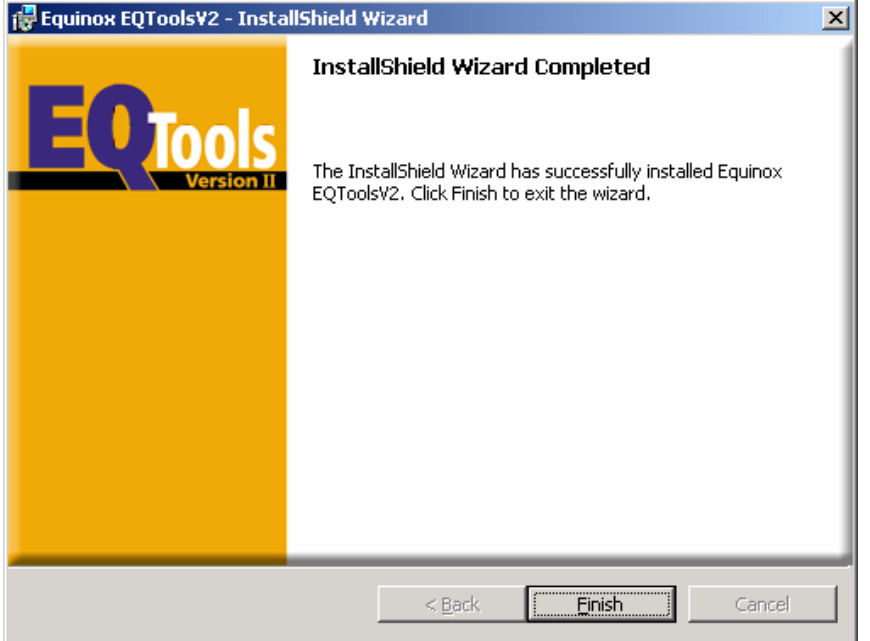

17. Click <Finish> to exit the Wizard and your software is now ready to use.

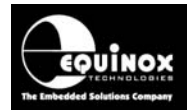

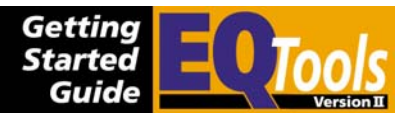

# **2.5 Installation Directory Structure**

The default installation directory is: *\program files\equinox\*

The installation creates the folders listed in the table below:

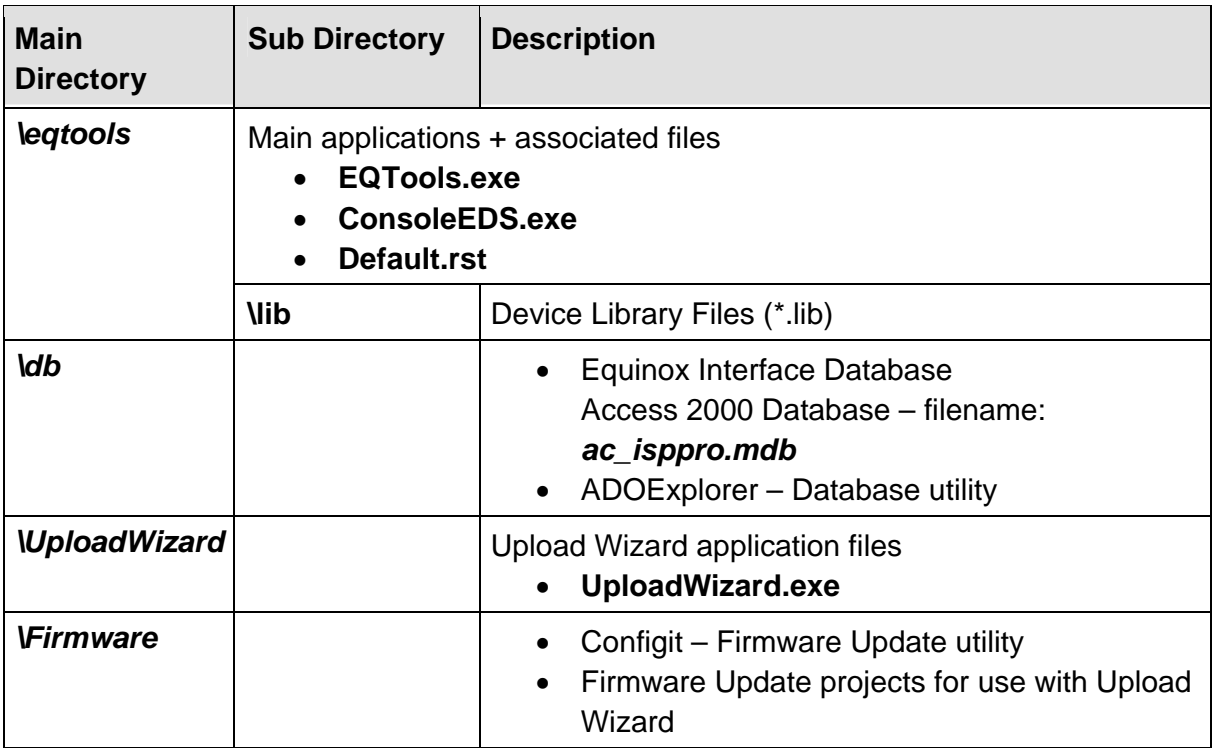

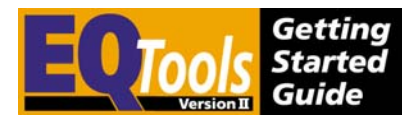

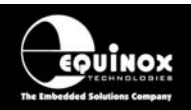

# 3.0 Configuring EQTools after installation

### **3.1 Overview**

The EQTools installation establishes the following default settings:

- Expects programmer to be connected to COM1 with a Communications Address of ZERO (0).
- Maintains an ADO Database Connection to the *ac\_isppro.mdb* database stored in *\Program Files\Equinox\DB\ac\_isppro.mdb*. If your PC Windows installation does not have the 'ADO Database Layer (Microsoft MDAC drivers) installed already then EQTools will give you an error message and it is then necessary to download and install the MDAC Database Drivers from the Microsoft Website.

If you wish to change any of these settings, please refer to the table below which point to the relevant section for further information. To check the configuration of your programmer, please use the 'Programmer Information' utility.

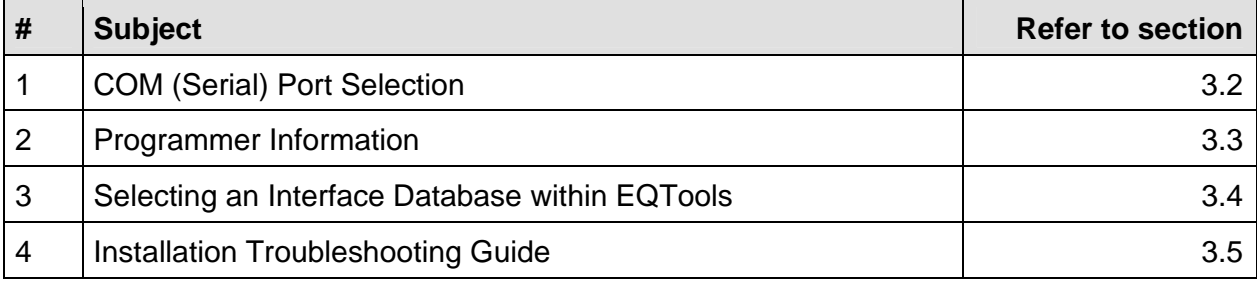

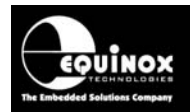

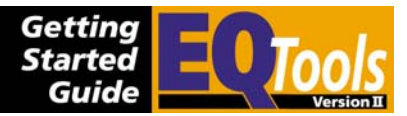

# **3.2 COM (Serial) port selection**

The default EQTools installation looks for a programmer to be connected to the PC COM1 serial port. If you are using a different COM port and/or are experiencing a 'Communications Error', it may be necessary to set up the communication parameters.

### *3.2.1 Selecting the COM port*

- 1. Launch EQTools
- 2. Select <Programmer><Communications and scripting setup> from the top menu bar
- 3. Select the <Communications> tab

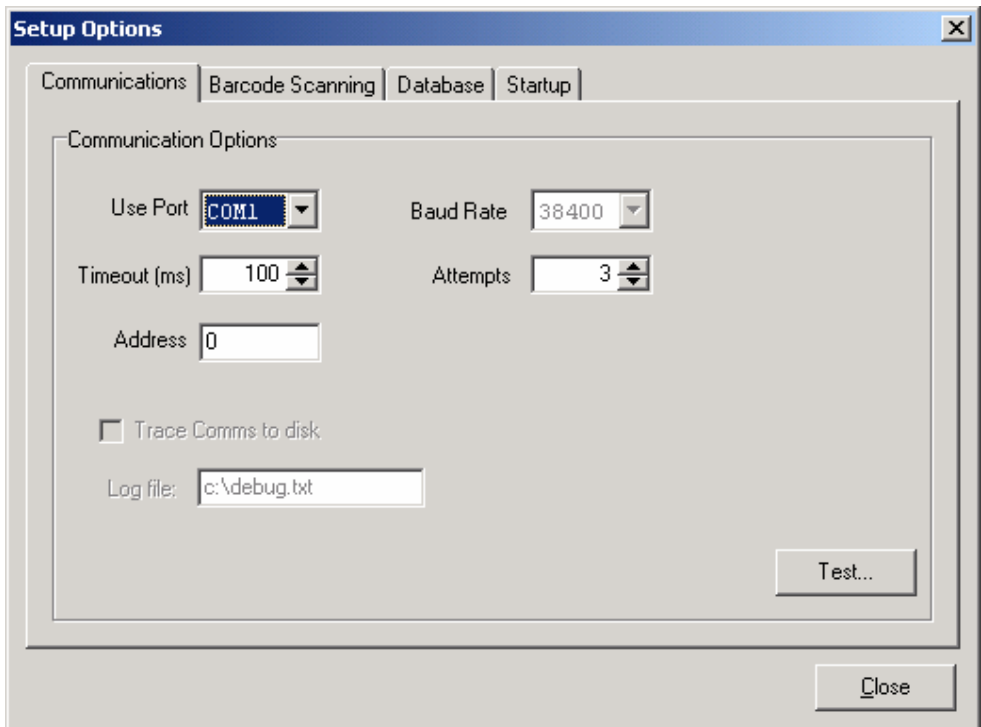

- 4. Select the COM port to which the programmer(s) is (are) connected
- 5. The Baud Rate is fixed at 38,400 and cannot be changed by the user
- 6. The Communications Address defaults to address '0' which is correct for the Epsilon5 and FS2000A programmers. The PPM3-MK2 programmer can be set to operate from any address between 0 and 15. The corresponding node address must be entered in the 'Address' field.
- 7. All other settings should not be altered.
- 8. Click the <Test> button
	- $\rightarrow$  EQTools will attempt to communicate with the attached programmer.

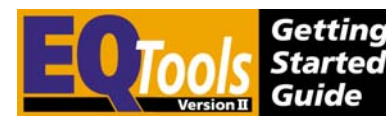

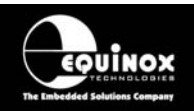

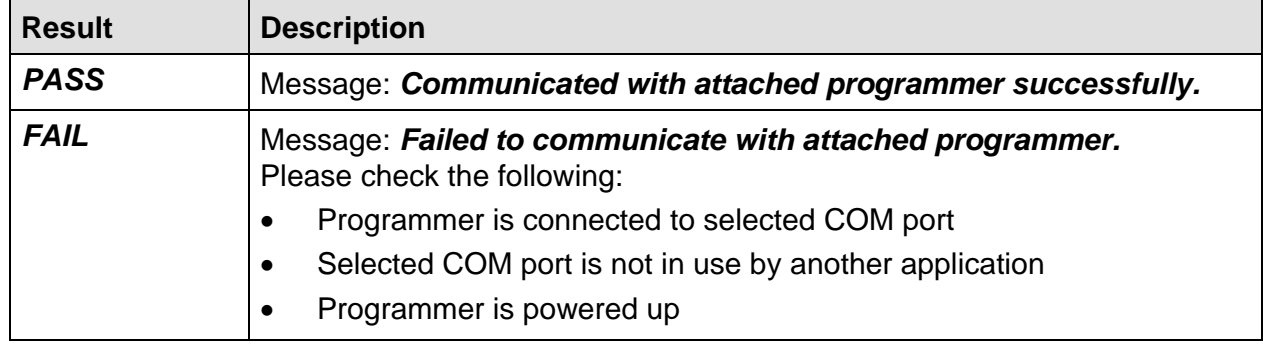

9. Click <Close> and your settings will be saved.

### *3.2.2 Overview of Communications settings*

### **Use Port**

Select the PC COM (serial) port to which the programmer is connected. Please ensure that the chosen COM port is not in use by another application.

### **Baud Rate**

This is the communications speed used by the PC to communicate with the target programmer(s). The baud rate is fixed at 38,400 for the FS2000A and PPM programmers.

### **Timeout (ms)**

This is the maximum time after allowed after a message has been sent from the PC before an acknowledgment from the programmer is received. The default value is 100 ms, which should be fine for most PC's. If you experience unreliable communications between the PC and programmer, try increasing this timeout value in increments of 100 ms.

### **Attempts**

This is the number of times the PC tries to send the same message to a programmer. If the programmer does not respond correctly within the given number of attempts then a `Communications Error' is reported. The default value is 3 attempts.

### **Address**

This is the physical communications address of the target programmer on the Equinox Production ISP Network. Each programmer (programmer module) must have a unique node address. For an FS2000A or EPSILON5 programmer, this address is fixed at zero. A PPM can have any node address from 0 to 15 (factory default = address  $0$ ).

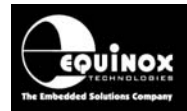

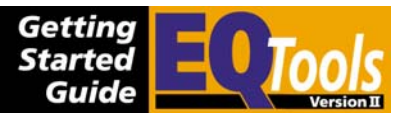

# **3.3 Programmer Info**

### *3.3.1 Overview*

All Equinox programmers feature an electronic 'build tag' which contains unique build information about the programmer. This information is useful for programmer diagnostics and traceability.

The information stored electronically in the programmer is detailed below:

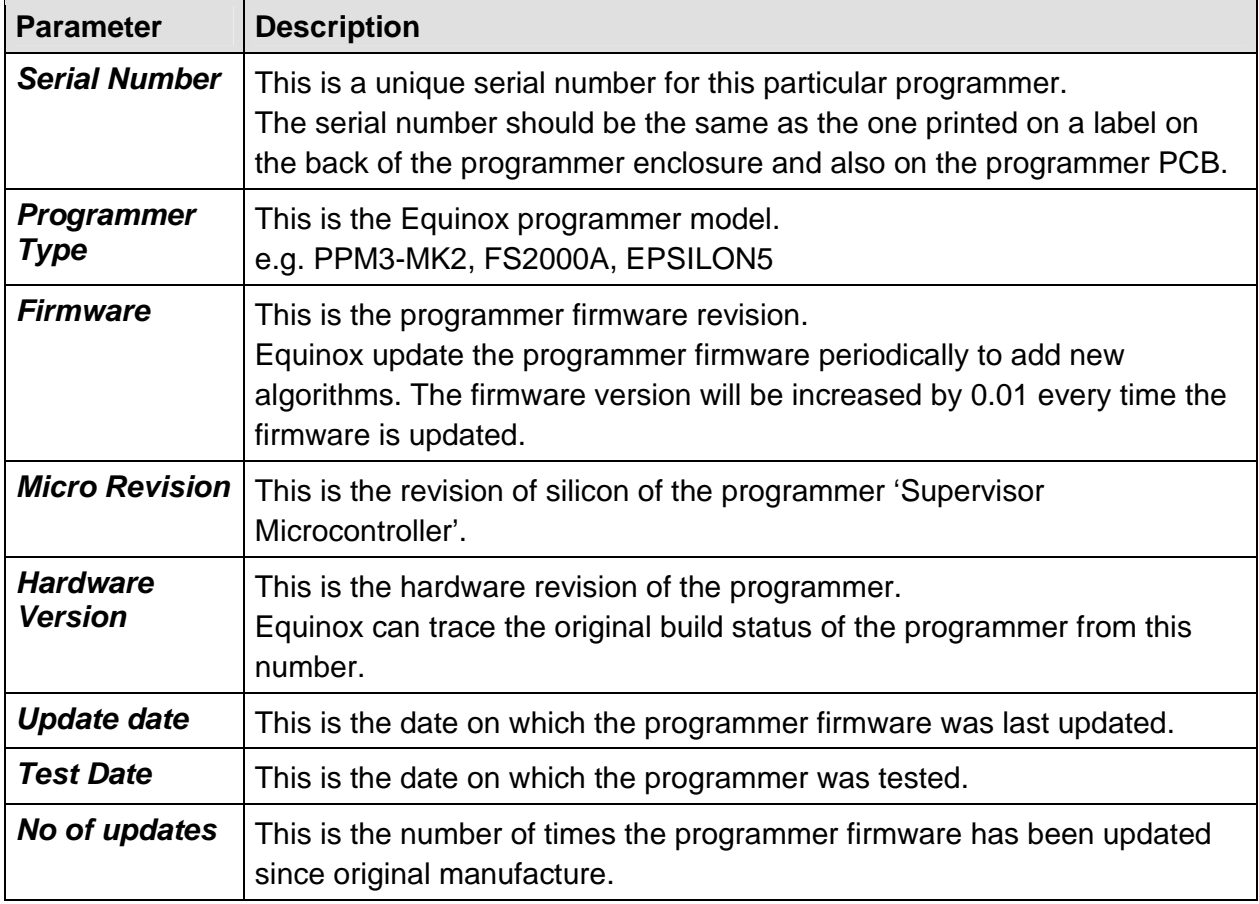

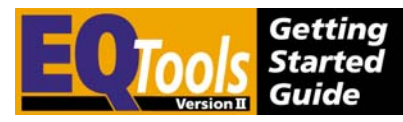

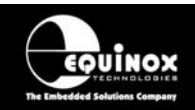

### *3.3.2 Reading the Programmer Info from a programmer*

To read the 'Programmer Information' from a programmer:

- Connect the programmer to a spare PC COM (serial) port
- Power up the programmer
- Launch EQTools
- Select <Programmer><Programmer Info>  $\rightarrow$  The 'Programmer Info' dialog is displayed.

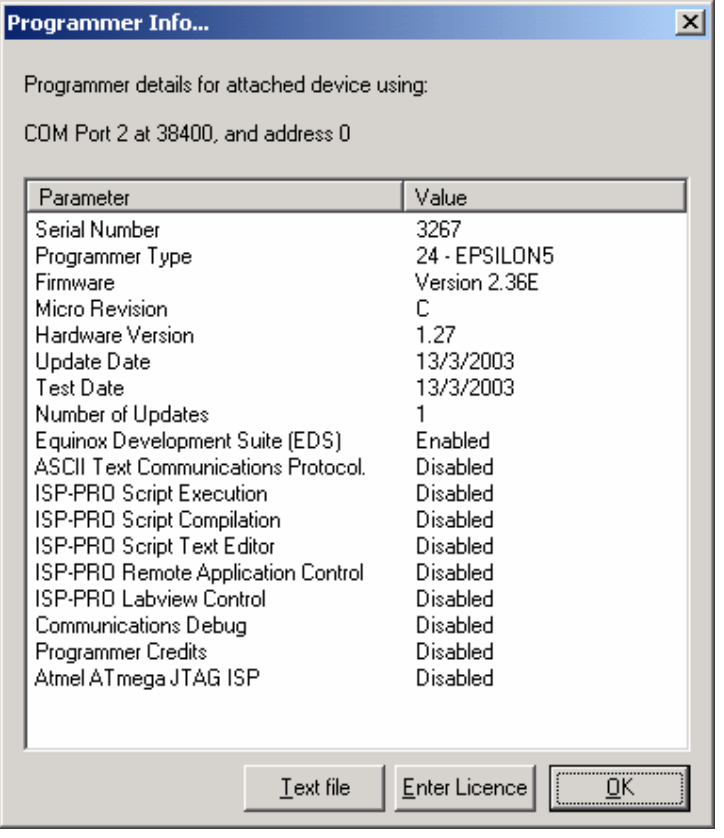

### **Please note**

This screen also displays which options the attached programmer is enabled for. Please see 'License Upgrades' for a full explanation of all these options.

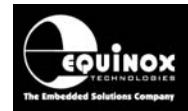

### *3.3.3 Overview of programmer License Upgrades*

It is possible to upgrade your Equinox programmer to support certain features and Device Libraries. These upgrades should be ordered from Equinox. For upgrade prices and availability please refer to the Equinox Price List.

The following table explains the special features of the licence upgrades:

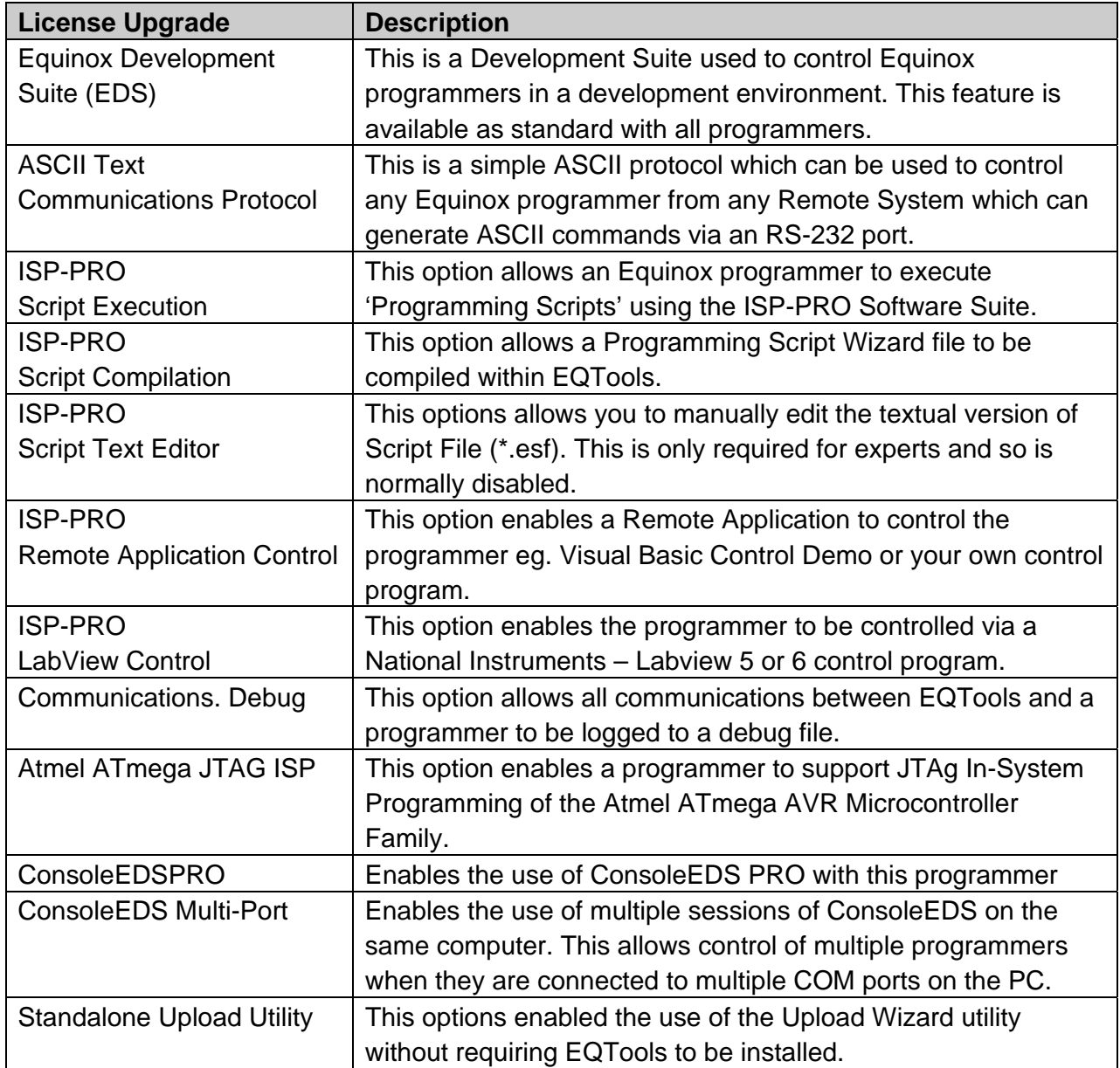

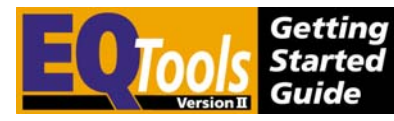

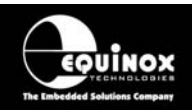

### *3.3.4 Entering a License Upgrade*

It is possible to upgrade your programmer to support certain features and device libraries which are not supplied as standard with the programmer.

### **1. Order the required 'License Upgrade' from Equinox directly or from your local distributor.**

The following information is require to process the order

- Order code of the required License Upgrade
- Programmer type eg. FS2000A
- Serial number(s) of the programmer(s) to be upgraded

### **2. Equinox will then send you via e-mail or fax a 'License String' for each feature / library which you have ordered.**

This 'License String' is specific to the serial number of the programmer and the feature / upgrade which has been ordered. The string is a 24 character alphanumeric string.

Typical example string: *EAF9A05455A3EE8A5554AA50* 

### **3. To upgrade your programmer using the License String**

- Connect the programmer to a spare PC COM (serial) port
- Power up the programmer
- Launch EQTools
- Select <Programmer><Programmer Info>  $\rightarrow$  The 'Programmer Info' dialog is displayed.
- Press the <Enter License> button  $\rightarrow$  The Enter License dialog box is displayed

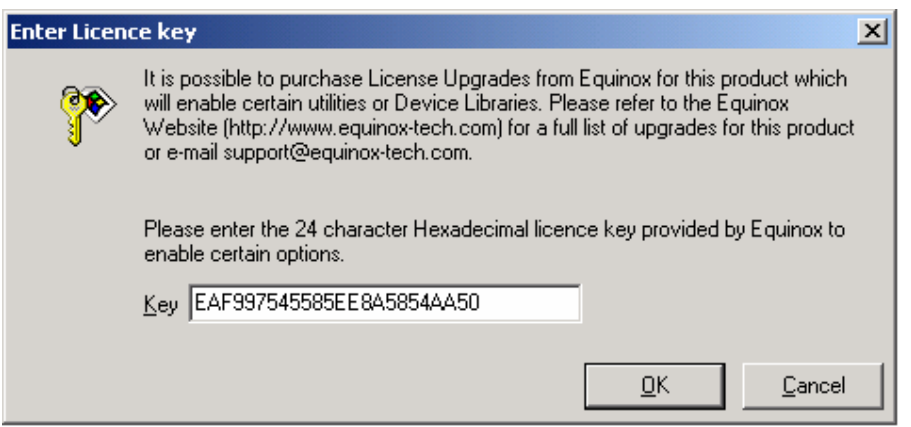

- Enter the 'License String' in the box provided and then press <OK>.
- EQTools will now try to validate the entered 'License String' with your programmer. If the string is accepted, the following message will be displayed:

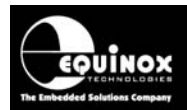

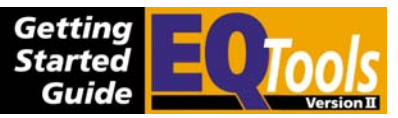

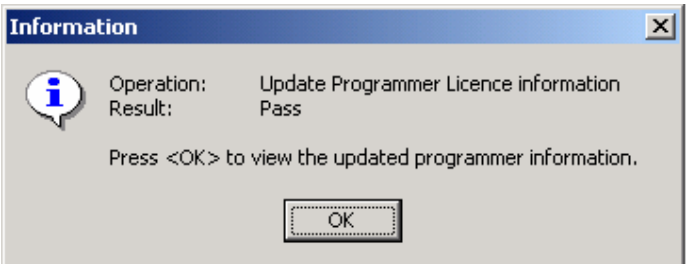

• Click <OK> to display the Programmer Information dialog again and then verify that the required feature / option has been enabled.

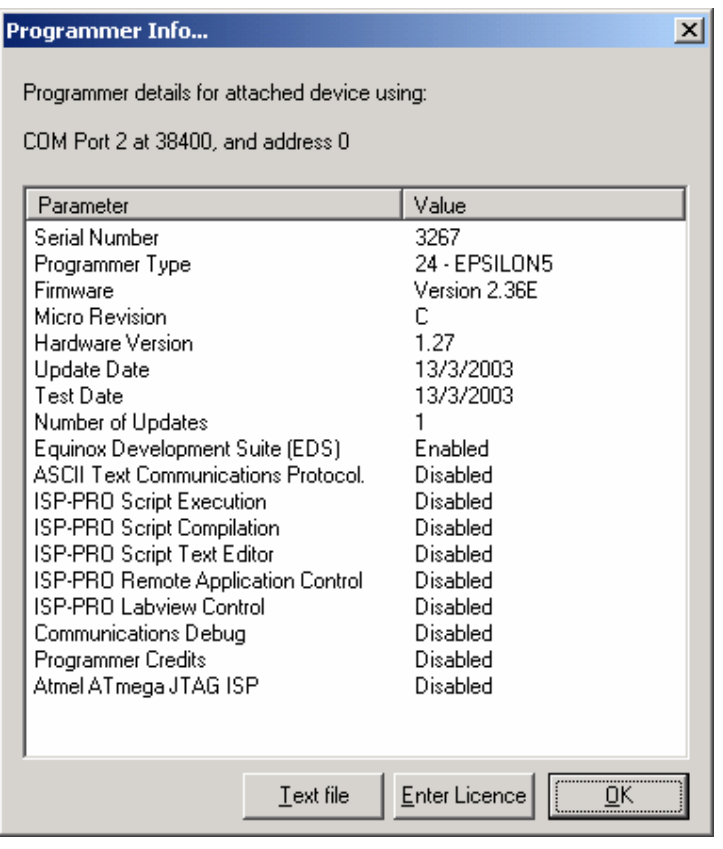

- Click <OK> to quit out of this screen.
- Your programmer has now been updated.

### **Please note**

If the string is not accepted, please re-check that the 'License String' has been entered correctly and that it is the correct string for the relevant programmer serial number.

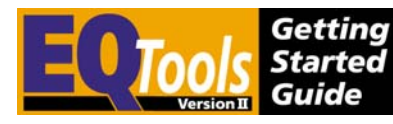

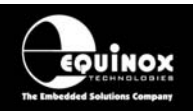

# **3.4 Selecting an Interface Database within EQTools**

### *3.4.1 Overview*

The default installation of EQTools installs a so-called 'Interface Database' in the *?;/program files/equinox/eqtools/db directory*.

The default Interface Database is a Microsoft Access 2000 database (*ac\_isppro.mdb*). This can be replaced by any other user-defined database which has the required fields and tables. In order for EQTools to connect to this database, a suitable 'ADO Database connection' must be established to the database. This should have been performed by the standard EQTools installation, so you should not have to perform any further setup. If the connection to the database has not been made correctly, you can manually configure it by following the instructions detailed in the next section.

### *3.4.2 MDAC Database Driver Error*

EQTools maintains an ADO Database Connection to the *ac\_isppro.mdb* database stored in *\Program Files\Equinox\DB\ac\_isppro.mdb*. If your PC Windows installation does not have the 'ADO Database Layer (Microsoft MDAC drivers) installed already then EQTools will give you an error message and it is then necessary to download and install the MDAC Database Drivers from the Microsoft Website. You can find a link to the MDAC page on the Epsilon5 Downloads page on the Equinox Website.

### *3.4.3 Selecting the required database alias*

Once the database alias has been set up, it is then a simple matter of configuring ISP-PRO to use the required alias as follows:

- 1. Launch the EQTools application
- 2. Select <Programmer><Communications and Scripting> and then select the <Database> tab

### **Please note:**

• If the <Database> tab is not displayed, then EQTools cannot locate the default Interface Database *ac\_isppro*.

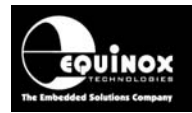

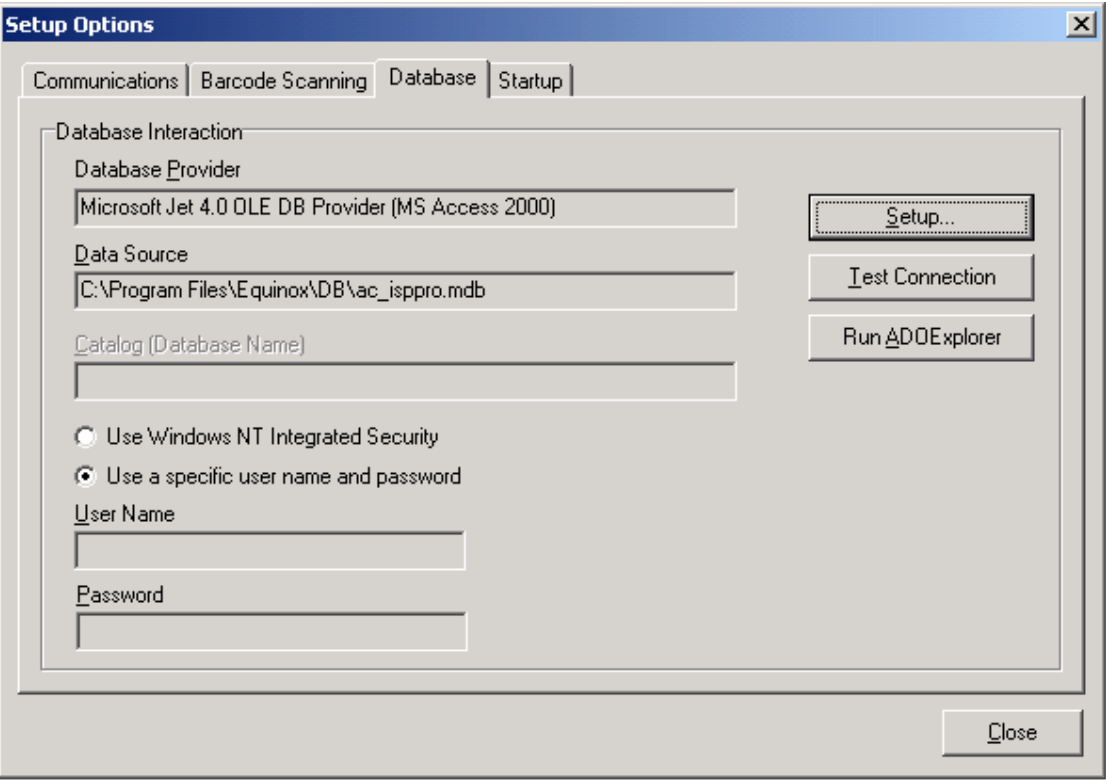

- 3. If you are prompted for a database password for the default databases, simply select <OK> leaving the username and password fields blank.
- 4. Click <Test Connection> to test whether ISP-PRO is configured so it can connect to the specified Interface Database.

If successful, you should see the following confirmation message:

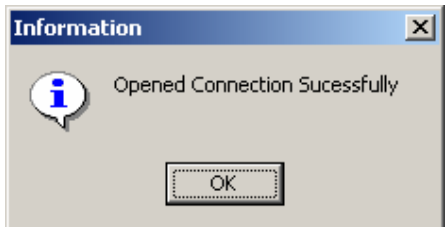

### *Click <OK>.*

- 5. Click <Close> to save these database settings  $\rightarrow$  EQTools is now configured to use your specified Interface Database
- 6. If you wish to view the tables within your database, you can use *the 'ADOExplorer'* utility which can be launched by pressing the <ADOExplorer> button in the <Database Options> tab.

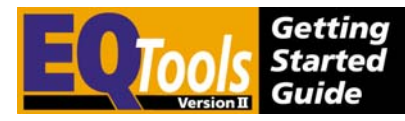

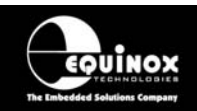

# **3.5 Installation Troubleshooting Guide**

The table below details some of the most common errors which may be encountered during the installation of the EQTools software. If you encounter any other errors which are not listed, please e-mail a full error description to support@equinox-tech.com.

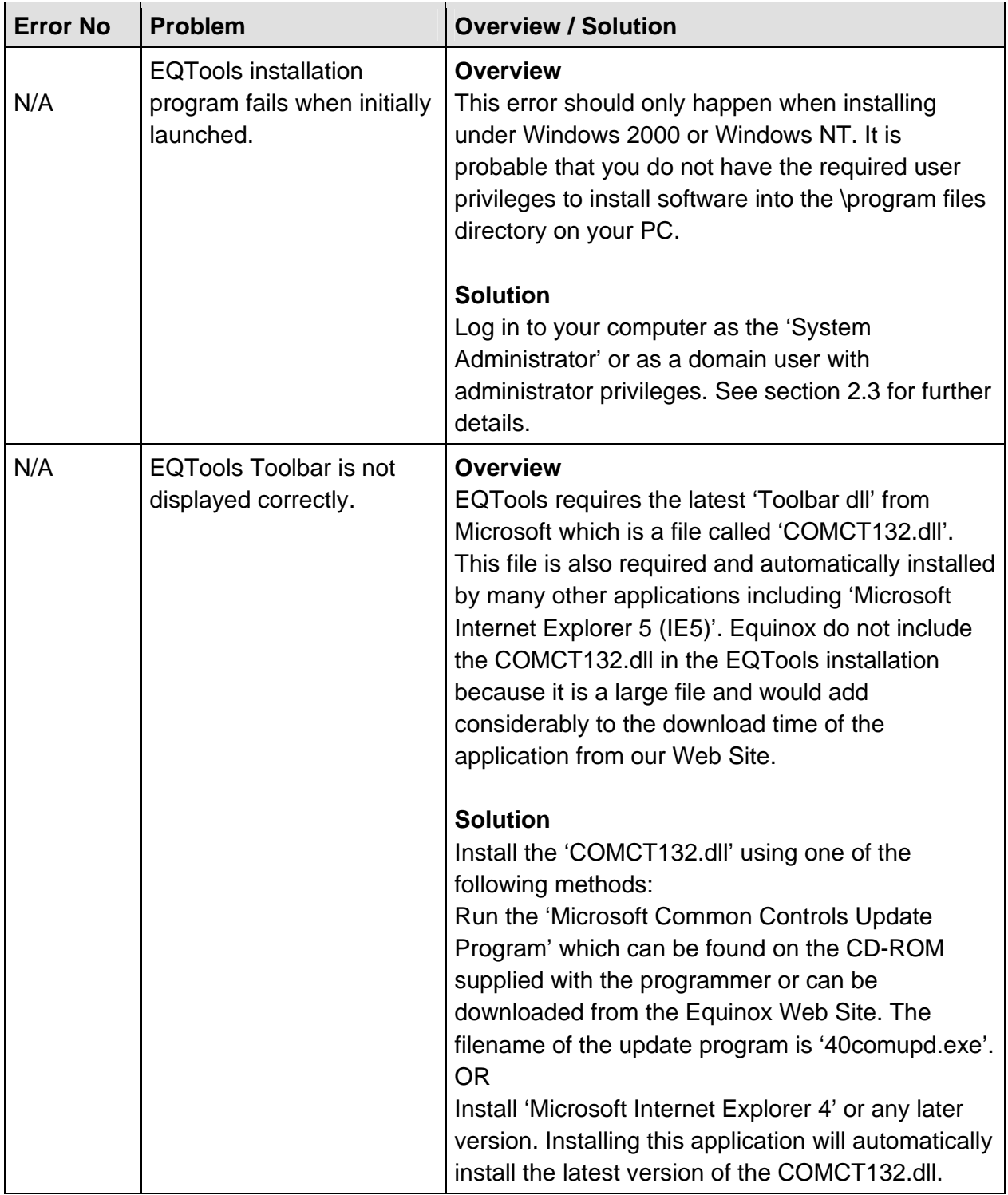

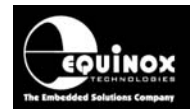

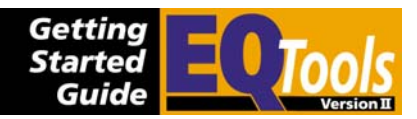

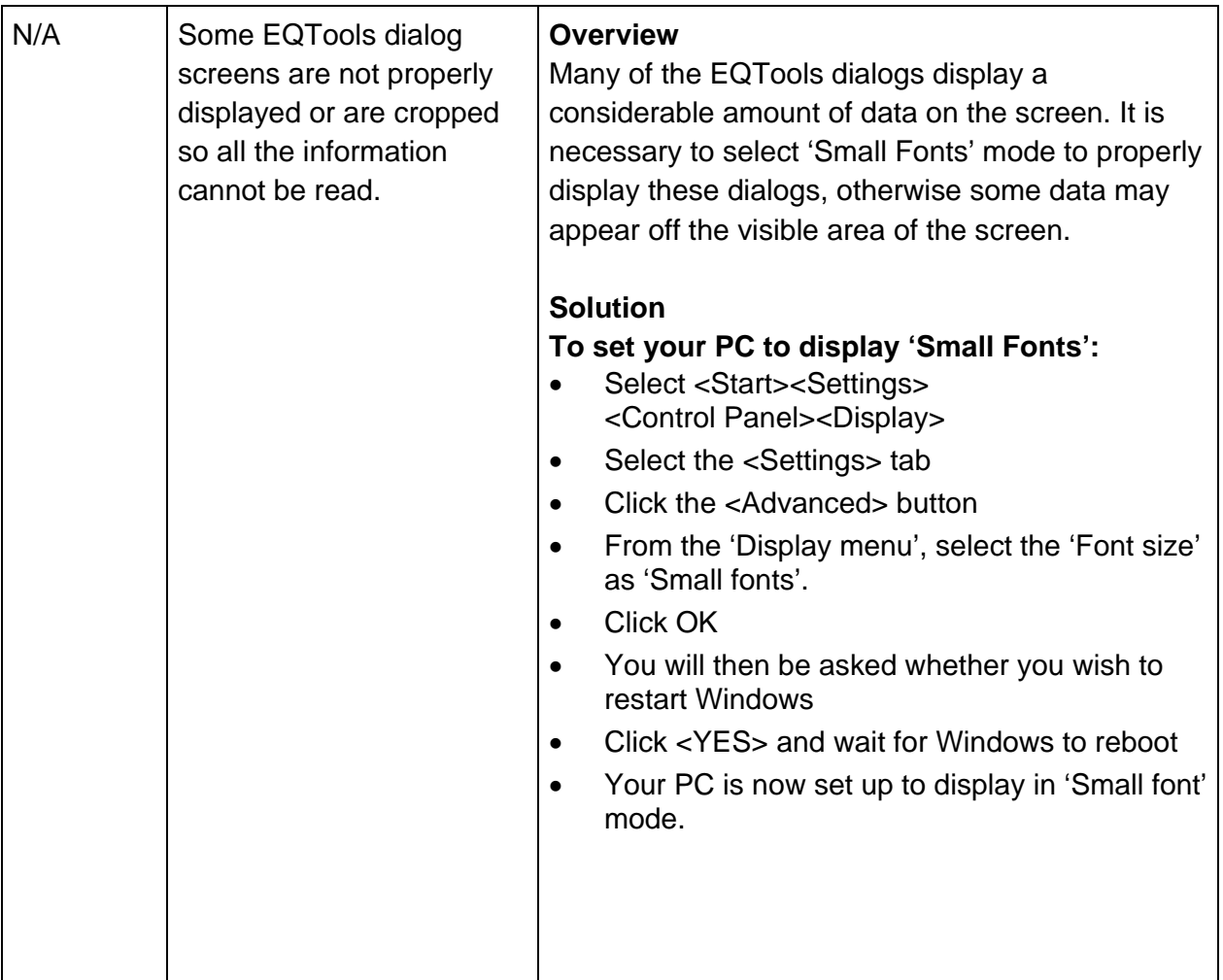

*N/A = Not applicable (i.e. no error code available)* 

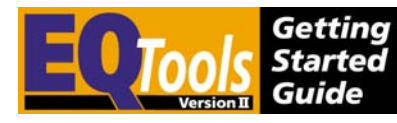

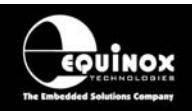

# 4.0 Getting Started Guide

### **4.1 Overview**

The EQTools application is an Integrated Development Environment which can be used to:

- Create 'Programming Projects' (\*.ppm / \*.prj)
- Create 'Project Collections' (\*.ppc) which contain the Programming Projects (\*.prj)
- Test Programming Projects with the Equinox Development Suite (EDS)
- Create 'Programming Scripts' (\*.esw, \*.esf, \*.fus) to run within ISP-PRO
- Upload 'Programming Projects' (Project Collections) to the programmer(s)
- Test / debug 'Programming Scripts' on a single programming channel before running them in ISP-PRO.

Within EQTools, it is possible to run various utilities including the Project Builder, Project Manager, Project Upload Wizard, Script Builder and Script Debugger. Please see section 4.3 for an overview of these utilities.

This 'Getting Started Guide' is simply a quick-start guide to help get you up-and-running as quickly as possible. For further help on any subject please use the on-line context-sensitive help system by pressing <F1> at any time.

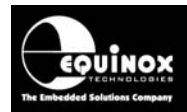

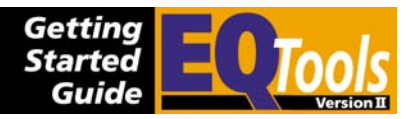

# **4.2 Launching EQTools**

To launch EQTools, select <Start><Program><Equinox><EQTools>

 $\rightarrow$  The main EQTools window will be displayed as shown below.

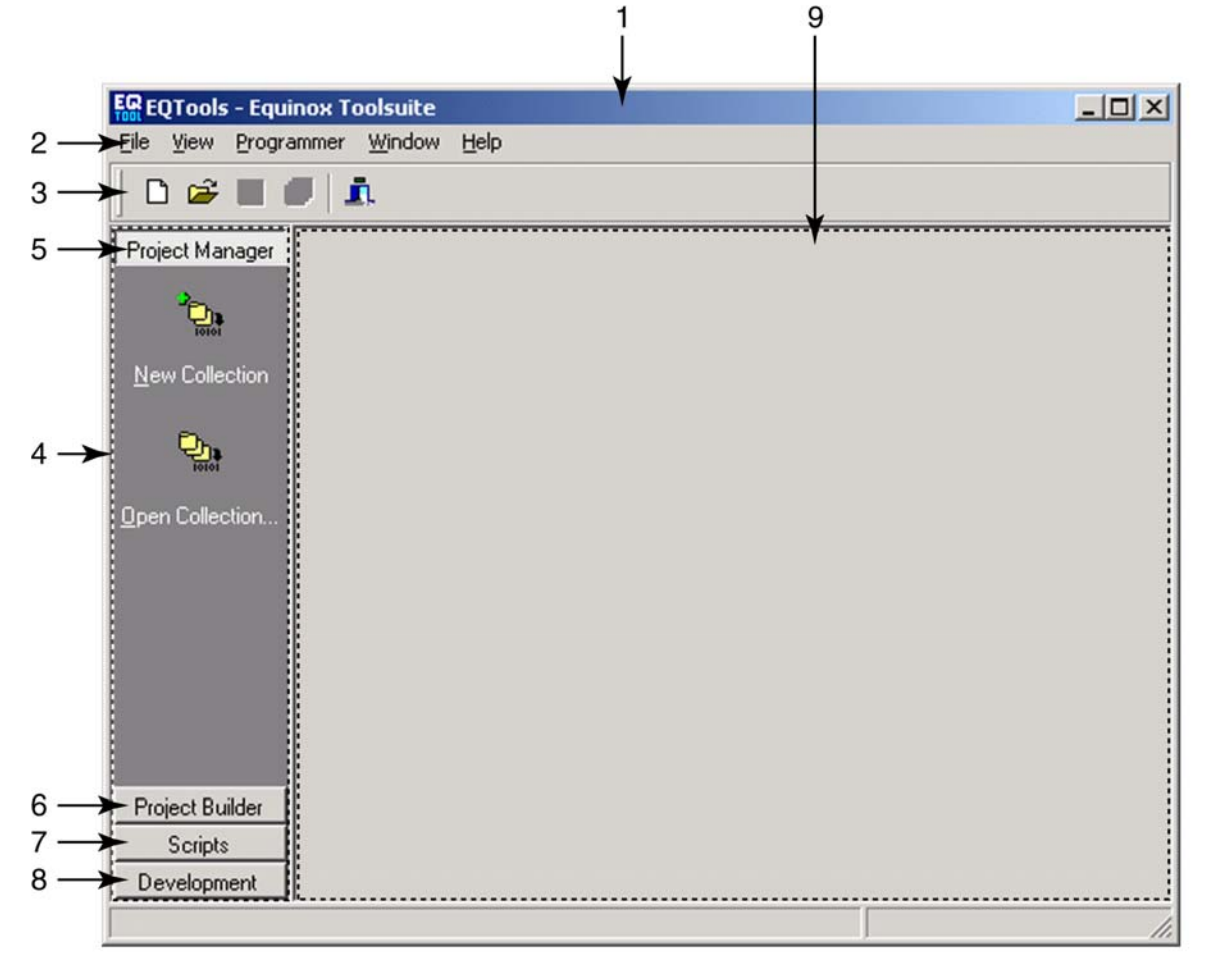

*Fig. 4.2.1 EQTools – Main start window* 

EQTools defaults are as follows:

- Project Manager tab is selected
- No previously opened files are opened

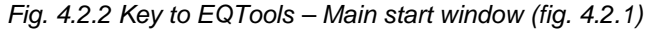

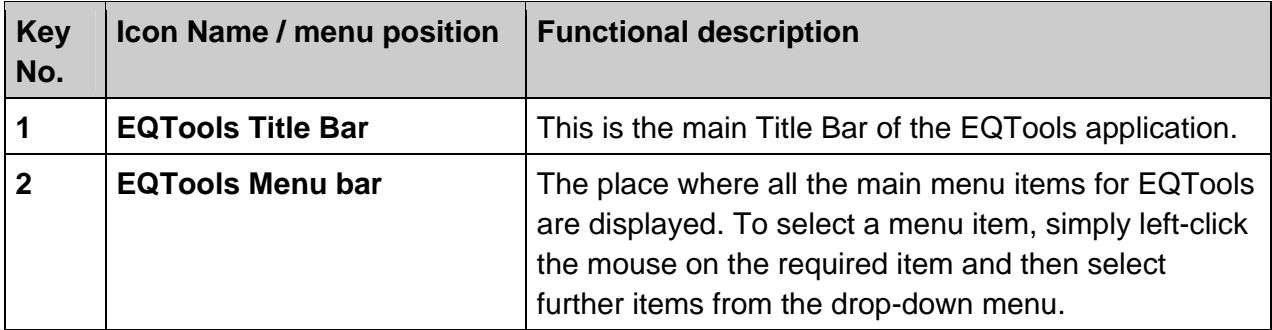

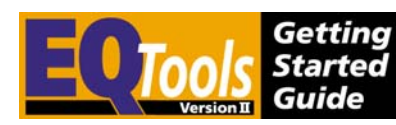

 $\overline{1}$ 

Τ

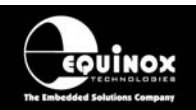

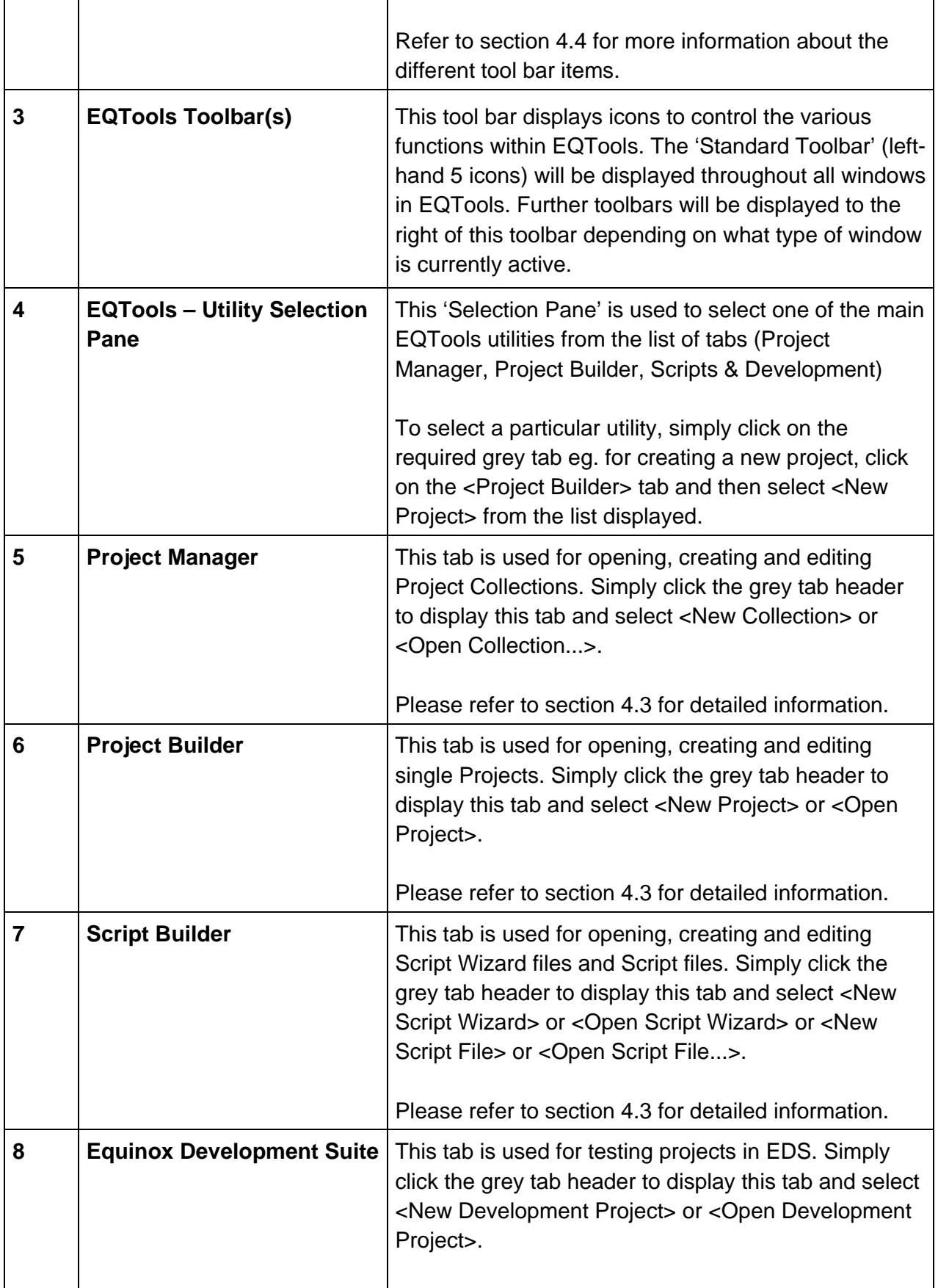

Τ

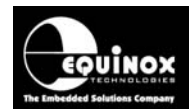

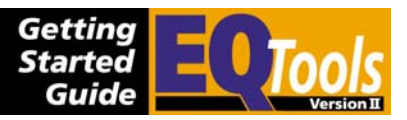

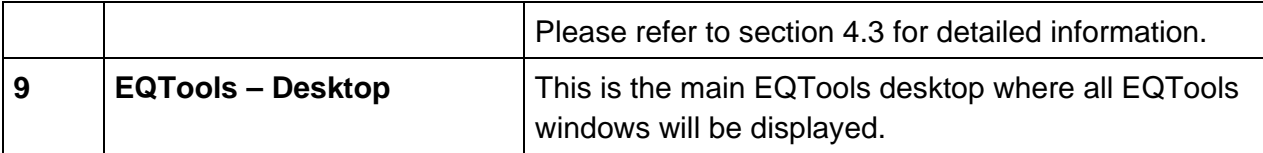

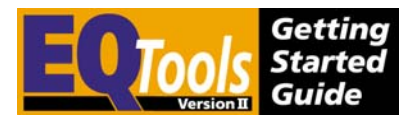

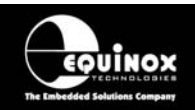

# **4.3 Overview of EQTools Components**

### *4.3.1 Overview*

EQTools is an Integrated Development Environment (IDE) which comprises various utilities including the Project Builder, Project Manager, Project Upload Wizard, Script Builder and Script Debugger. An overview of the function of each utility is given in the table below. Please refer to section 4.3.2.

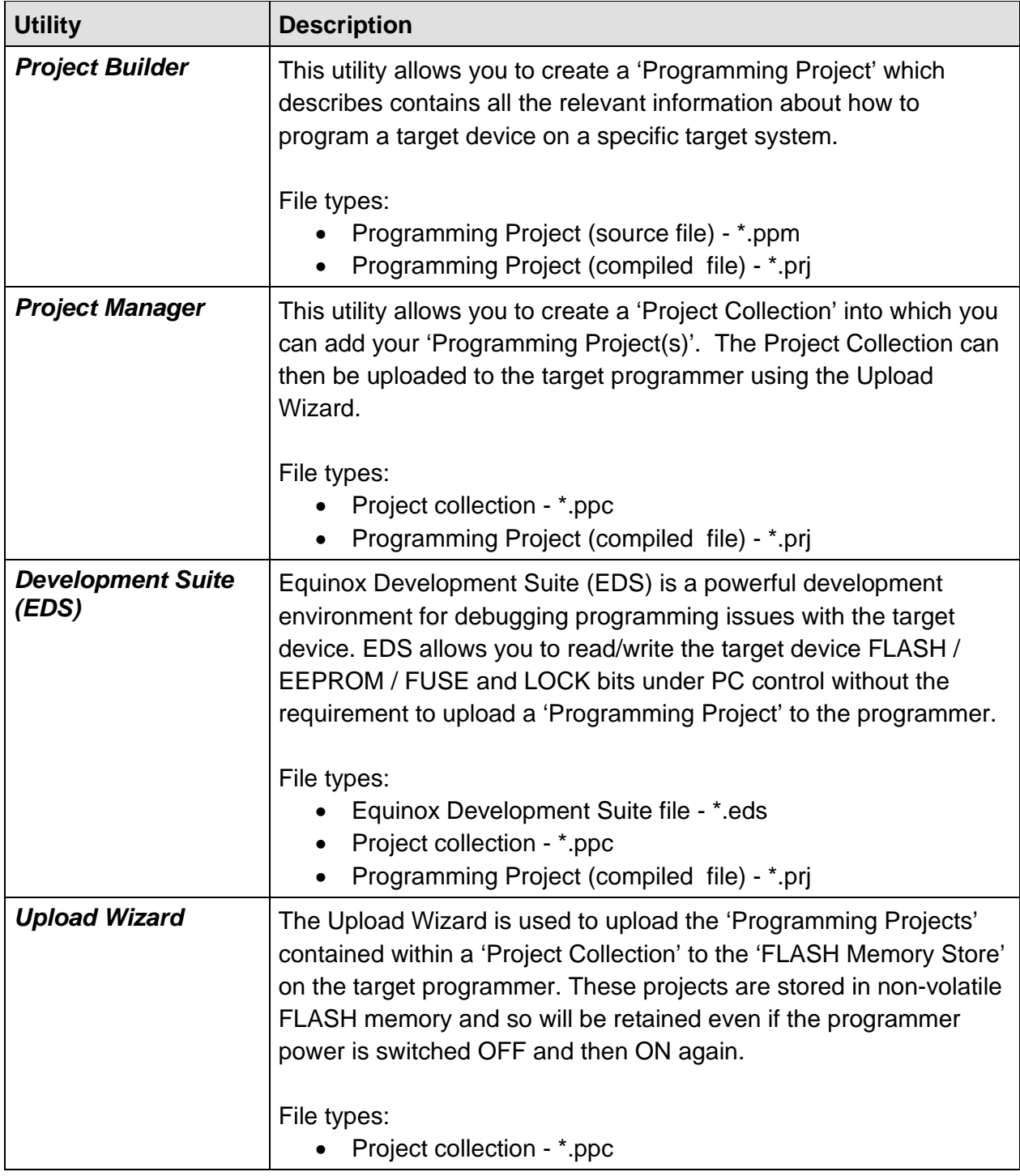

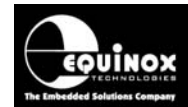

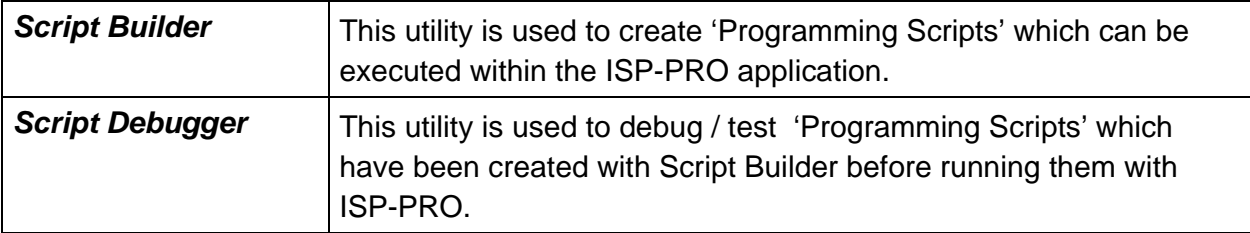

### *4.3.2 Launching an EQTools utility*

To select the required utility, simply click once on the relevant tab in the left-hand pane of the EQTools window and either open or create a new file using the buttons <New ...> / <Open ...> or <File><New> / <File><Open> from the menu.

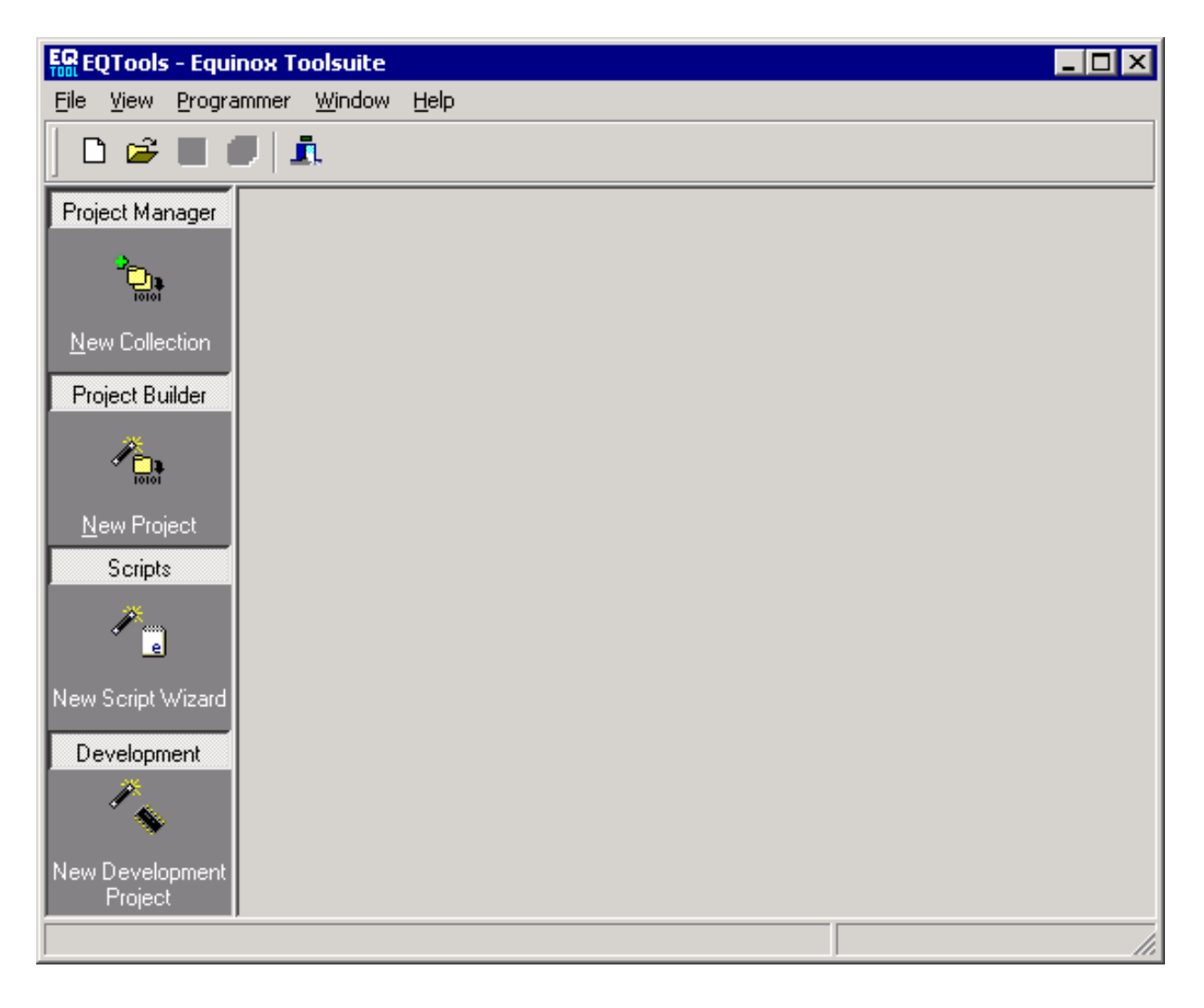
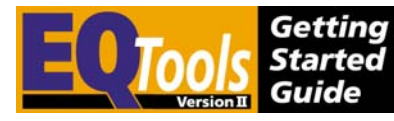

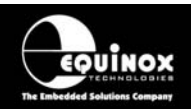

## **4.4 EQTools Toolbar Overview**

## *4.4.1 Overview*

EQTools features a number of 'Toolbars' which are used to control the different features / functions within the application. The 'Standard' toolbar is displayed throughout all windows in EQTools. Other toolbars will be displayed to the right of the 'Standard Toolbar' depending on the active window eg. Project Builder, Project Manager, Script Builder etc.

*Fig 4.4.1.1 – Standard + Project Manager Toolbar example* 

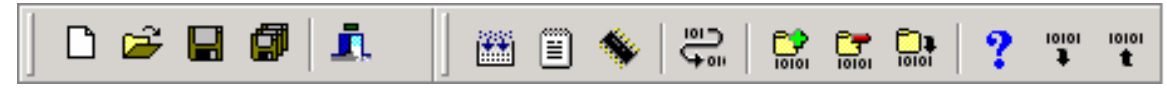

## *4.4.2 Standard Toolbar*

The icons detailed in the table below have the same function / meaning throughout EQTools and are displayed for all EQTools windows including Project Builder, Project Manager and Script Builder.

*Fig 4.4.2.1 – Standard Toolbar* 

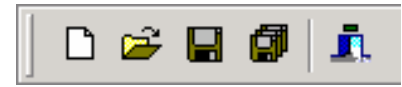

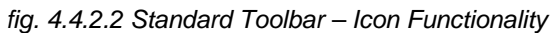

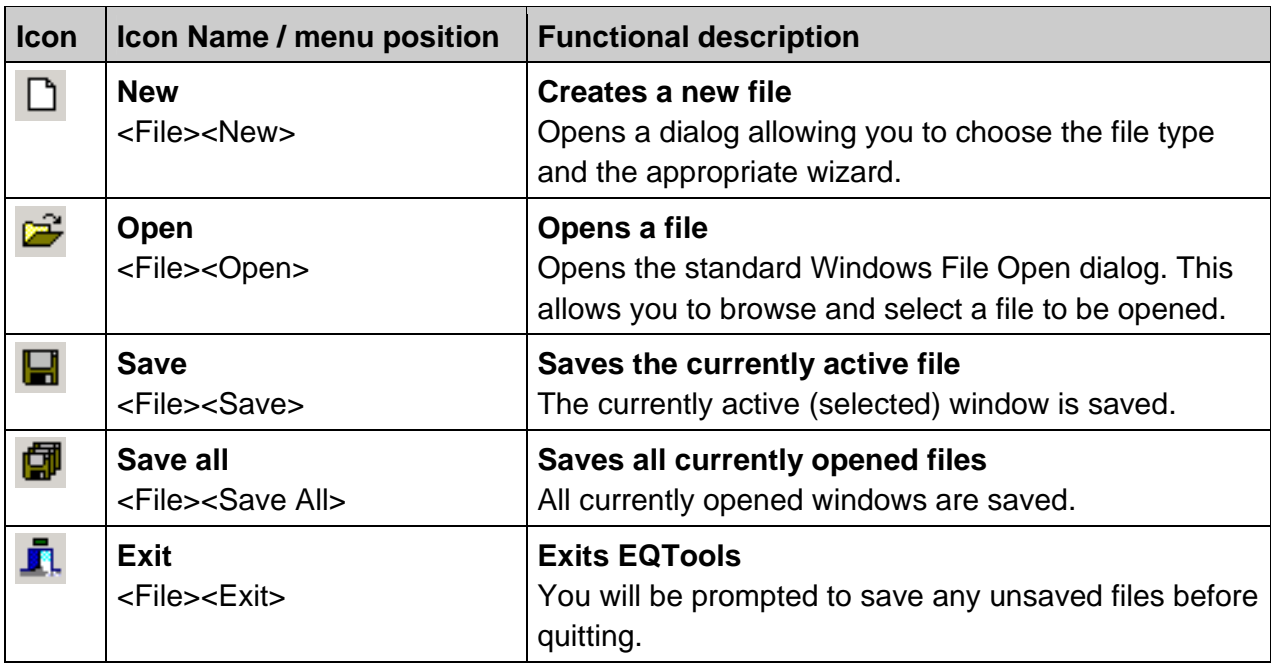

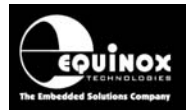

## *4.4.3 Project Builder Toolbar*

The icons detailed in the table below are displayed whenever a Project Manager window is active. i.e. when a Project Builder Source File (\*.ppm) is being edited.

*Fig. 4.4.3.1 Project Builder – Example Screenshot* 

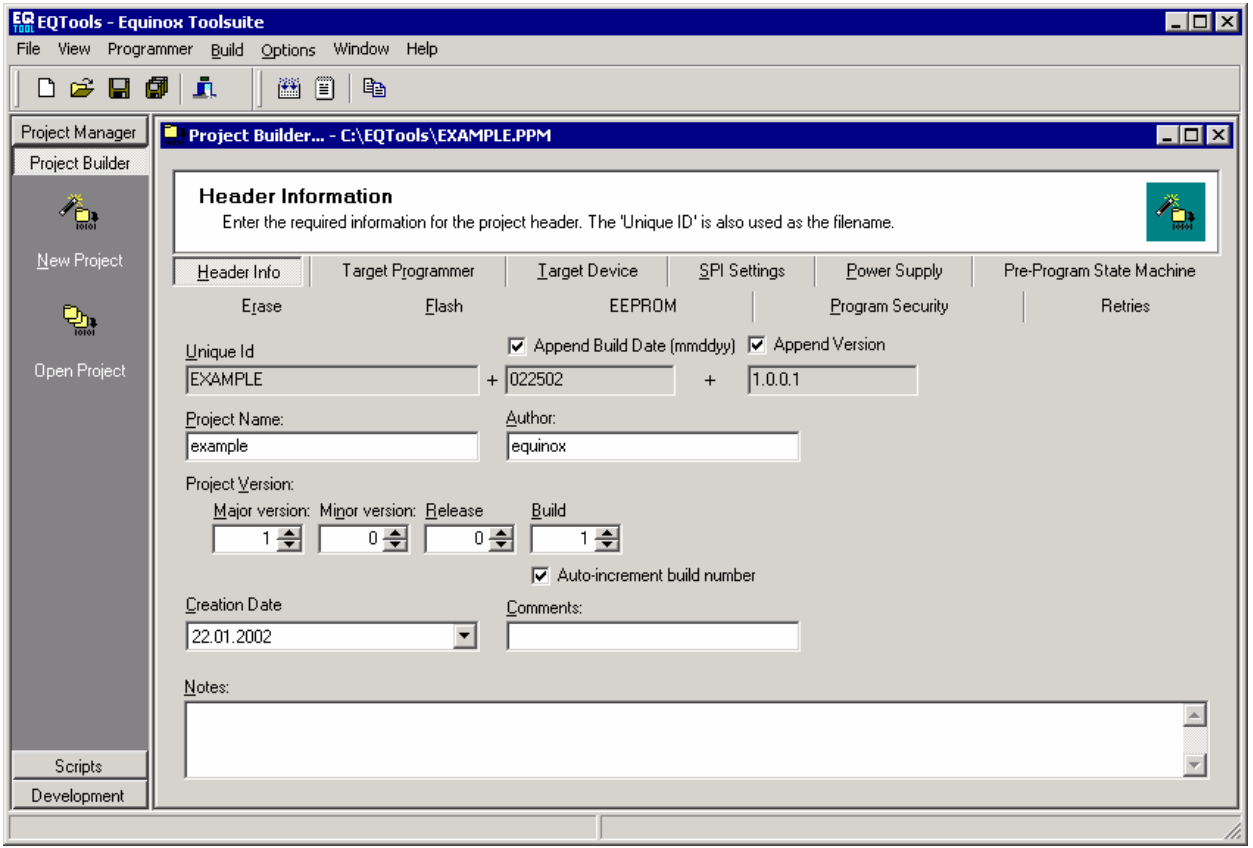

*fig 4.4.3.2 Project Builder – Toolbar* 

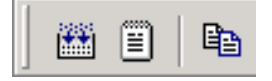

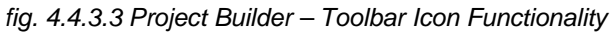

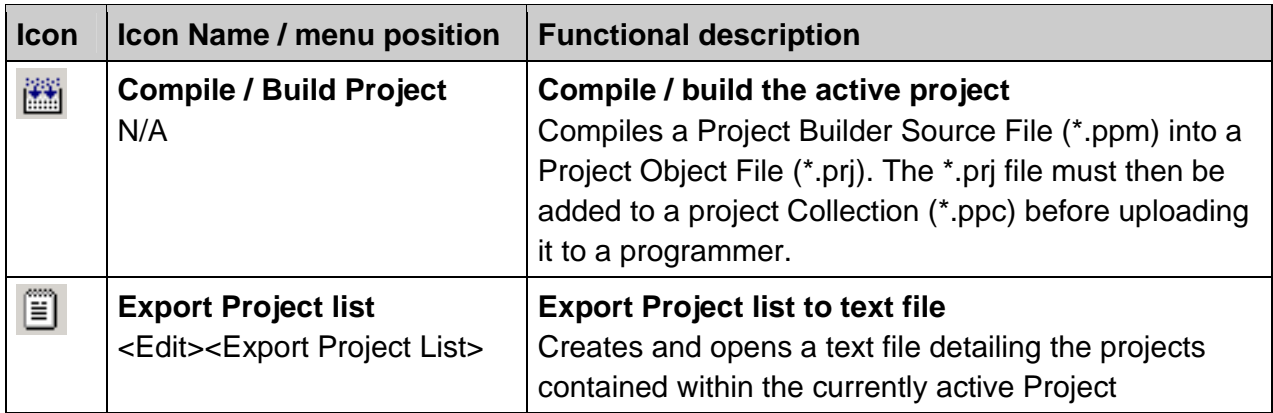

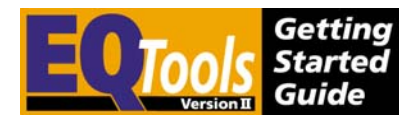

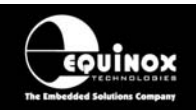

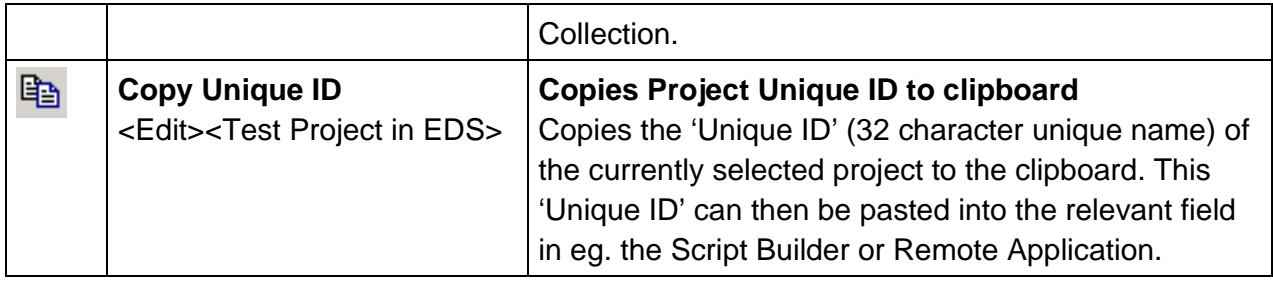

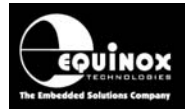

## *4.4.4 Project Manager Toolbar*

The icons detailed in the table below are displayed whenever a Project Manager window is active. i.e. when a Project Collection File (\*.ppc) is being edited.

*fig. 4.4.4.1 Project Manager – Example Screenshot* 

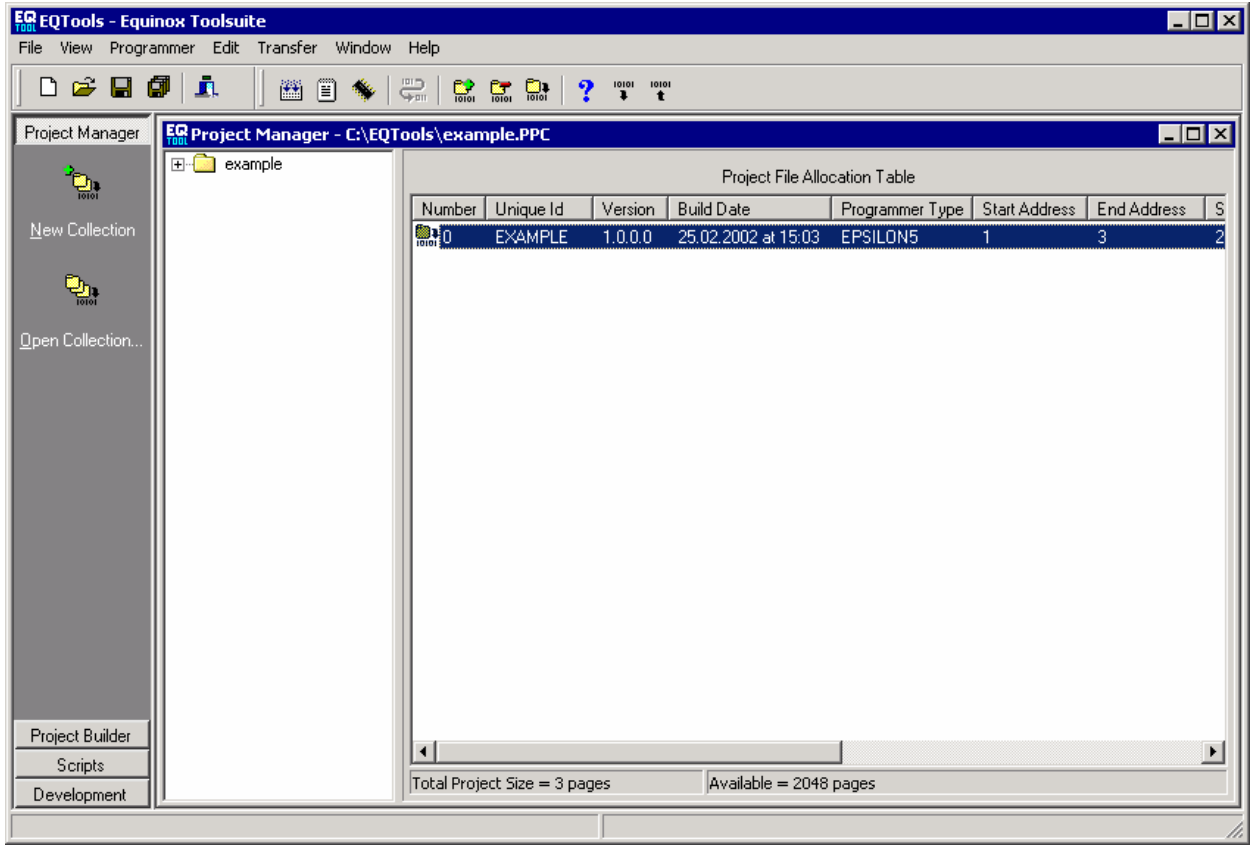

*fig. 4.4.4.2 Project Manager - Toolbar* 

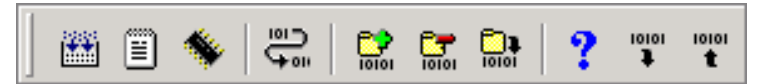

*fig. 4.4.4.3 Project Manager - Toolbar Icon Functionality* 

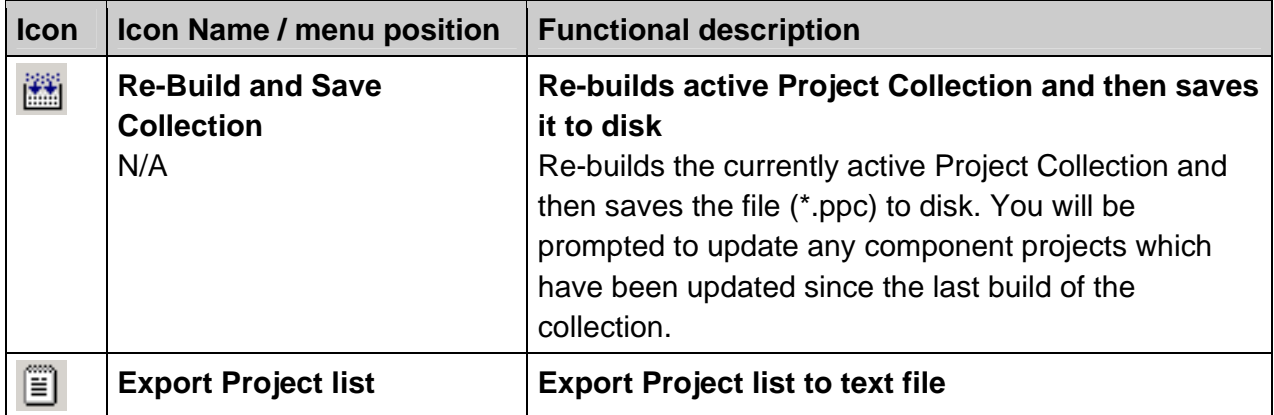

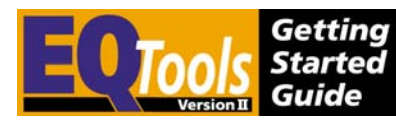

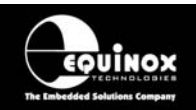

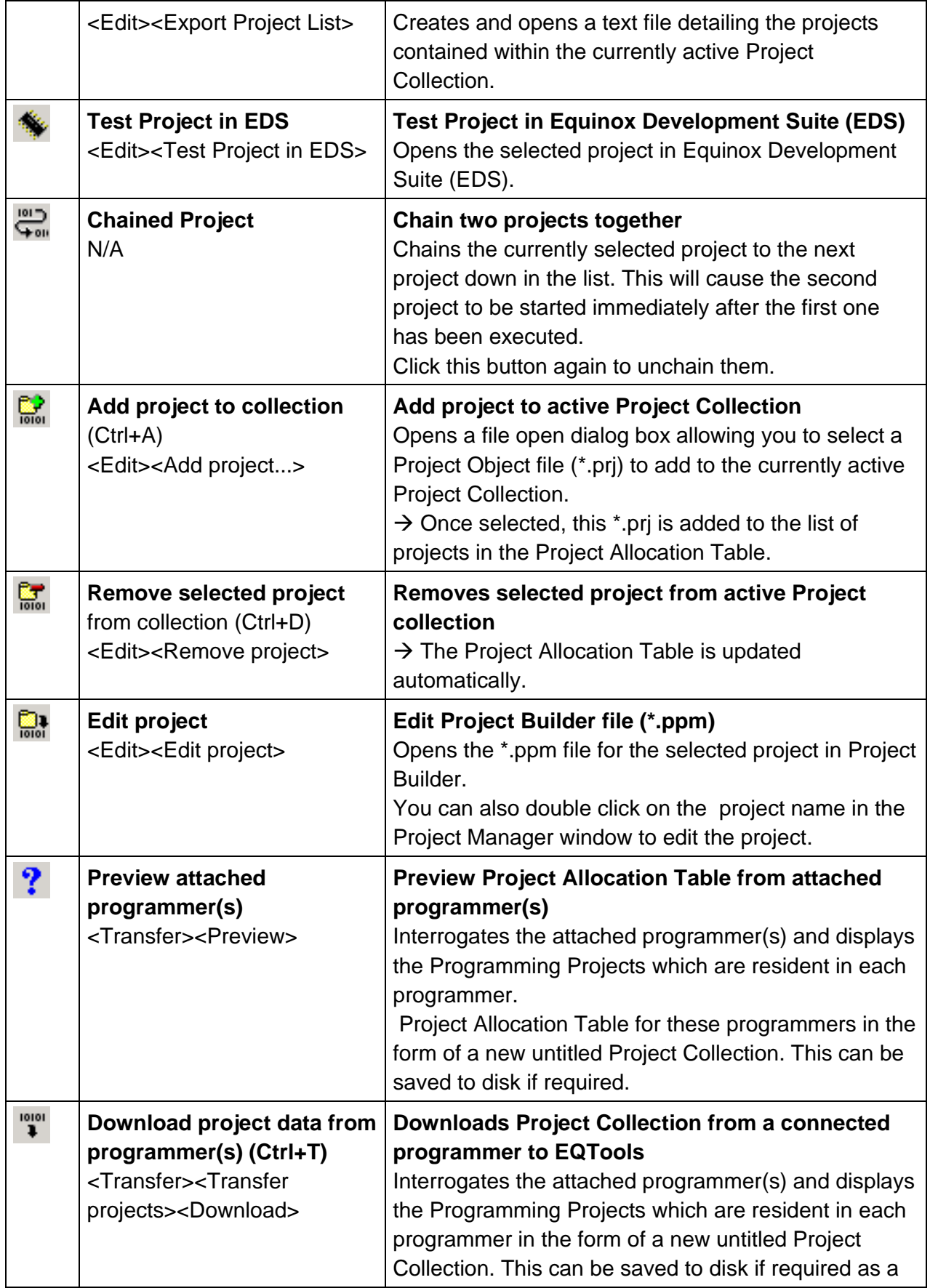

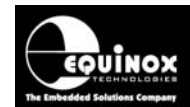

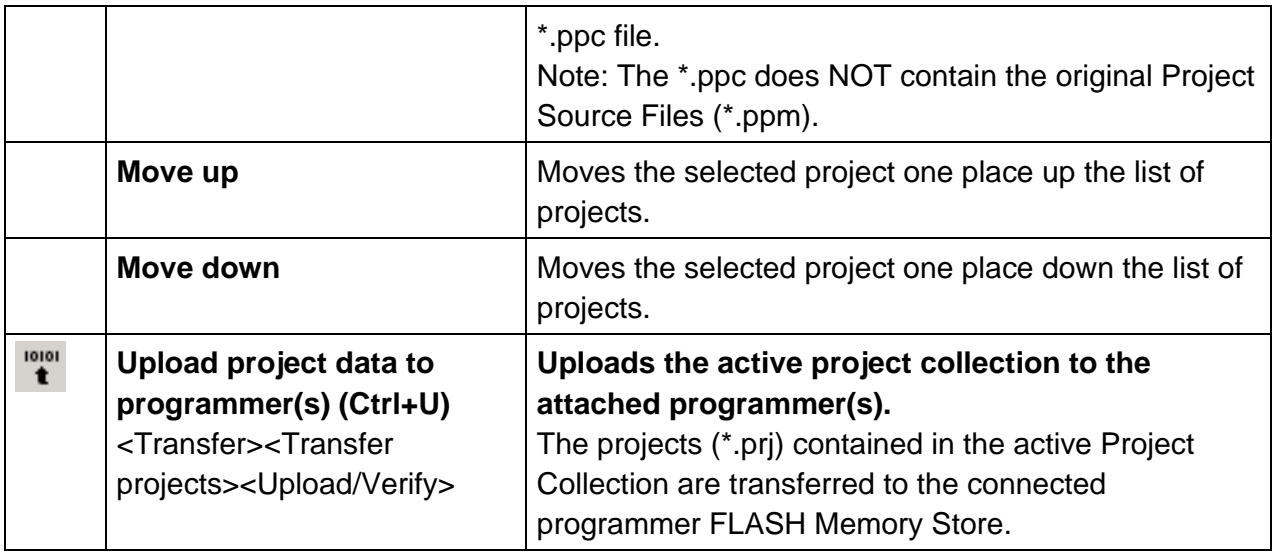

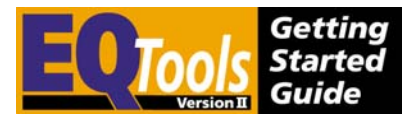

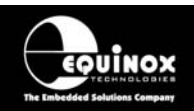

## *4.4.5 Equinox Development Suite (EDS) Toolbar*

The Equinox Development Suite (EDS) does not need any additional icons so its toolbar is empty. The various features of EDS can be accessed by clicking on the relevant tab as shown in the picture below.

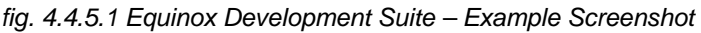

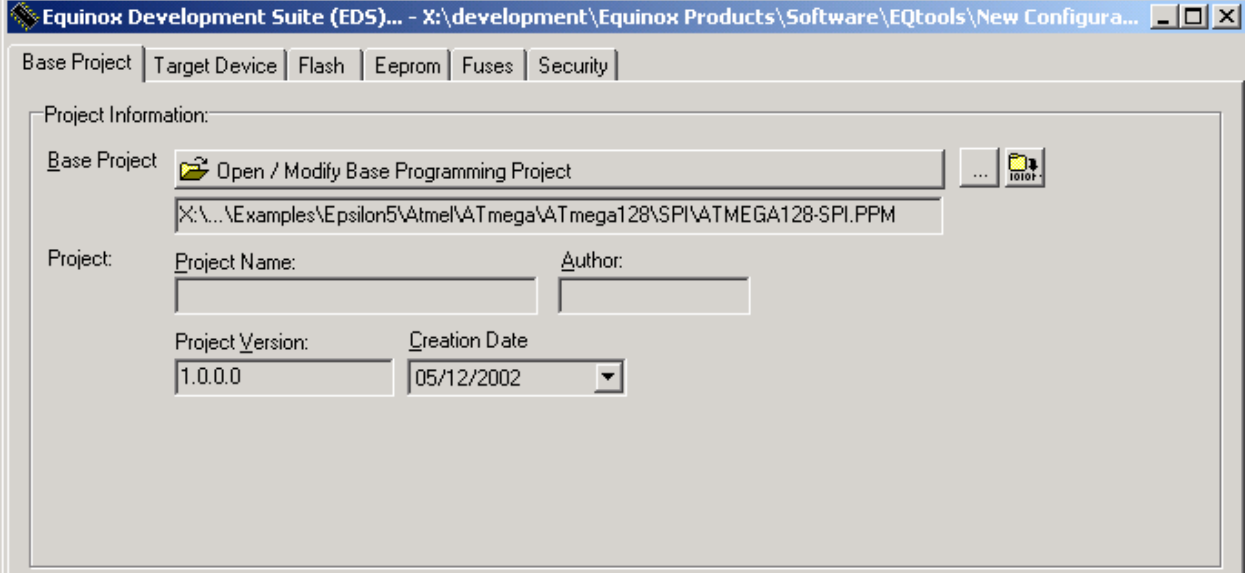

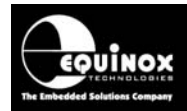

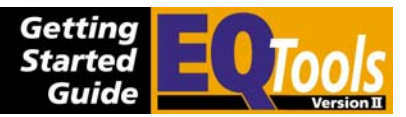

## **4.5 Re-opening files**

### *4.5.1 Overview*

EQTools maintains a history of which files have been opened in previous sessions of the program. When you launch EQTools, the application will not open any previously opened files automatically. It is possible to open previously opened files manually or to automatically re-open all files which were open when the last session of EQTools was closed. Please see the next two sections for further details.

## *4.5.2 Re-opening a previously opened file*

To re-open a file which has been opened/saved in a previous session of EQTools:

Select <File><Re-open> and then select the file from the drop-down file history list displayed.  $\rightarrow$  The relevant file will be automatically opened.

## *4.5.3 Re-opening all files from last session of EQTools*

If you wish to automatically re-open all files which were open when EQTools was last closed down:

- 1. Select <Programmer><Communications and scripting setup><Startup>
- $\rightarrow$  The <Startup> tab is displayed.
- 2. Tick the box 'Reload open Windows at startup'

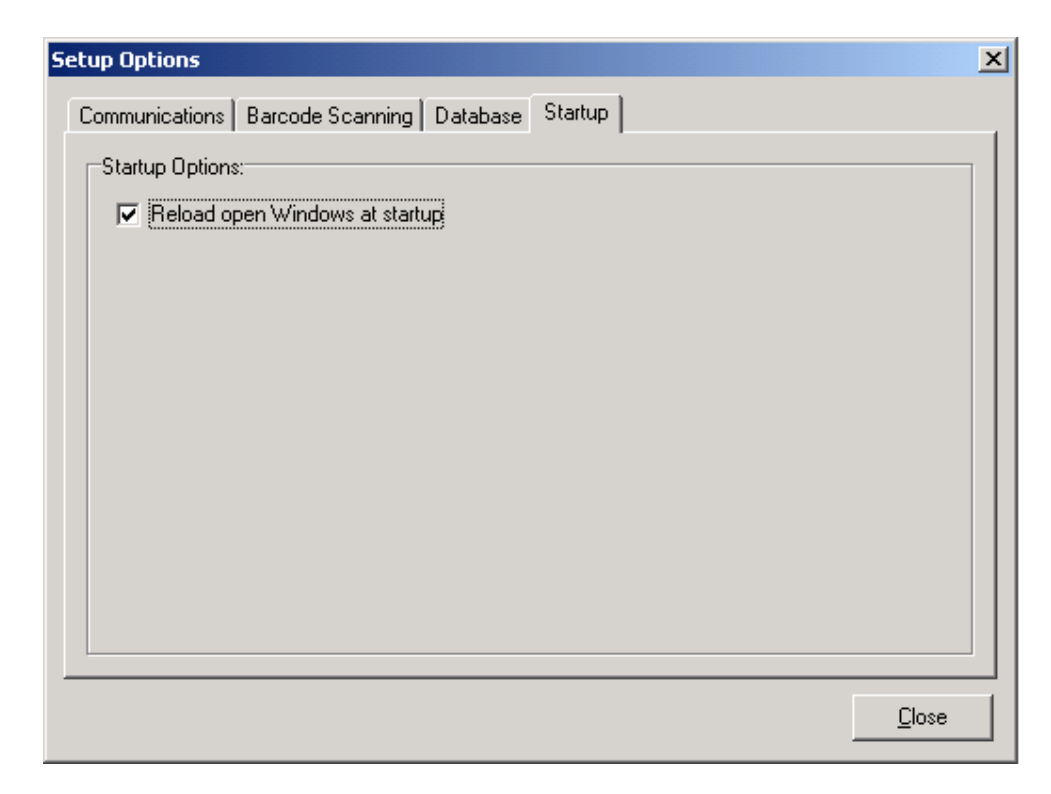

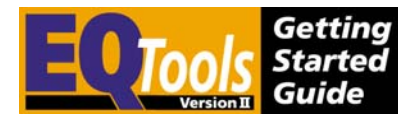

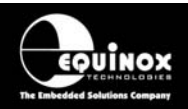

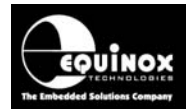

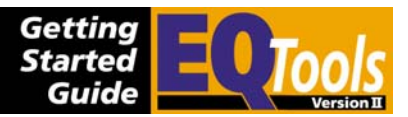

## **4.6 Uploading a Project Collection to a programmer**

## *4.6.1 Overview*

The instructions in this section detail how to upload a Project Collection to the programmer 'FLASH Memory Store'. This is shown diagrammatically in the figure below. The Project Collection file (\*.ppc) contains all the individual Project Files (\*.prj).

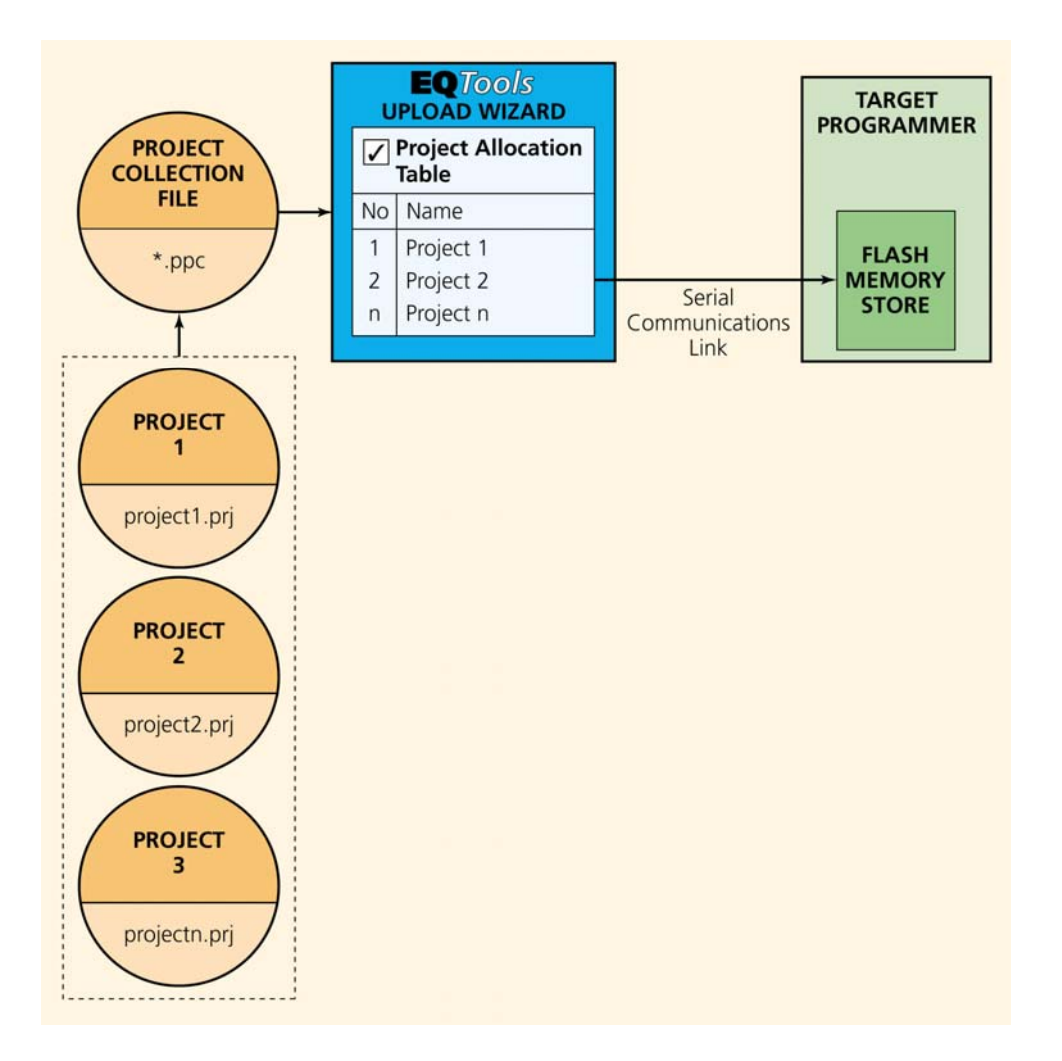

**Please note:** The EPSILON5 programmer is restricted to ONE project or TWO 'Chained Projects' resident in the programmer 'FLASH Memory Store' at any point in time.

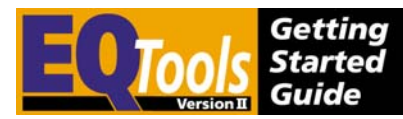

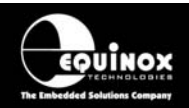

## *4.6.2 Procedure*

- 1. Launch EQTools
- 2. Select the <Project Manager> tab from the pane on the left-hand side of the screen.

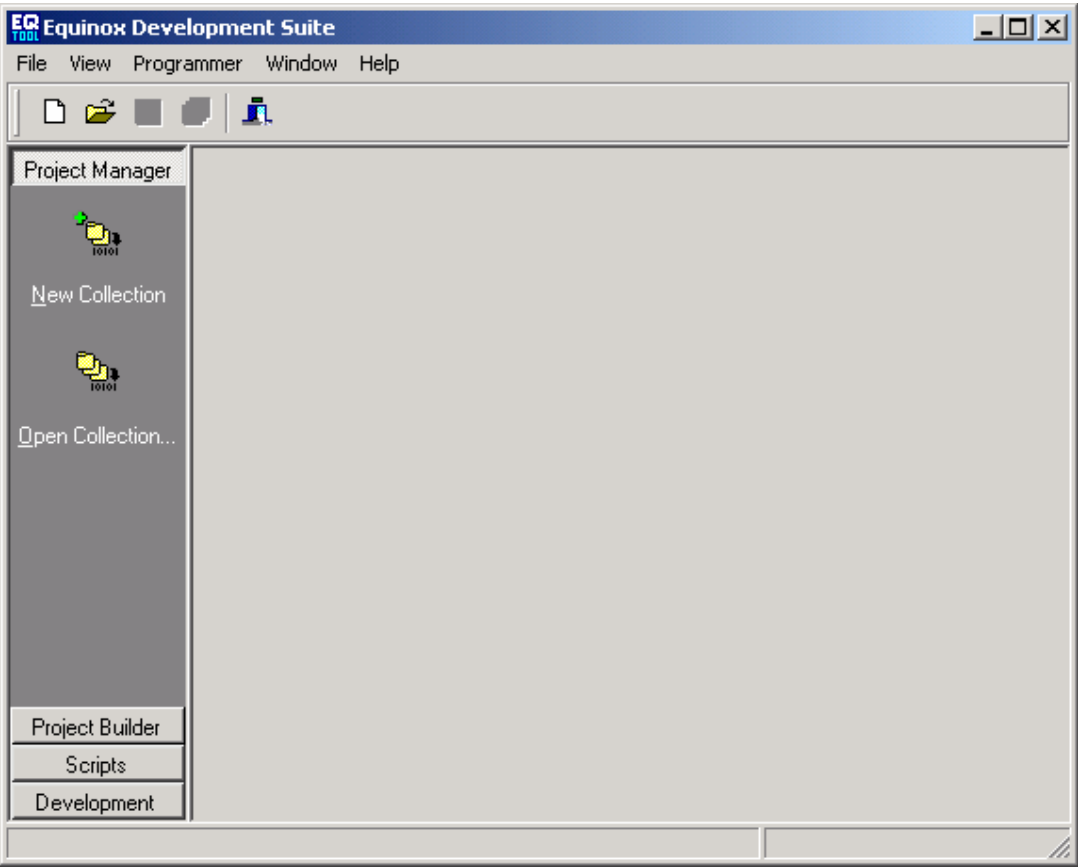

- 3. Select <Open Collection>
- 4. Browse to the Project Collection file (\*.ppc) which contains your projects.  $\rightarrow$  The Project Manager Window should now open showing the details of all the projects contained in the Project Collection

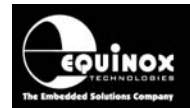

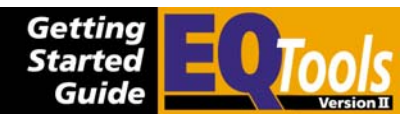

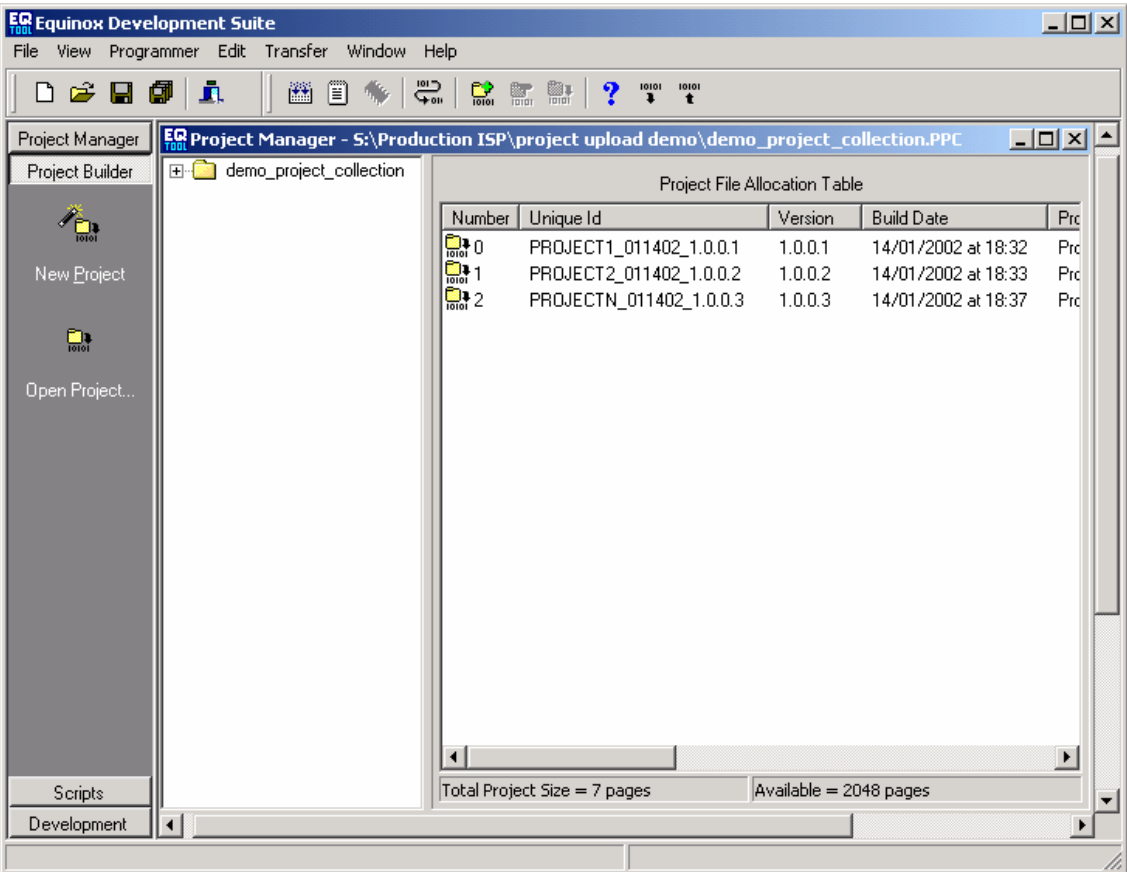

5. Launch the Project Uploa in lizard by any of the following methods

Click the Upload Project(s)  $\Box$  icon

Select a particular project from the Project Collection and then click the <Upload Selected Project> button

Click the <Upload all projects> to upload all projects in the Project Collection to the programmer.

 $\rightarrow$  The Project Upload Wizard will launch.

6. Follow the on-screen instructions to upload the selected project(s) to the attached programmers(s).

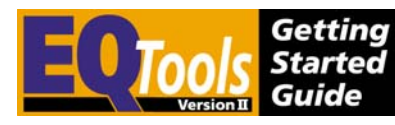

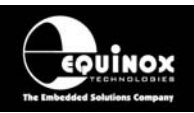

# 5.0 Equinox Development Suite (EDS)

## **5.1 Overview**

The Equinox Development Suite (EDS) is a powerful tool to create and test your 'Programming Projects'. It can be used to read and write the target device FLASH / EEPROM memory areas and to enable or disable the fuses and lock bits. You do not need to upload a project to the programmer when working with EDS. Nevertheless, the settings of the compiled project will be used in this EDS session. This is quite useful for example when testing pre-programming state settings, since they are also applied in EDS.

## **5.2 Features**

The basic features of EDS are listed below:

- Write / verify a block of data in the FLASH or EEPROM area of the Target Device
- Read a block of data from the FLASH or EEPROM area of a Target Device to the relevant EDS buffer.
- Read / Write the Target Device Configuration Fuses
- Read / Write the Target Device Security Settings / Fuses
- Perform CRC Checksum of both the Target Device and the EDS Buffer

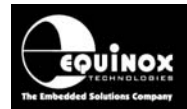

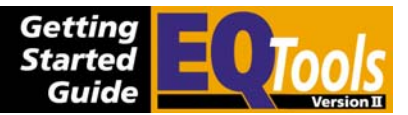

## **5.3 Launching Equinox Development Suite (EDS)**

The Equinox Development Suite or EDS can be used to create a new 'Test Project' from scratch or you can test an existing Programming Project which is in a Project Collection.

## *5.3.1 To make a new Development Project using the EDS Wizard*

It is very straightforward to set up EQTools to program a device in a Development Environment. The new EDS Wizard allows you to simply select the Target Programmer, Device and Power Supply Characteristics and then automatically launches Equinox Development Suite (EDS). The wizard sets all other settings to default values based on the chosen device and target voltage.

#### **To test a Target Device device using Development Mode (EDS):**

- Launch EQTools

- From the 'Welcome Screen' select **'Create a new Development Project'**. Or

- From the left-hand pane of the EQTools Window, select the Development tab and then select **'Create a new EDS Project'**.

 $\rightarrow$  The EDS Wizard is now displayed.

This wizard allows you to quickly set up the target programmer, device and power supply. You can also optionally specify the FLASH and EEPROM files here if required.

The steps in the EDS - Development Wizard are as follows:

- Select Programmer
- Select Target Device to program
- Select Target Voltage (and current if supported)
- Select FLASH Area File (optional)
- Select EEPROM Area File (optional)

To advance through the Wizard, click <Next>.

You can specify the files to load into the FLASH and EEPROM areas in the Wizard or you can leave these tabs blank and manually load any files once you are running EDS.

At the end of the Wizard:

- Click the <Test> button

- Enter a suitable file name for your EDS Project e.g. ATtiny26.ppm (You can just use the default name EDSTEST.ppm if you are not planning on using this project again.)

--> EDS window launches with your specified project loaded.

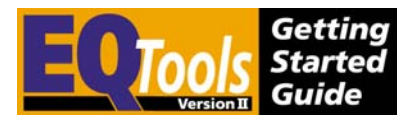

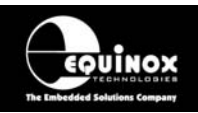

## *5.3.2 To test a pre-compiled Programming Project in EDS*

- i. Open your Project Collection which contains the Programming Project(s) which you wish to test in EDS. (Select <Open Collection> from the left-hand pane and then browse to your Project Collection.)
- ii. Locate the Programming Project you wish to test in the Project Manager window
- iii. Click once on the name of the project  $\rightarrow$  project is highlighted in blue.
- iv. Click the <Test in EDS> button or click the EDS icon or right-click the mouse and select <Test in EDS> from the drop-down menu.

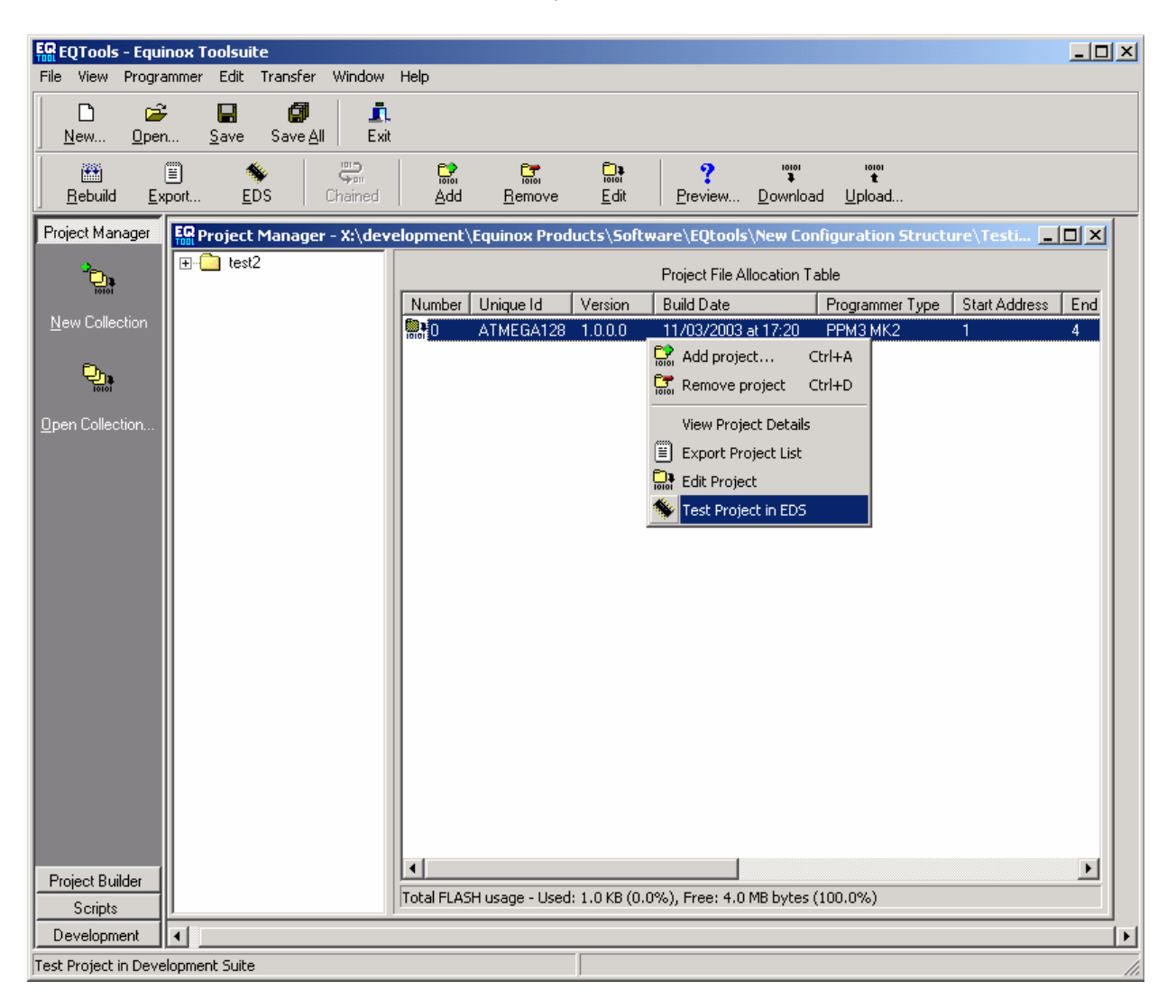

 $\rightarrow$  EDS window will now launch and will default to the <Base Project> tab – see next section.

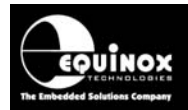

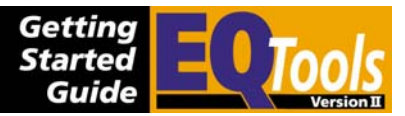

## **5.4 <Base Project> tab**

### *5.4.1 Overview*

The <Base Project> tab displays the details of the Programming Project which is currently loaded into EDS as shown in the screenshot below.

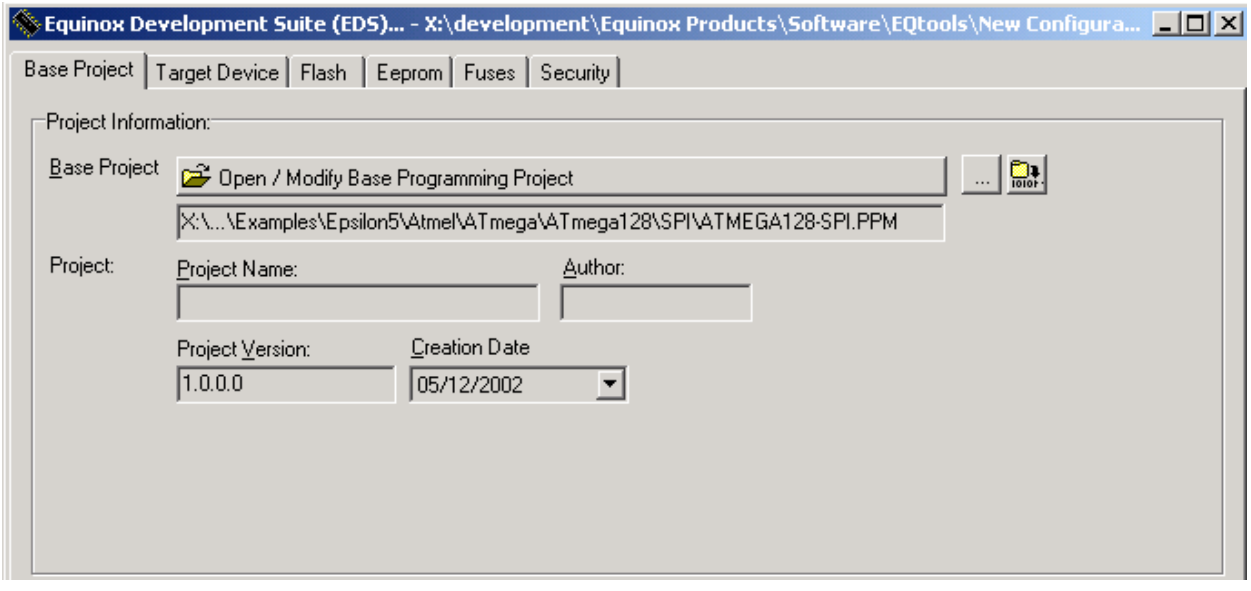

The following options are available on this tab:

- Click <Open/Modify Base Programming Project> to re-open the current loaded Project Source File (\*.ppm)
- Click on  $\mathbb{L}$  to select a different Project Source File (\*.ppm) to load into EDS
- Click on  $\frac{\Box \bullet}{\Box \bullet}$  to create a new project.

If you used the 'EDS Wizard' to create your EDS Project, then the Base Project will show the name you chose for the file at the end of the Wizard. E.g. If you chose Test.eds, the Base Project will be automatically called 'Test.ppm'.

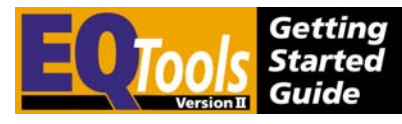

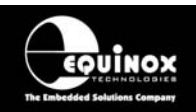

## *5.4.2 Editing programming settings in EDS*

EDS actually creates a Programming Project (\*.ppmm) in the background which stores all the settings you have made within the EDS session. It is possible to open this project and use it as a Standalone Project if required.

#### **To edit a setting in the Programming Project:**

#### **1. Click <Open/Modify Base Programming Project> to re-open the current loaded Project Source File (\*.ppm)**

 $\rightarrow$  The EDS window is automatically closed.

 $\rightarrow$  The specified 'Programming Project' source file (\*.ppm) is opened in the Project Builder window.

 $\rightarrow$  The dialog below is displayed which reminds you to re-compile the project after making any changes to it. Click <OK> to start editing the project.

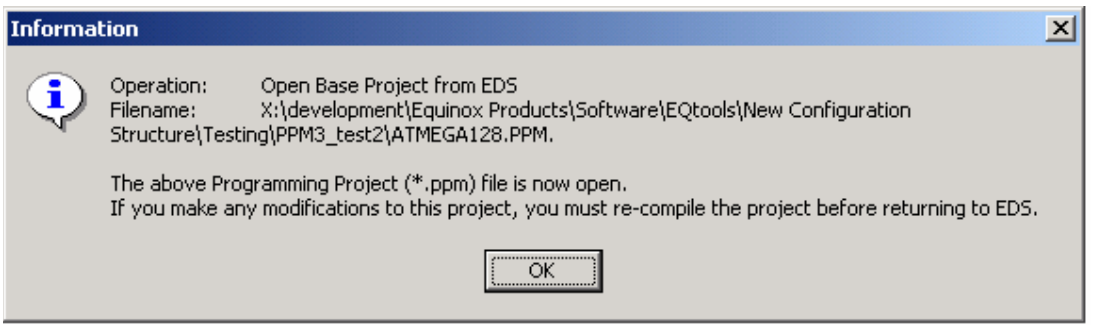

#### **2. Make your changes to the 'Programming Project' source file (\*.ppm)**

The specified 'Programming Project' source file (\*.ppm) is opened in the Project Builder window. You can now change the Target Device / SPI frequency / Pre-programming State Machine timings etc.

#### **3. Re-compile the 'Programming Project' source file (\*.ppm)**

Once you have completed your changes to the Programming Project, click the <Compile>

icon  $\mathbb{E}$  on the top icon bar.

 $\rightarrow$  If the project compiles OK, the dialog box below is displayed.

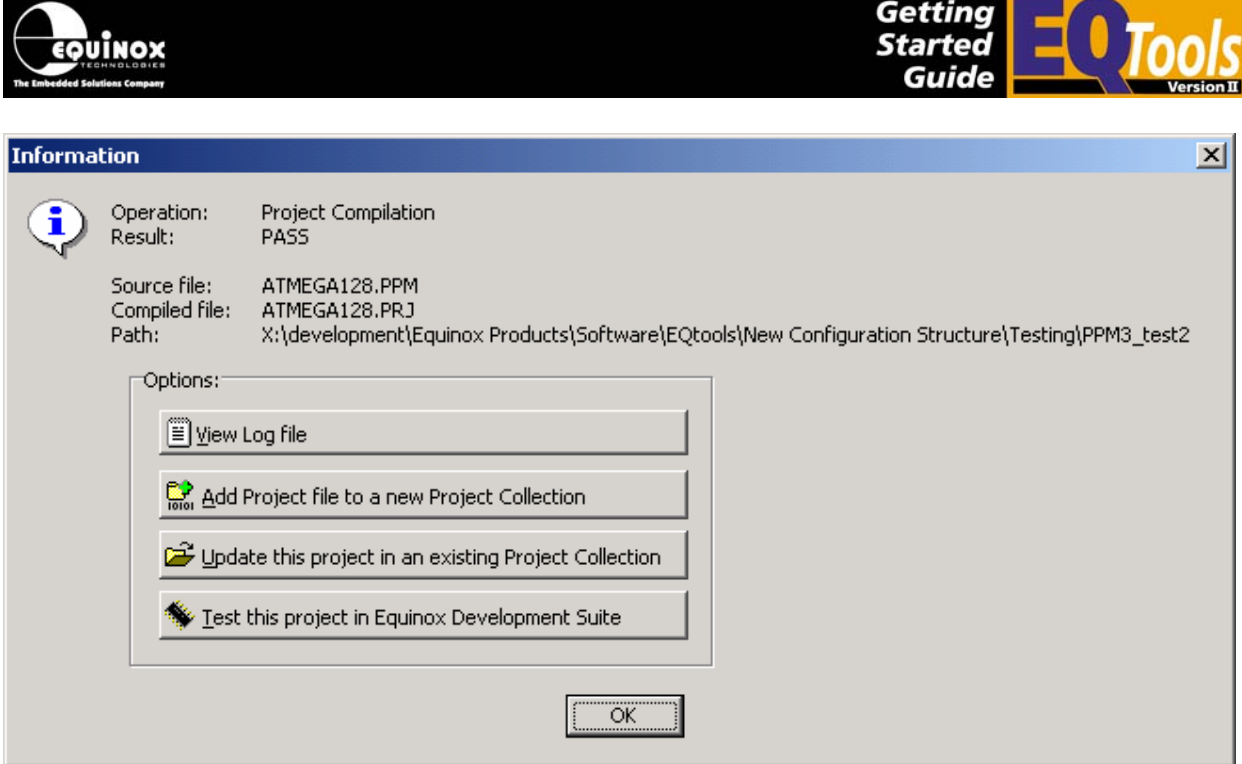

Click the *<Test this project in Equinox Development Suite>* to load the project (\*.ppm) into EDS.

 $\rightarrow$  EDS window now launches and loads the new settings from the specified programming 'Programming Project' \*.ppm file.

#### **4. Re-test your Programming Project in EDS**

Click on the relevant tab in the EDS window to select the required function(s) to test.

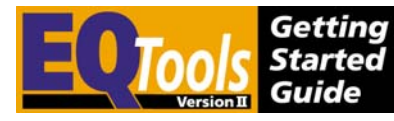

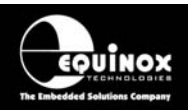

## **5.5 <Flash / EEPROM> tabs**

### *5.5.1 Overview*

The FLASH and EEPROM tabs are identical in layout. The FLASH tab supports programming operations on the FLASH area of the Target Device. The EEPROM tab supports programming operations on the EEPROM area of the Target Device.

The layout of the EDS – <FLASH> tab is shown in the screenshot below:

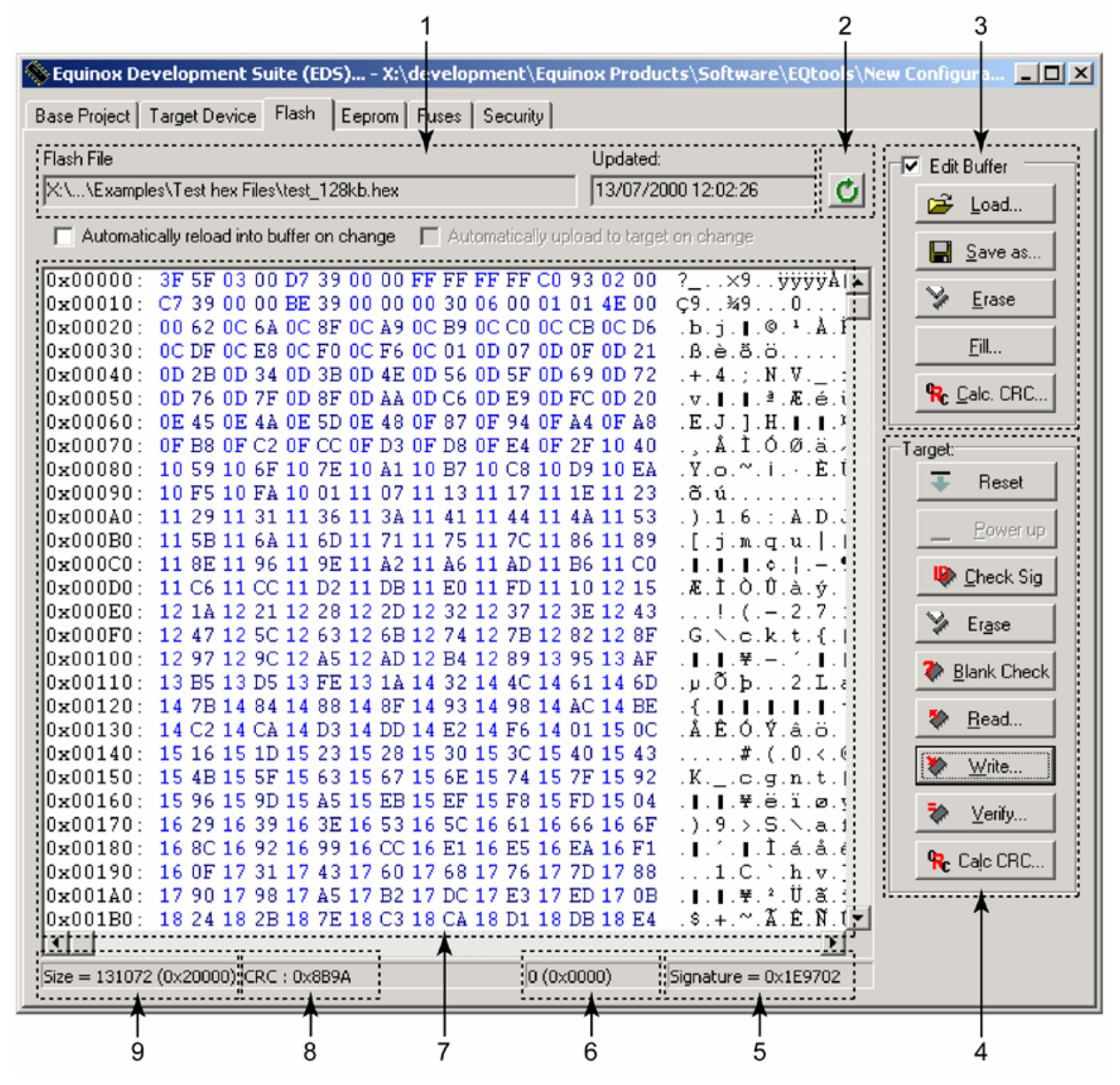

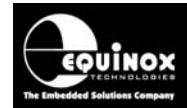

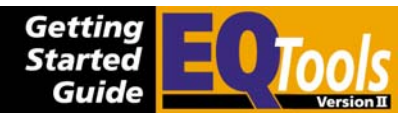

#### *FLASH / EEPROM tab – functional description*

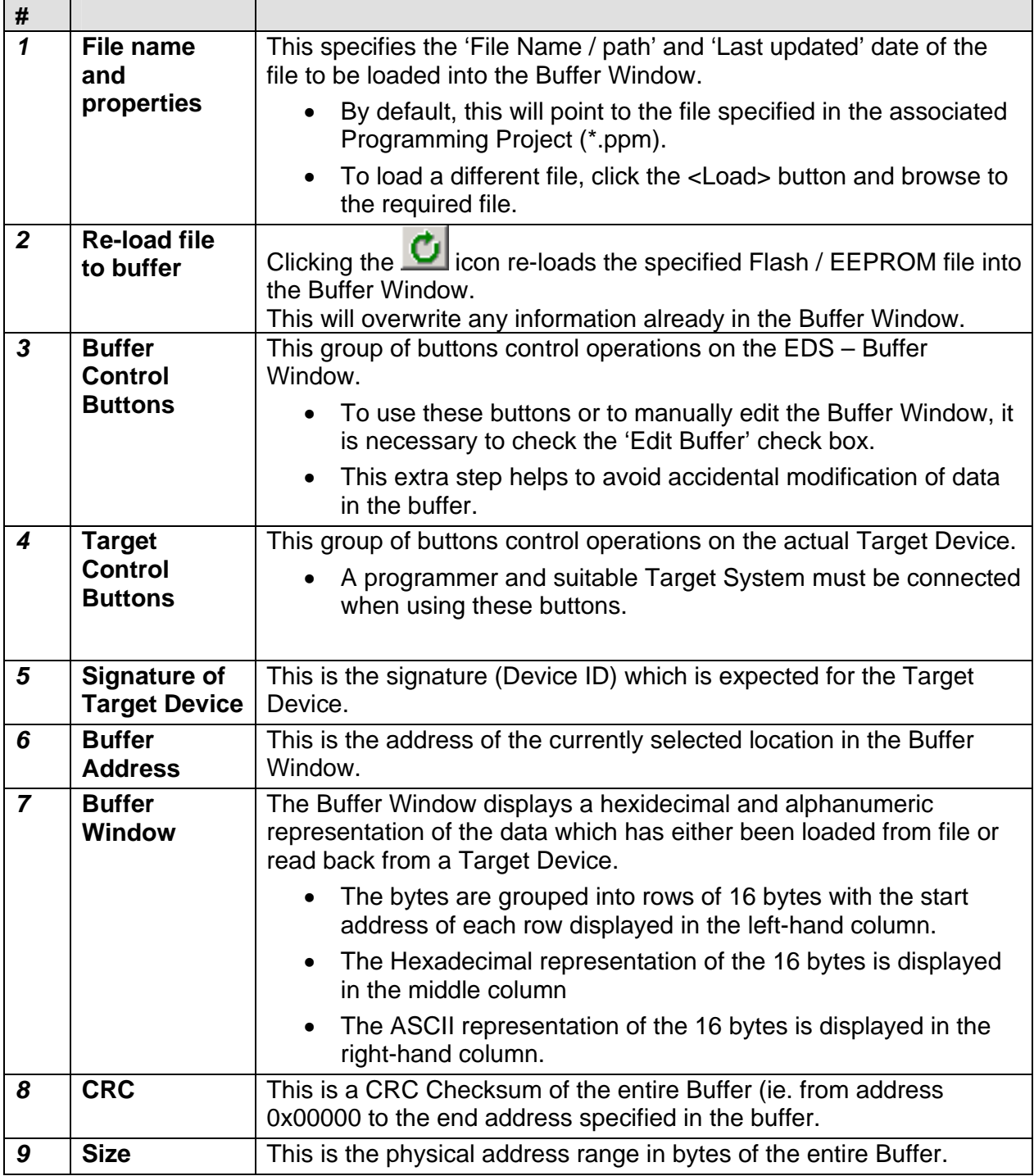

### *5.5.2 Buffer Window - Control Buttons*

The Buffer Window within EDS is used as a virtual data store which allows data to be transferred from file  $\rightarrow$  Buffer Window  $\rightarrow$  Target Device and vice-versa.

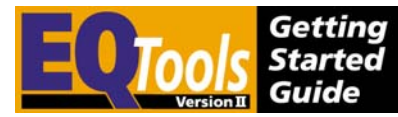

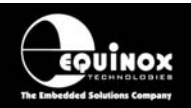

The 'Buffer – Control Buttons' support operations on the data in the Buffer Window including loading a file into Buffer or saving the contents of the Buffer to file. These buttons do NOT initiate any actual programming operation of the Target Device.

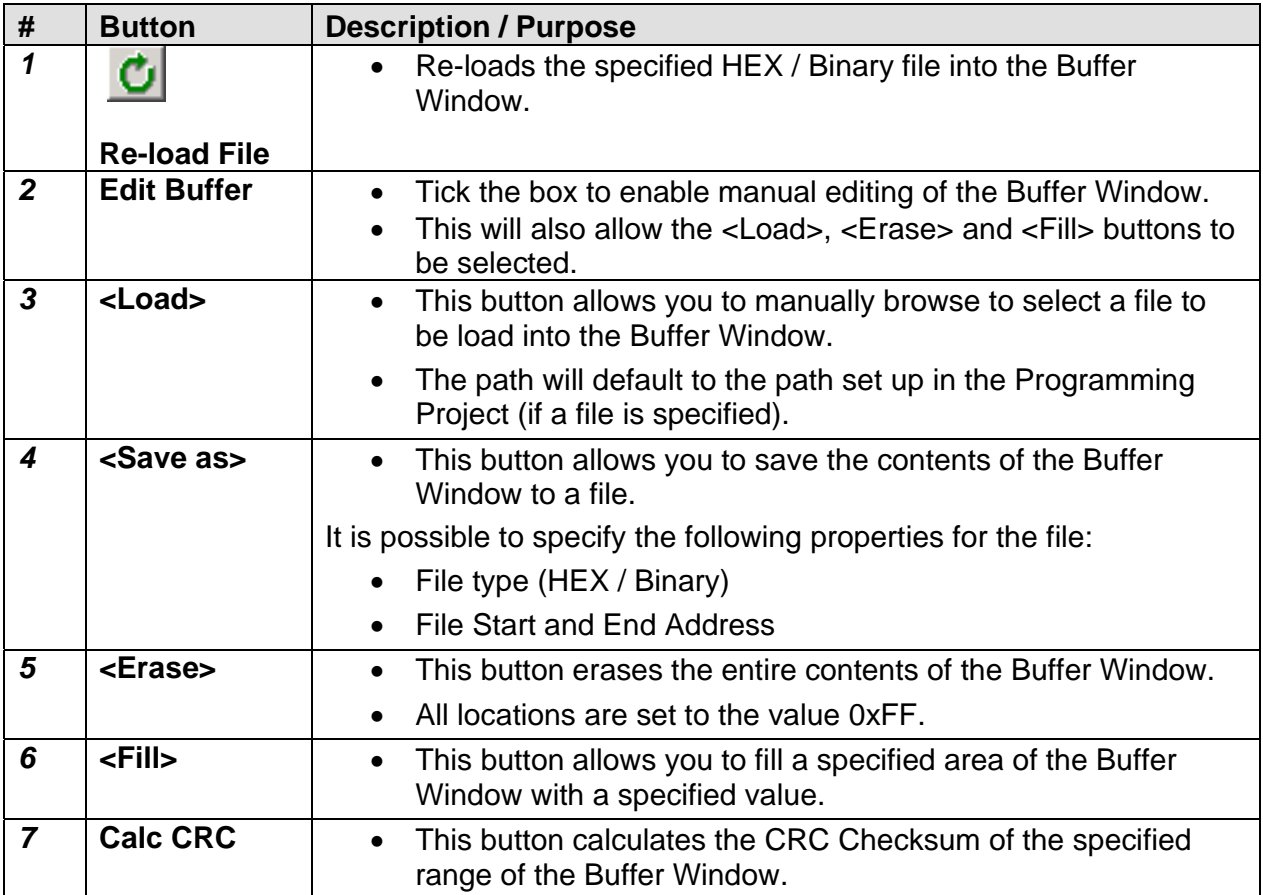

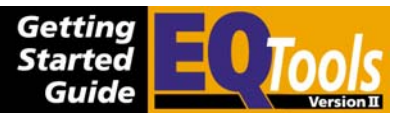

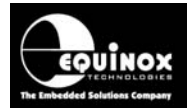

## *5.5.3 File loading into the Buffer Window*

A valid FLASH or EEPROM file can be loaded into the Buffer Window using one of the methods below:

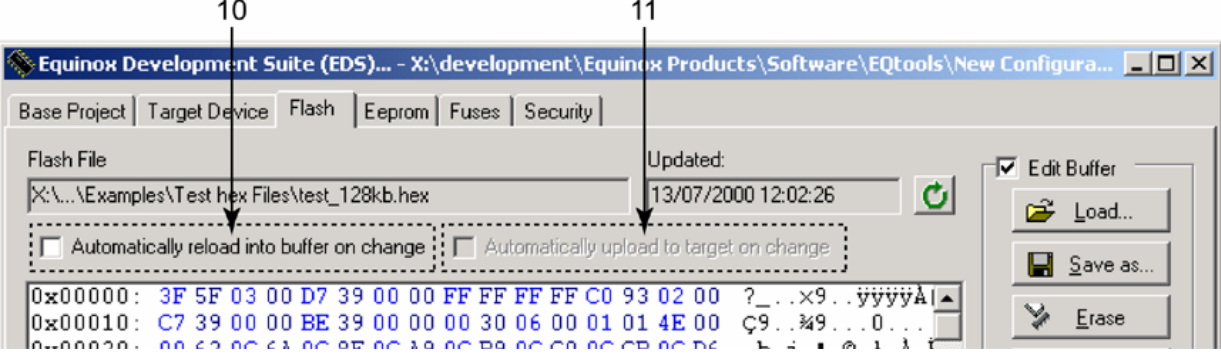

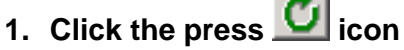

- This will automatically load the specified FLASH or EEPROM file into the Buffer Window.
- This will only work if a valid file path / name has been declared in the Programming Project (\*.ppm) file.
- If no file name / path is specified, either go back the Programming Project and specify a file or Click the Buffer <Load> button – see (2).

#### **2. Click the Buffer <Load> button**

- Make sure the 'Edit Buffer' check box is ticked. This will allow the <Load> button to be selected and the Buffer Area to be edited.
- Click the <Load> button  $\rightarrow$  a file browser is displayed.
- Browse to and select the required FLASH or EEPROM file.
	- $\rightarrow$  The file name and path will now be displayed in the EDS window.

Clicking the press  $\Box$  icon at any time will re-load the specified file into the Buffer Window.

### *5.5.4 Automatically reloading a file on change*

In a development environment it is often the case that the source code is bring continuously changed and then re-compiled to produce a new Hex file. This file then needs to be programmed into the Target Device to test whether the source code changes had the desired effect. To cater for this requirement, EDS supports automatic reloading of the specified FLASH / EEPROM file into the buffer.

#### **To automatically re-load the file into the buffer / device on change:**

- Tick the 'Automatically reload into buffer on change' tick box.
- Keep the EDS Window open
- Re-compile your CODE source file using your assembler or compiler  $\rightarrow$  The Hex / binary file date and time properties will be updated.
- Click anywhere on the EDS Window  $\rightarrow$  The specified HEX / binary will now be automatically loaded into the Buffer Window.
- If you wish for EDS to also automatically program this file into the Target Device, tick the 'Automatically upload to target on change' check box.

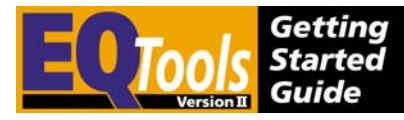

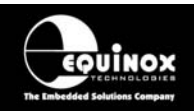

## *5.5.5 Saving data from the Buffer to file*

It is possible to save the contents of the Buffer Window to file. This is useful when the contents of a Target Device have been read into the Buffer Window and a permanent copy of this data is then required.

To save the contents of the Buffer Window to file:

• Click the <Save as> button  $\rightarrow$  'Save as' dialog is displayed.

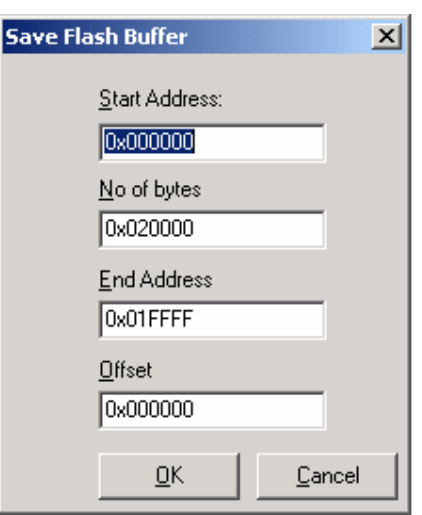

- Enter the 'Start Address' in the buffer where data is to be saved from.
- Enter the number of bytes to be saved or a valid 'End Address'.
- Enter an offset address if required (HEX files only). This will place an offset to the Start Address so that when the file is re-loaded it will start at the 'Offset Address'.
- Click < OK >  $\rightarrow$  File Browser is displayed.
- Select the required file type (default is Intel HEX)
- Type in a suitable file name and click <Save>
- The specified Buffer Window address range is now saved to file.

#### **5.2.6 Editing data in the Buffer Window**

To manually edit the HEX data in the Buffer Window:

- Tick the box to enable manual editing of the Buffer Window.
- This will also allow the <Load>, <Erase> and <Fill> buttons to be selected.
- Click on the location in the Buffer Window which you wish to edit. This can either be in the HEX middle column or in the ASCII right-hand column.
- Manually edit the value
- Remember this data has only been changed in the Buffer Window. It has not been changed in the Target Device.

#### **5.2.7 Erasing the contents of the Buffer Window**

Clicking the Buffer <Erase> button will erase the contents of the Buffer Window setting all locations to the default erased value of 0xFF. This operation only erases the Buffer Window. It has no effect on the Target Device.

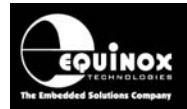

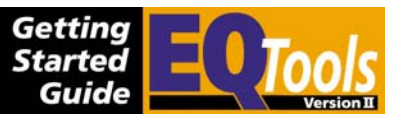

#### **5.5.6 Filling the Buffer Window with a specified value**

The <Fill> button allows you want to fill large blocks of the Buffer Window with the same value.

To fill a specified address range with a value:

• Click the <Fill> button

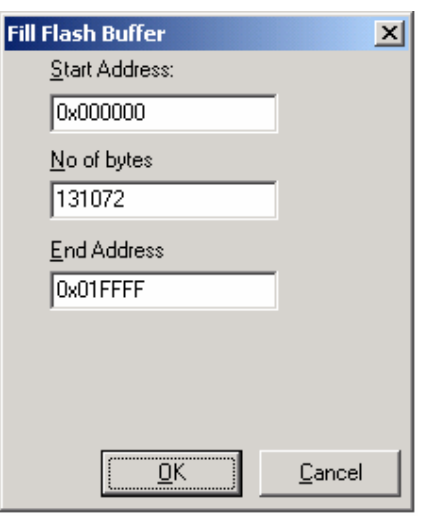

- Enter the required Start Address
- Enter either the number of bytes or the end address of the block to be filled.
- Enter the value to written to the block in the 'Fill with:' field
- Click < $OK$ >  $\rightarrow$  The specified block is filled with the specified value.

#### **5.5.7 Calculating the CRC Checksum of the Buffer Window**

The CRC Checksum of the entire Buffer Window is constantly displayed at the bottom of the Buffer Window.

If you wish to perform a CRC check on a specified address range of the buffer, please follow the instructions detailed below:

• Click the Buffer <Calc. CRC> button  $\rightarrow$  The Calc CRC dialog is displayed.

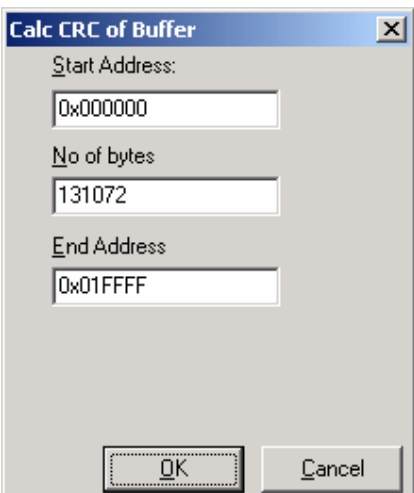

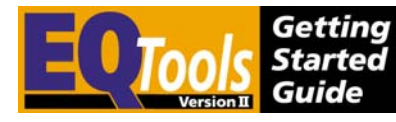

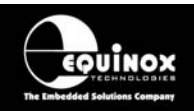

- Enter the required Start Address
- Enter either the number of bytes or the end address of the block to be CRC checked.
- Click < $OK$ >  $\rightarrow$  The specified block is CRC checked and the calculated CRC value is then displayed.

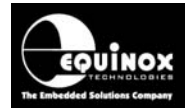

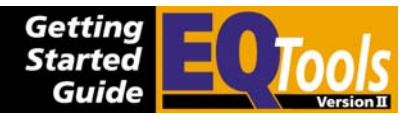

## *5.5.6 Target Control Buttons*

The Target Control Buttons control the actual programming operations of the Target Device.

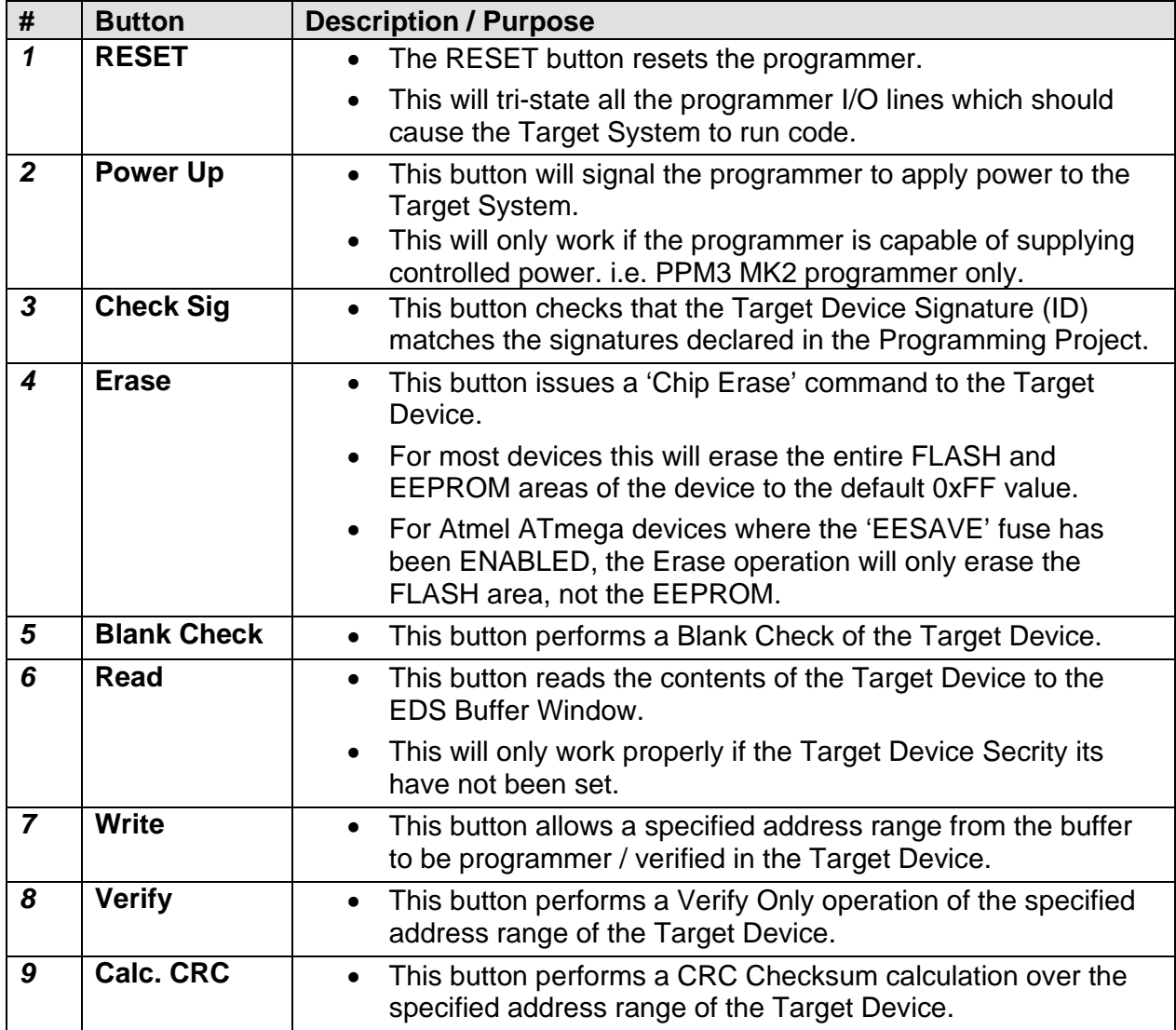

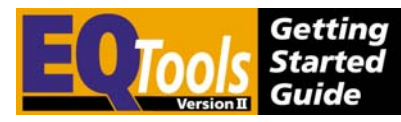

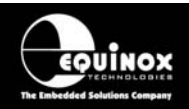

## **5.6 <Fuses> tab**

### *5.6.1 Overview*

The EDS <Fuses> tab displays a list of any so-called 'Configuration Fuses' which are available for the currently selected Target Device. The function of each of these fuses depends on the Target Device and so the datasheet for the device should be studied carefully before attempting to modify the Fuse Settings.

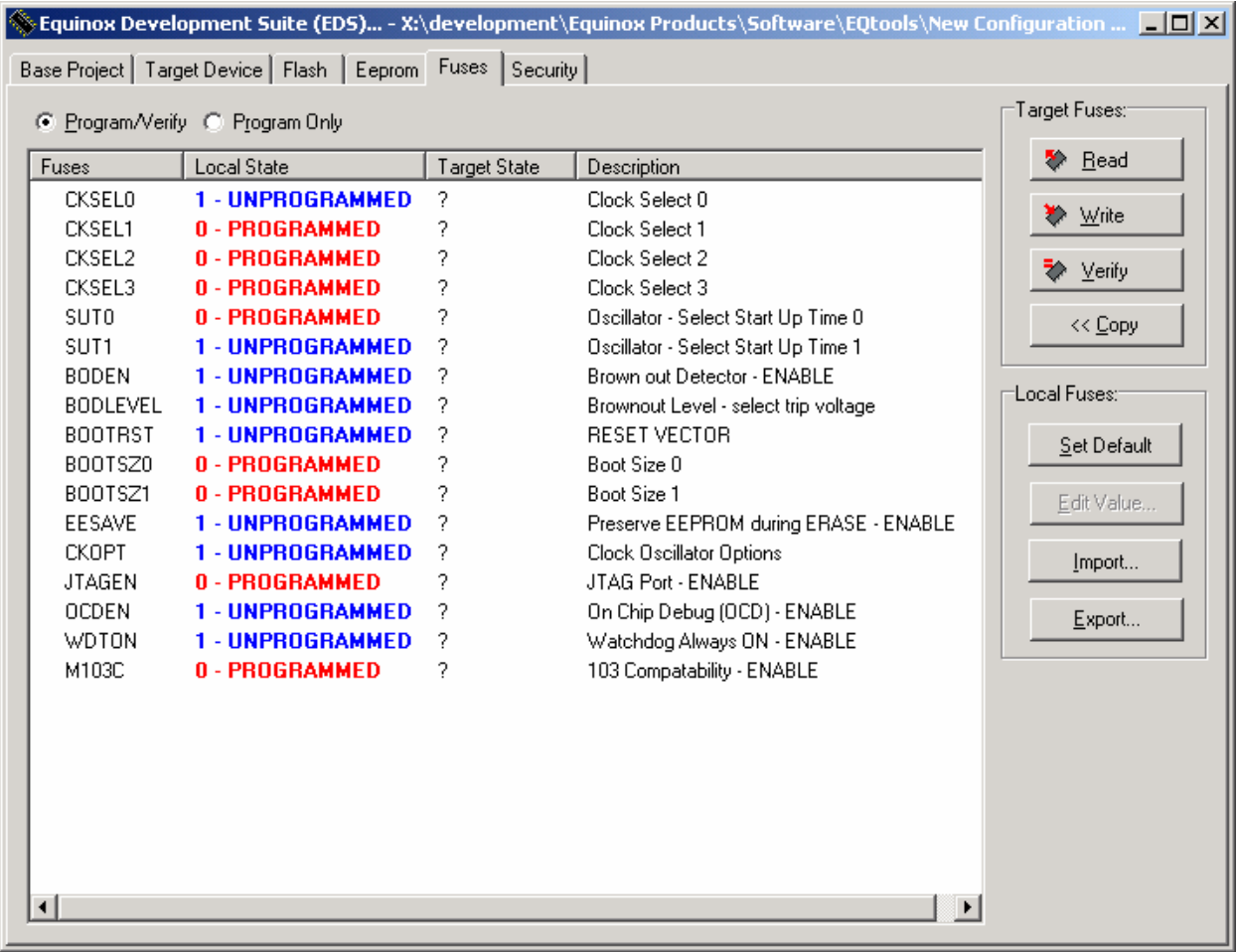

#### **Fuses**

This is the actual name of the Fuse as specified on the datasheet of the Target Device.

#### **PC Fuse State (Local State)**

The PC Fuse state of the Fuse within EQTools – EDS can be altered in this column by simply double-clicking on the row of the relevant fuse.

- This will change the value of the Fuse in this window, but will NOT write this value to the Target Device.
- Writing the 'Local State' fuses to the Target Device is performed by clicking the <Write> button.
- The colour of the Fuse will change (Boolean Fuses only) to indicate when the fuse is ENABLED or DISABLED.

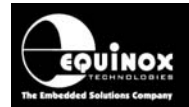

• Please note – the Local State Fuse column is updated on every re-launch of EDS to the default Fuse Settings found in the Device Library. If you wish EDS to remember your own custom Fuse Settings, you must export your Fuse Settings to a Fuse File (\*.eff) and then import them back into EDS using the <Import> button on the fuse Tab.

#### **Target State**

This is the state of the Fuse in the actual Target Device.

- When the <Fuses> tab is initially displayed, the 'Target State' of all fuses will be displayed with a '?' as the state is currently unknown.
- To view the actual state of the Fuses in the Target Device, click the <Read> button.

#### **Description**

This is a simple description of the function of the Fuse.

A more detailed description can be obtained by studying the datasheet of the Target Device.

## *5.6.2 Fuse Types*

EQTools currently supports two different Fuse Types as detailed in the table below:

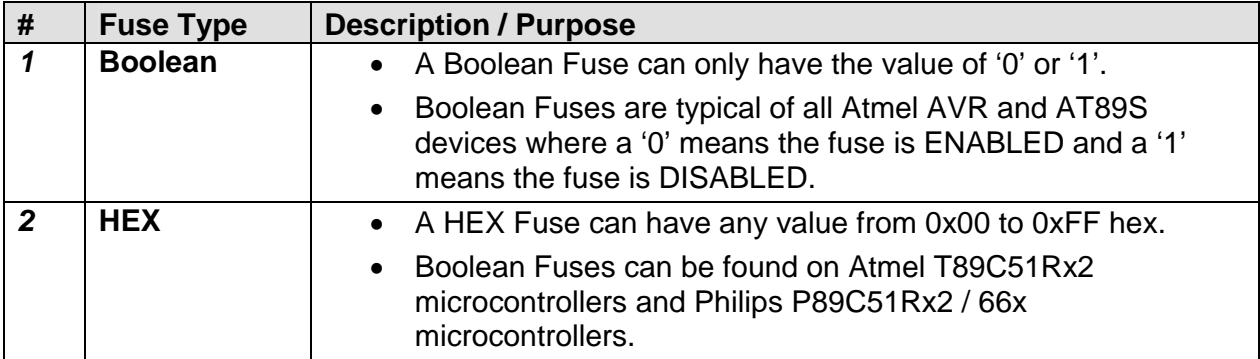

Each Fuse can also be tagged as a 'Read only', 'OTP' or Dangerous' Fuse as detailed in the table below/

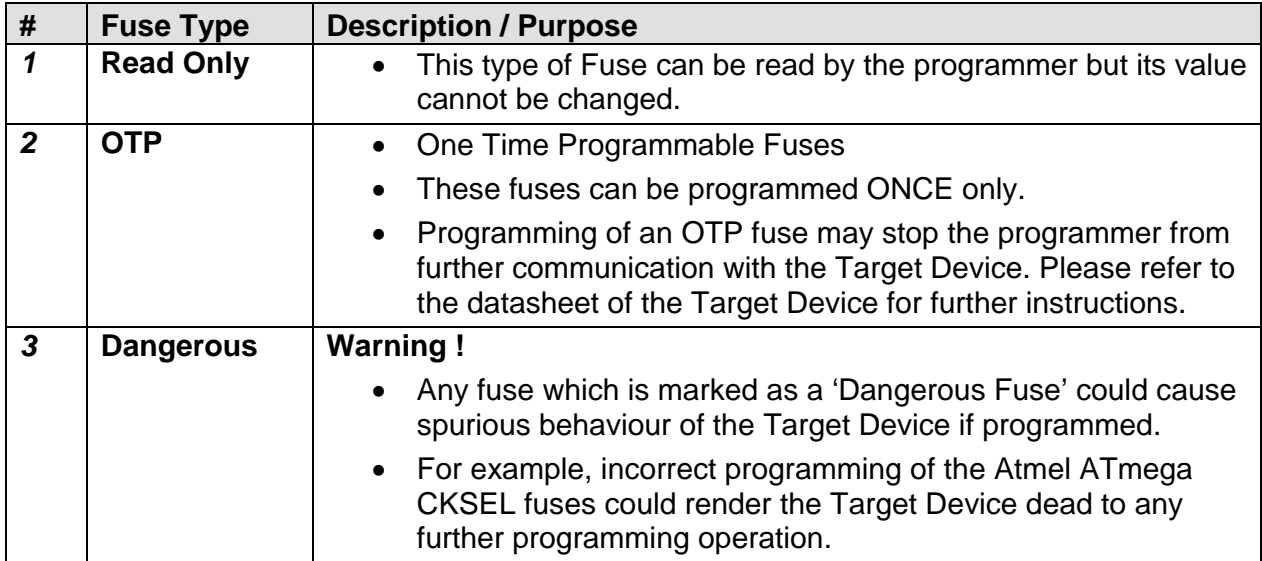

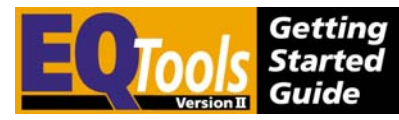

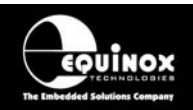

## *5.6.3 Target Fuses - buttons*

The table below details the functions of the Target Fuses buttons. Each of these buttons performs an operation on the Fuses of the actual Target Device. Special care should therefore be taken before carrying out any operation as improper writing of the fuses could cause the Target Device to no longer communicate with the programmer.

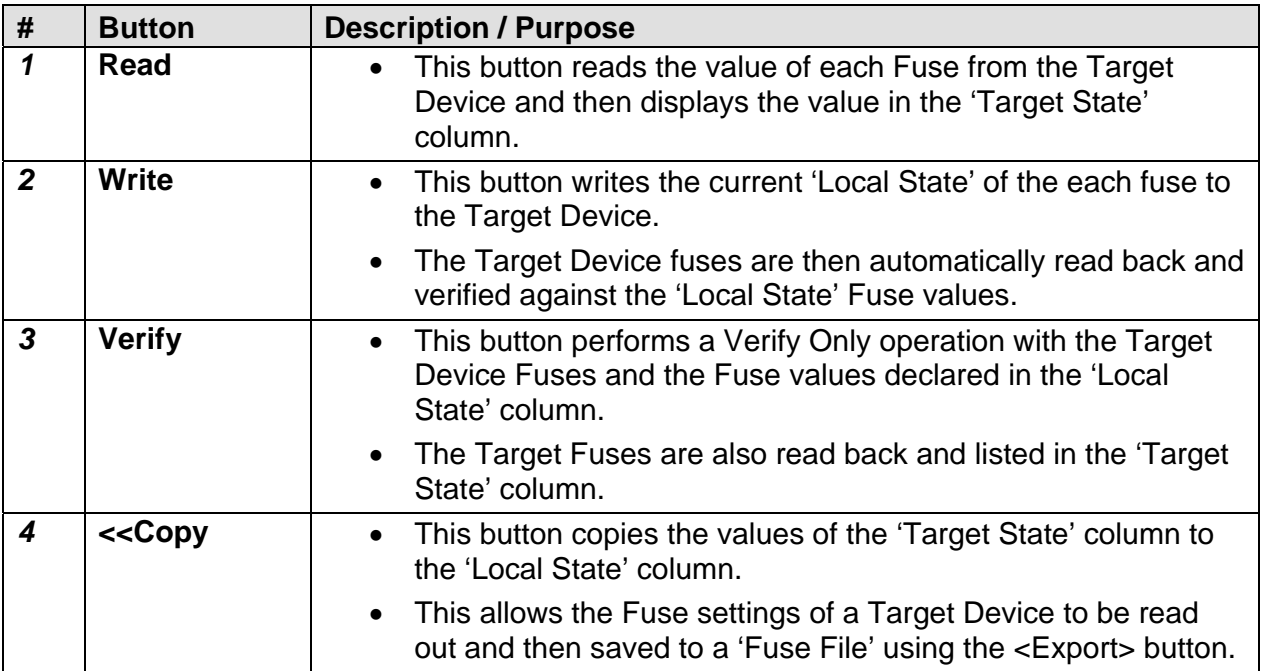

#### **! Warning!**

It is possible to lose contact with the target device by setting certain combinations of `Fuse Settings.

#### **For Atmel ATmega devices:**

Please carefully check settings for the `CLKSEL' and `RSTDISBL' fuses BEFORE programming them into a target device. Once these fuses are incorrectly set, it may be necessary to manually apply an oscillator to the target device in order to re-program it again.

#### **For Philips P89C51Rx2 and 66x devices:**

Make sure that the 'BVA' fuse is not unintentionally written to a value other than 0xFC as the device will then no longer communicate with an ISP programmer.

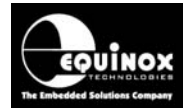

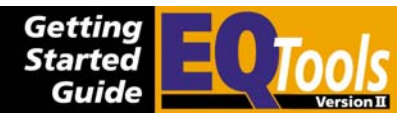

## *5.6.4 Local Fuses - buttons*

The table below details the functions of the Local Fuses buttons.

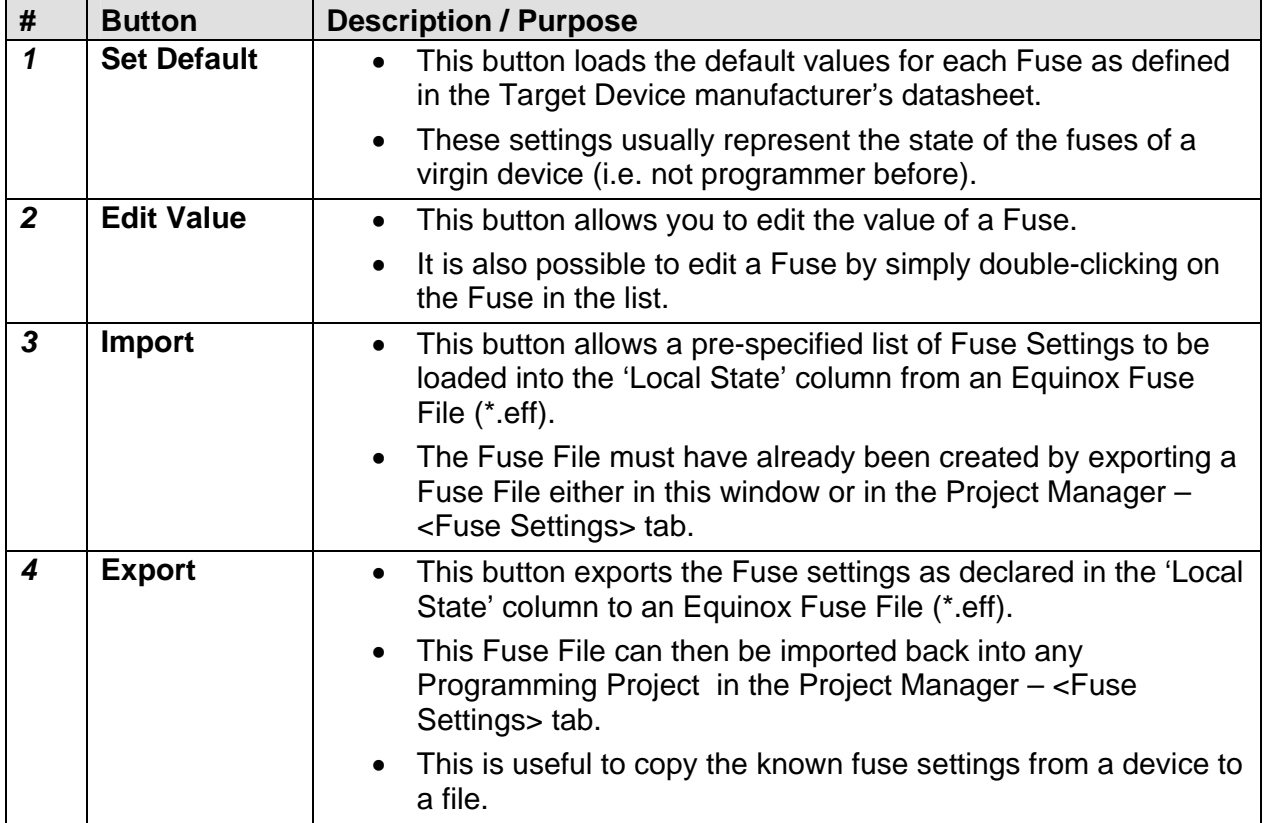

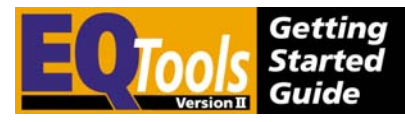

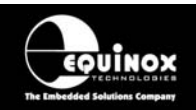

## *5.6.5 Exporting / Importing Fuse Settings to / from File*

One of the new power features of EQTools is the ability to export the Fuse Settings for a Programming Project to a Fuse File (\*.eff). This allows the settings for all the fuses to be contained in one Fuse File which can then be imported into any of the Fuse tabs in Project Manager or in the <Fuses> tab in EDS.

#### **Exporting the Fuse Settings to a Fuse File**

To export the settings of the 'Local Fuses' column to a fuse File:

- Select the EDS <Fuses> Tab
- Set up the 'Local Fuses' to the correct values for your Target Device.
- Click the  $\leq$ Export> button  $\rightarrow$  a file browser is displayed.
- Enter a suitable name for your Fuse File eg. *project\_fuses.eff*
- Click  $\leq$ Save $\geq$  The 'Local Fuses' column is transferred to your specified Fuse File.

#### **Copying the Fuses from a Target Device**

To copy the Fuses from the Target Device to a Fuse File:

- Select the EDS <Fuses> Tab
- Click the <Read> button  $\rightarrow$  the Fuses are read from the Target Device and are then displayed in the Target State column.
- Click the <<Copy button  $\rightarrow$  the Fuse settings read from the Target Device are copied into the 'Local State' fuse column.
- Click the  $\leq$ Export> button  $\rightarrow$  a file browser is displayed.
- Enter a suitable name for your Fuse File eg. *project\_fuses.eff*
- Click  $\leq$ Save $\geq$  The 'Local Fuses' column is transferred to your specified Fuse File.

#### **Importing the Fuse Settings from a Fuse File**

To export the settings of the 'Local Fuses' column to a fuse File:

- Select the EDS <Fuses> Tab
- Click the  $\leq$ Import> button  $\rightarrow$  a file browser appears
- Browse to and select your Fuse File (\*.eff)  $\rightarrow$  The Fuse settings are then automatically copied from the Fuse File to the 'Local Fuses' column.
- To program these settings into a Target Device, click <Write>.

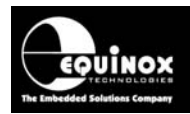

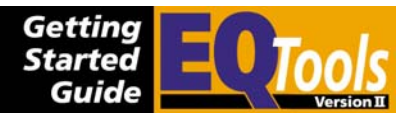

## **5.7 <Security> tab**

The EDS <Security> tab displays a list of the so-called 'Security Fuses' , 'Lock Bits or 'Security Levels' which are supported by the currently selected Target Device. Programming of these Security bits can have the effect of stopping an external programmer from reading the contents of the Target Device. The exact function of each of these fuses depends on the Target Device and so the datasheet for the device should be studied carefully before attempting to modify the Fuse Settings.

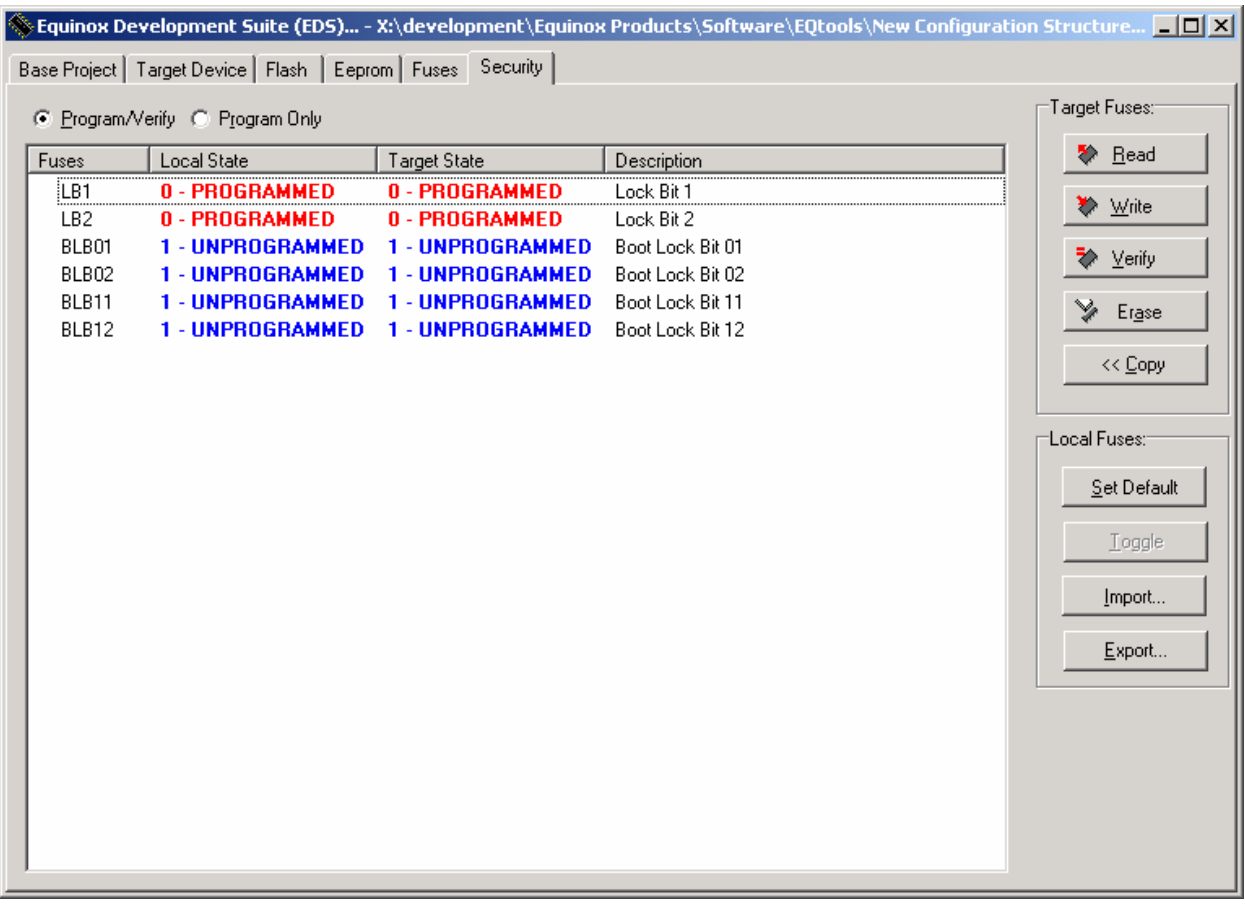

The operation of the <Security> tab is identical to that of the <Fuses> tab. Please refer to the <Fuses> tab section for a full explanation of the operation of this tab.

For Atmel AT90S and ATmega AVR microcontrollers:

- It is possible to write any of the Lock Bits from a 1  $\rightarrow$  0 but not from a 0  $\rightarrow$  1.
- Once you have written a Lock Bit to a '0', you must perform a Chip Erase operation in order to clear the Lock Bits back to a '1'.
- The main Lock Bits for the CODE / EEPROM area are called 'Lock Bit 1 (LB1) and 'Lock Bit 2 (LB2) '.

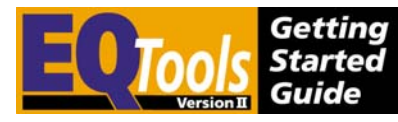

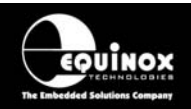

Any ATmega device which features a 'Boot Loader' Code Block will also have a number of 'Boot Lock' Bits which are used to protect the Boot Block in the FLASH Area of the Microcontroller. Please refer to the device datasheet for full instructions on

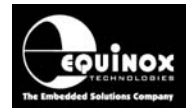

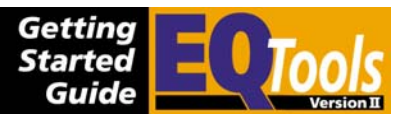

To add or remove projects in your project collection follow these steps:

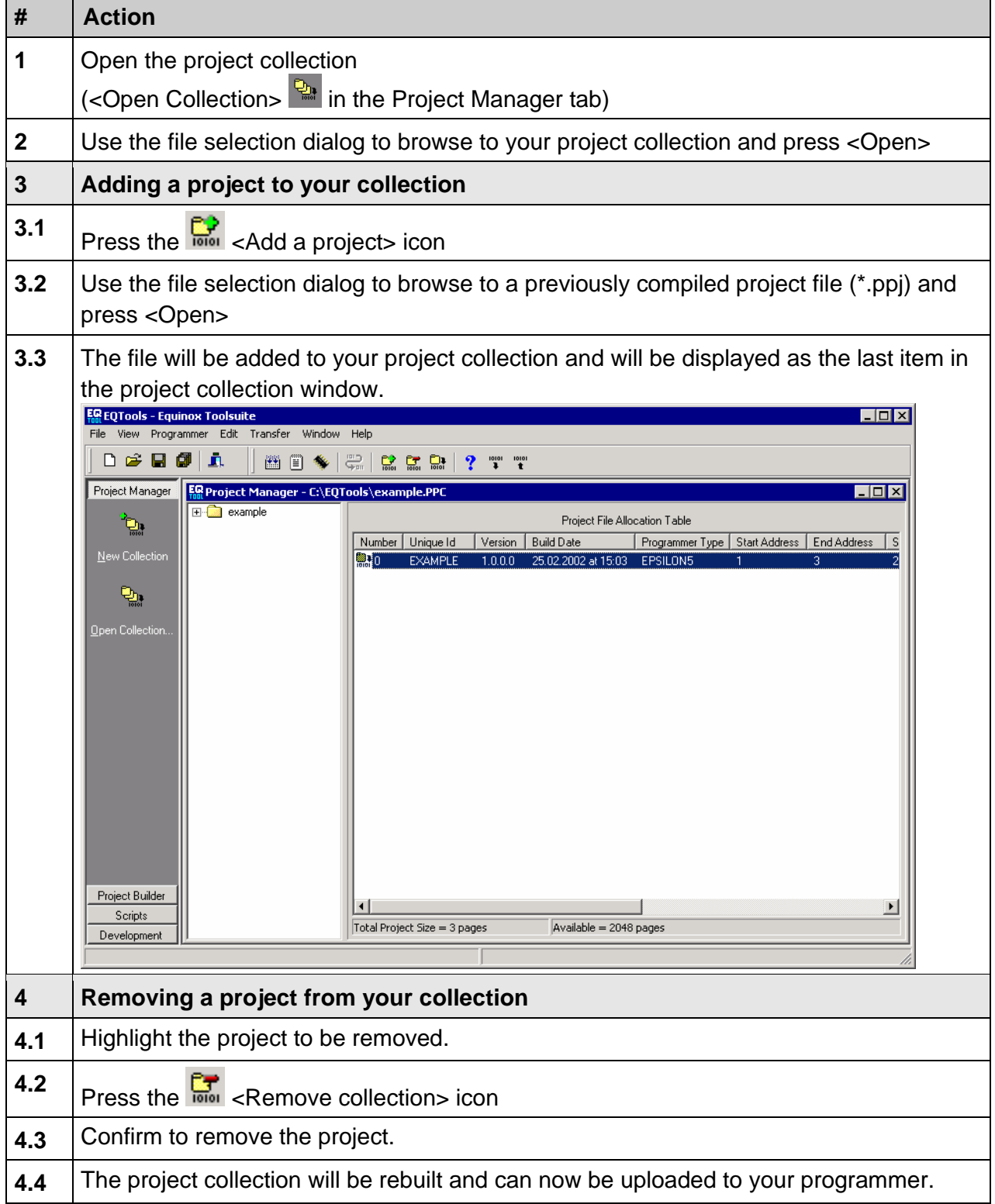

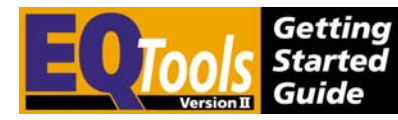

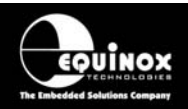

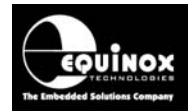

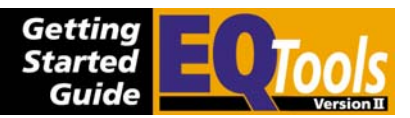

# 6.0 Project Builder instructions

## **6.1 Overview**

The operation of the EQTools environment is based around the creation of so-called 'Programming Projects'. Each programming project contains all the information about how to program a specified Target Device including the Target Device, power supply characteristics, RESET timings, Fuse Configurations and both the FLASH and EEPROM HEX / Binary data files. Programming Projects are created using the 'Project Builder Wizard' utility 1 and are then compiled to produce a 'Programming Project Source File (\*.prj). as detailed in fig. 6.1.

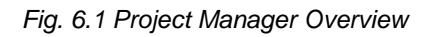

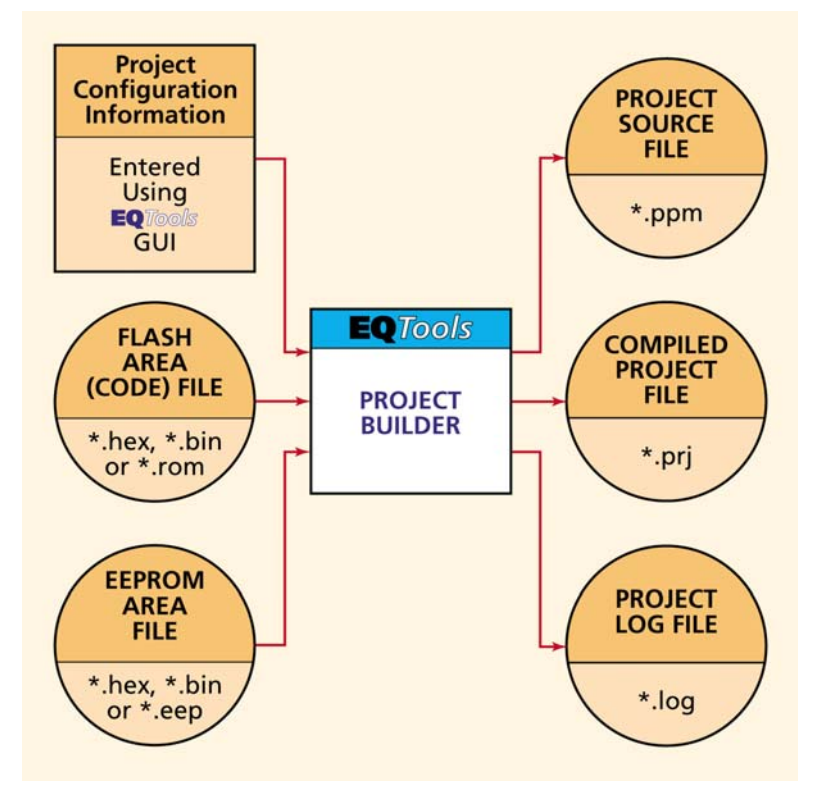

### **The steps to create and test a Programming Project are as follows:**

- 1. Create a Programming Project Source File (\*.ppm) using the **'Project Builder Wizard'**
- 2. **Compile / build** the Project Source File (\*.ppm) using Project Manager  $\rightarrow$  a Programming Project Object file (\*.prj) and Log File (\*.log) are created.
- 3. Add the Programming Project Object file (\*.prj) to a Project Collection (\*.ppc)
- 4. Test Programming Project using the Equinox Development Suite (EDS)
- 5. Upload Programming Project(s) to the 'FLASH Memory Store' of a programmer and try to execute the project in 'Standalone Mode'.

These steps are automated within EQTools so that every time a Programming Project is compiled, EQTools will prompt you to add the project to a new or existing Project Collection
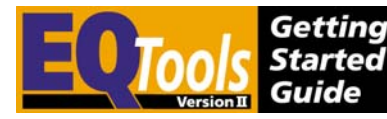

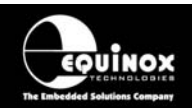

or to test the project in Equinox Development Suite (EDS).

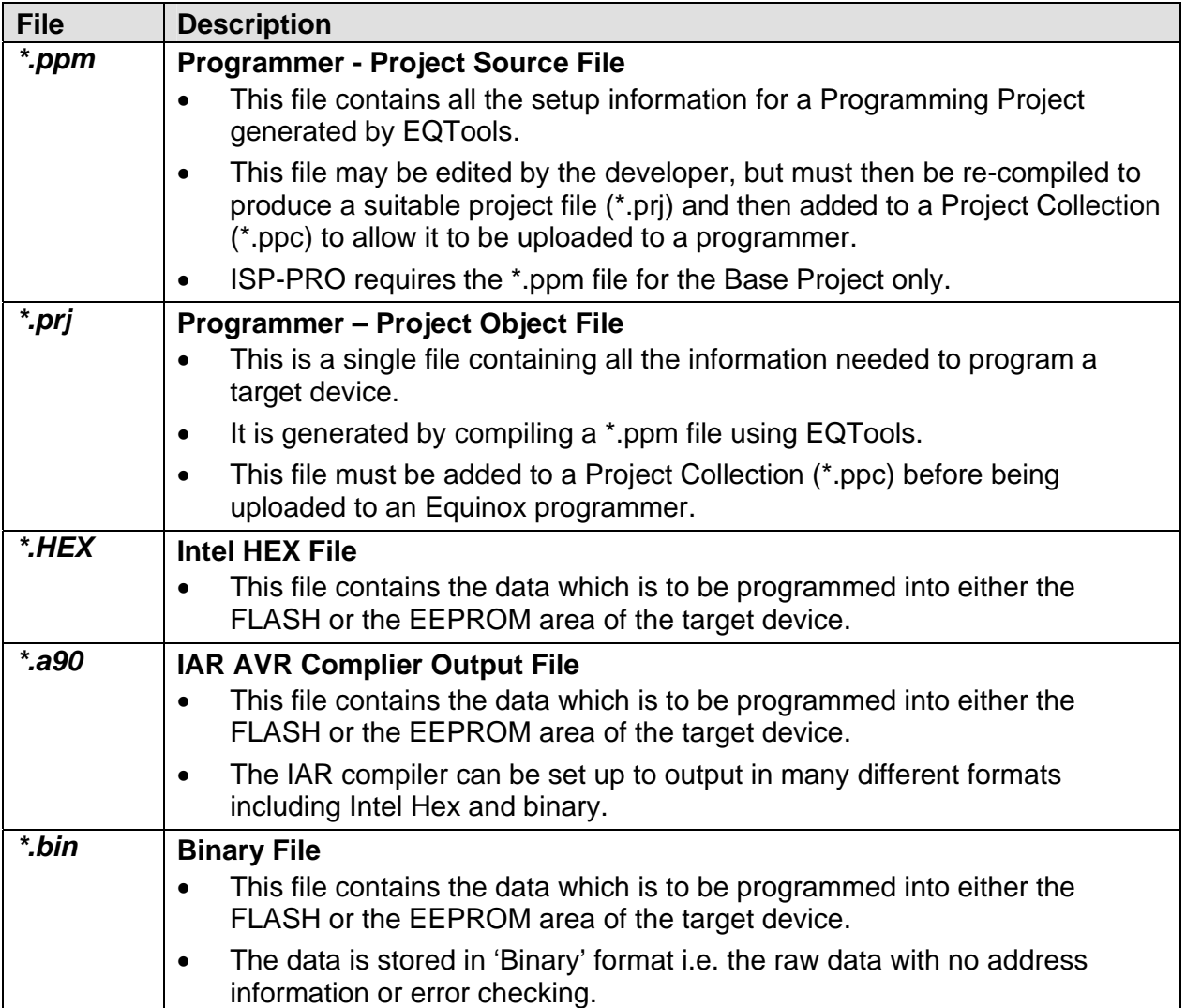

### **6.2 Programming Project Source File (\*.ppm) overview**

A Programming Project Source File (\*.ppm) is created using the **'Project Builder Wizard'**. The Wizard will guide you through numerous tabs and will prompt you for the information below.

A Programming Project contains the following information:

- Selected Equinox Programmer
- Selected Programmer Control Method
- Target Connect / Disconnect Settings
- Target Device Manufacturer's Code eg. ATmega128-16xx
- Target Device Signature(s)
- Target Voltage Settings
- Target Current Settings (if programmer powering the Target System)

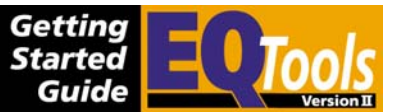

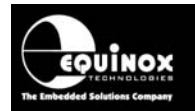

- Target RESET Timing State Machine
- SPI / JTAG Frequency (for Atmel AVR and AT89S devices)
- Target Communications BAUD rate (for Atmel T89C51Rx2 and Philips P89C51Rx2/66x devices)
- FLASH Area Data File
- EEPROM Area Data File
- Target Device Configuration Fuses
- Target Device Security Settings

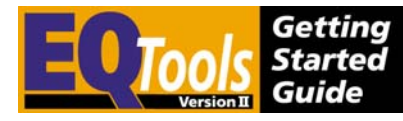

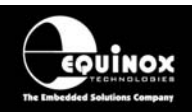

### **6.3 Project Builder – Launching the Wizard**

- To launch the Project Manager Wizard:
- Launch EQTools
- Select the <Project Builder> tab from the left-hand pane
- Click the <New Project>  $\bigcirc$  icon from the left-hand pane  $\rightarrow$  The Project Wizard launches.

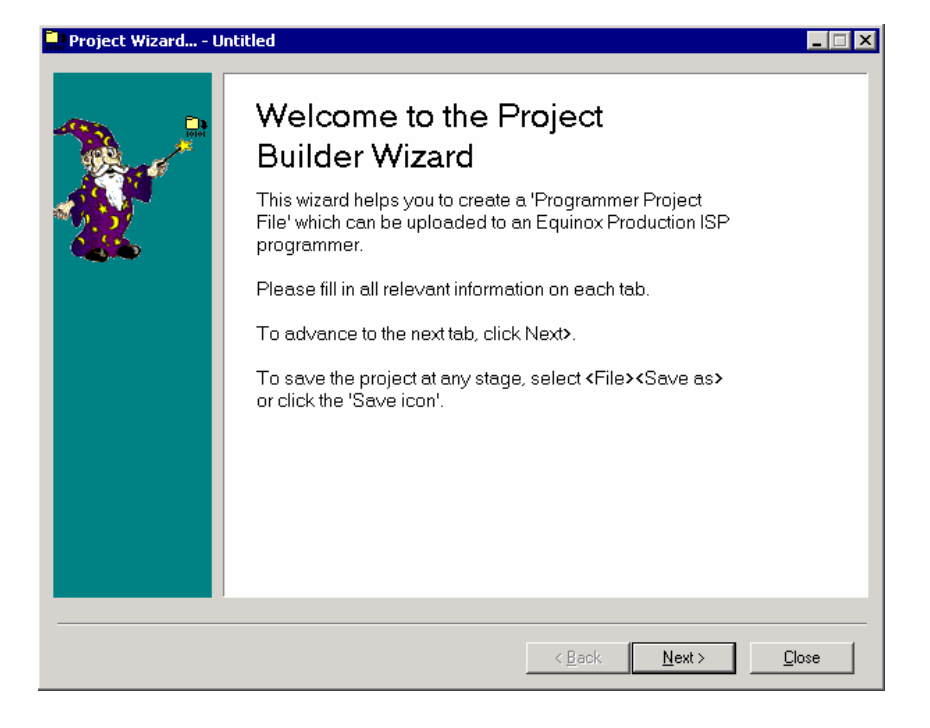

• Click <Next> to proceed to the next tab - <Project Tasks>.

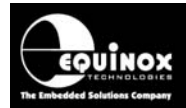

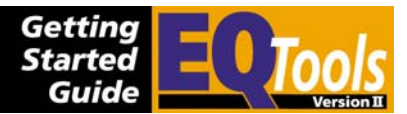

### **6.4 Project Builder – Project Tasks Tab**

The **<Project Tasks>** tab lists all the possible programming operations which can be performed within a Programming Project. Each 'Task' represents a separate tab in the wizard. Click <Next> to continue to the next tab.

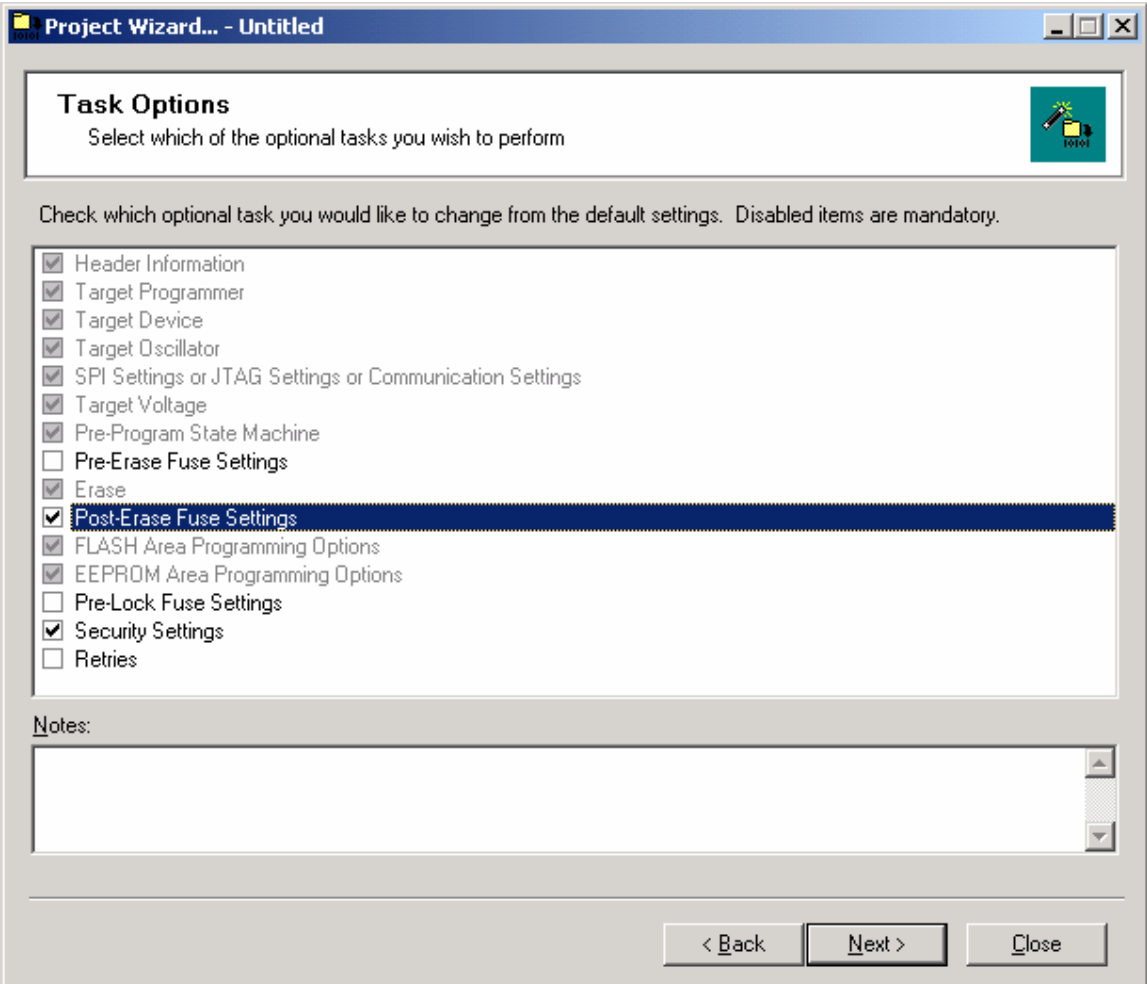

#### **Key:**

- $\blacksquare$  Tab is mandatory and is always displayed<br> $\blacksquare$  Tab is currently disabled and will not be di-
- Tab is currently disabled and will not be displayed
- $\Box$  Tab is currently enabled and will be displayed

For Atmel AVR and AT89S projects you can usually disable the following tabs:

- Pre-erase Fuse Settings
- Pre-lock Fuse Settings
- Re-tries

For Atmel T89C51Rx2 and Phillips P89C51Rx2 / 66x devices, you can usually disable the following tabs:

- Pre-erase Fuse Settings
- Post-erase Fuse Settings
- Re-tries

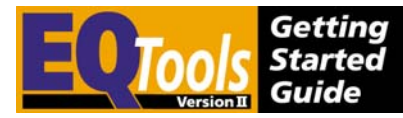

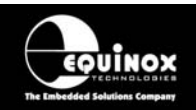

### **6.5 Project Builder – Header Information Tab**

This tab is used to enter a Unique Project Name' for the Project which will also be used as the project file name.

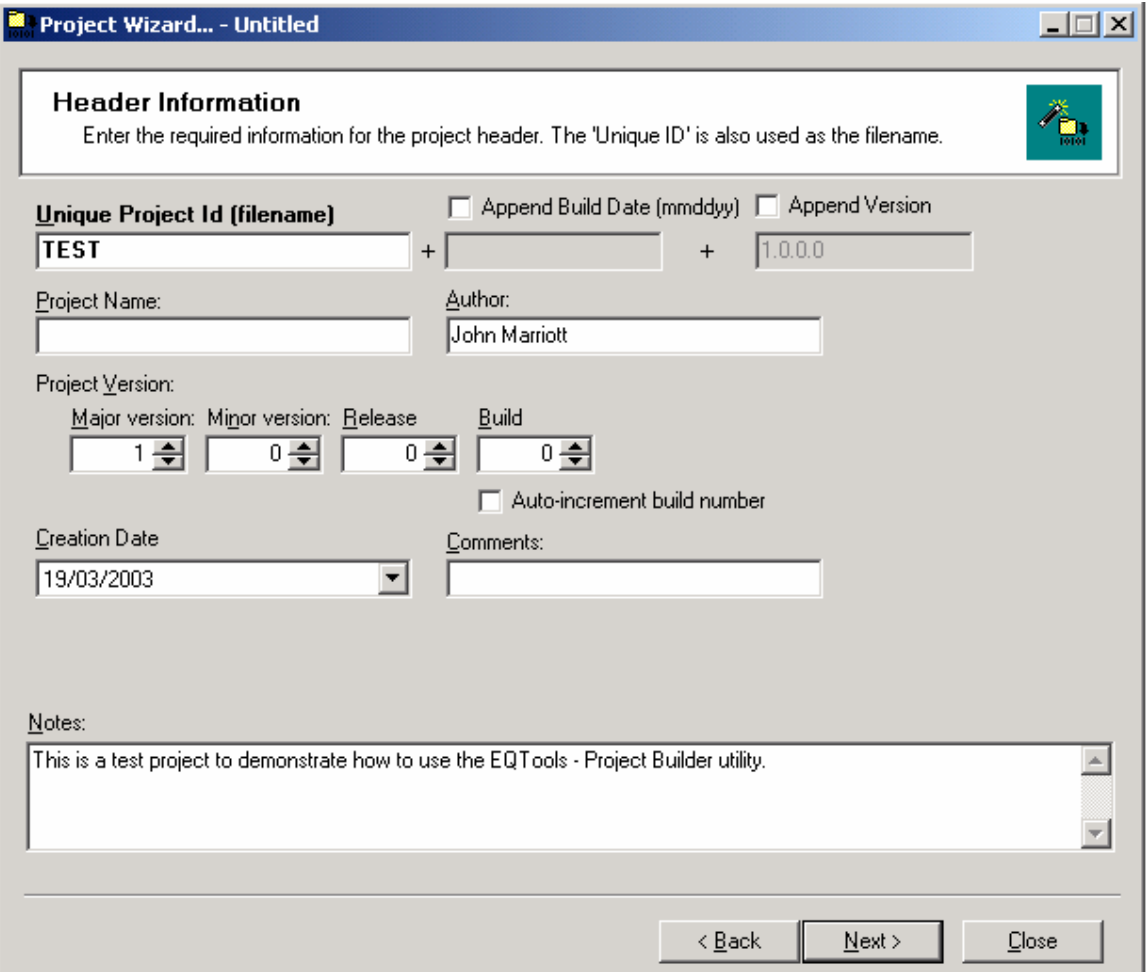

#### **Instructions:**

- 1. Enter a unique name for the project in the 'Unique Project ID' field.
	- This name can be up to 32 characters if 'Version Control' is disabled and 16 characters if 'Version Control is enabed.
	- The name must not contain any of the following characters: '+', '-', '/', '\'.
	- This name will be used a the File Name for the project.
- 2. Decide whether to use Project Version Control
	- This is a method of appending the compilation data and version of each project to the Project ID.
	- To enable Version Control, tick the 'Append Build Date', 'Append Version' and 'Auto-increment build number' check boxes and set the required version number.
	- Please see section 4.9 for further details.
- 3. Fill in other fields (not required)

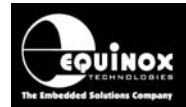

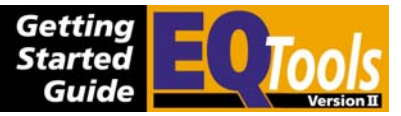

4. Click <Next> to continue to the next tab.

#### **Key:**

#### **Unique ID / Filename**

Each `Programmer Project' contains a unique 32-character identification string stored in ASCII format. This `Unique ID' is used by both EQtools and the target programmer to select the correct project.

The wizard will automatically chose the `Unique ID' as the `Project Filename' when the project is saved. The `Project Filename' has the file extension \*.prj. The ID string can be any length from 1 to 32 characters and can contain any alphanumeric character.

#### **Author**

Enter the author of the project. e.g. Jane Doe

#### **Project Name**

This field allows you to enter a name for the project name which may be different from the `Unique ID'. Often the `Unique ID'

#### **Comments**

This comments field can be used for important comments which must be stored with the project when it is uploaded to the programmer.

#### **Project Version**

The version of the project / firmware may be recorded in this field.

#### **Creation Date**

This is the date on which the project was created or amended.

#### **Header Notes**

This field allows you to record comments about the project. These comments are stored in the project file, but are not stored in the actual image uploaded to the programmer.

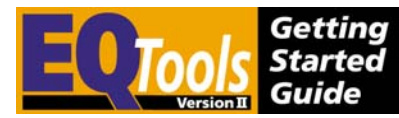

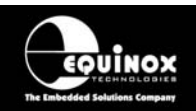

### **6.6 Project Builder – Programmer Type tab**

This tab allows you to select the programmer which you wish to use and the type of project.

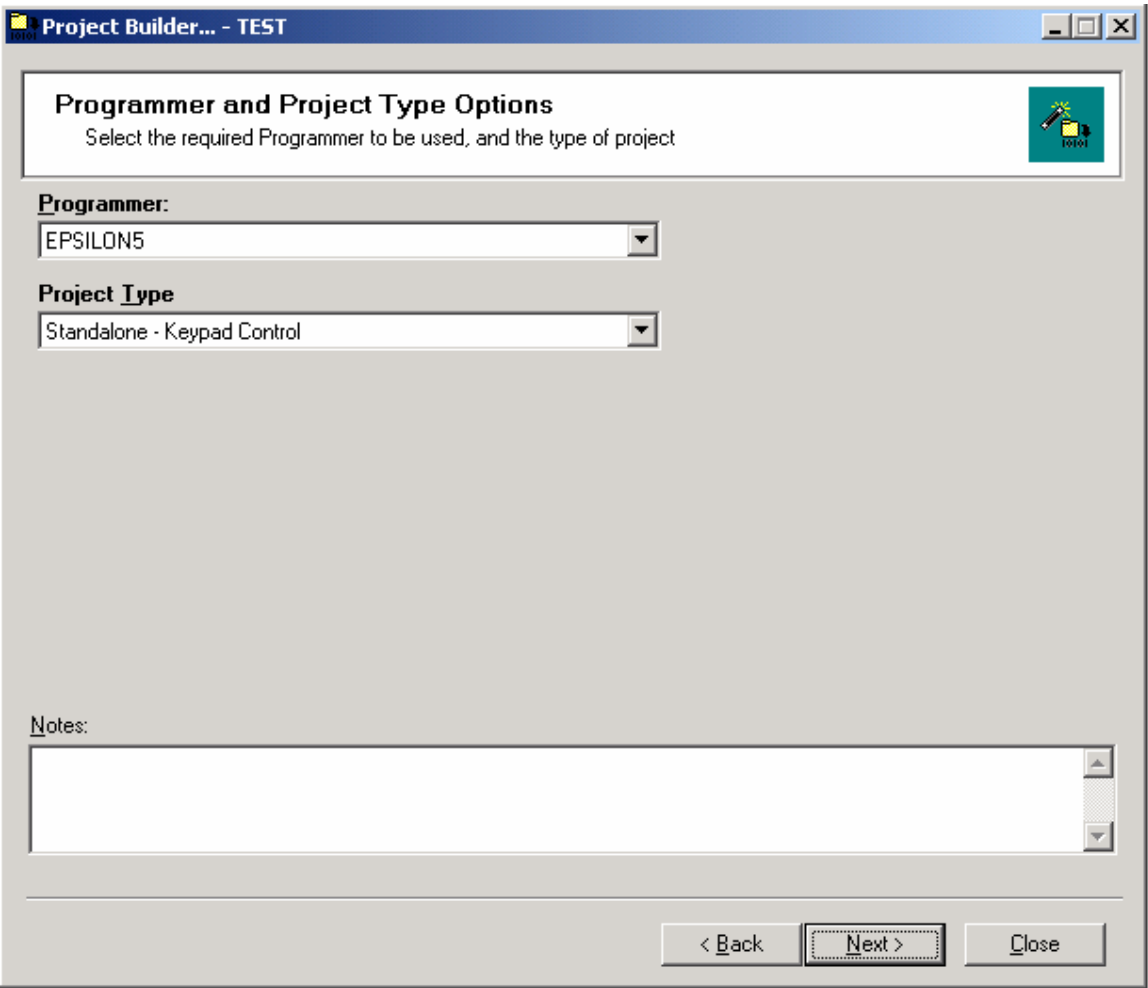

#### **Instructions:**

- 1. Select the required programmer from the drop-down list
- The programmer type will be remembered for all subsequent projects.
- 2. Select the required Project Type
- Select <Standalone Keypad Control> if you wish to test the project in EDS or upload to a programmer to test in Standalone Mode.
- Please refer to the table shown in fig. 6.6 for details of the other available 'Project Types'.
- 3. Click <Next> to continue to the next tab.

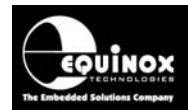

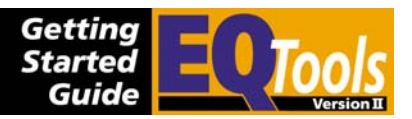

#### *Fig. 6.6 Project Types overview*

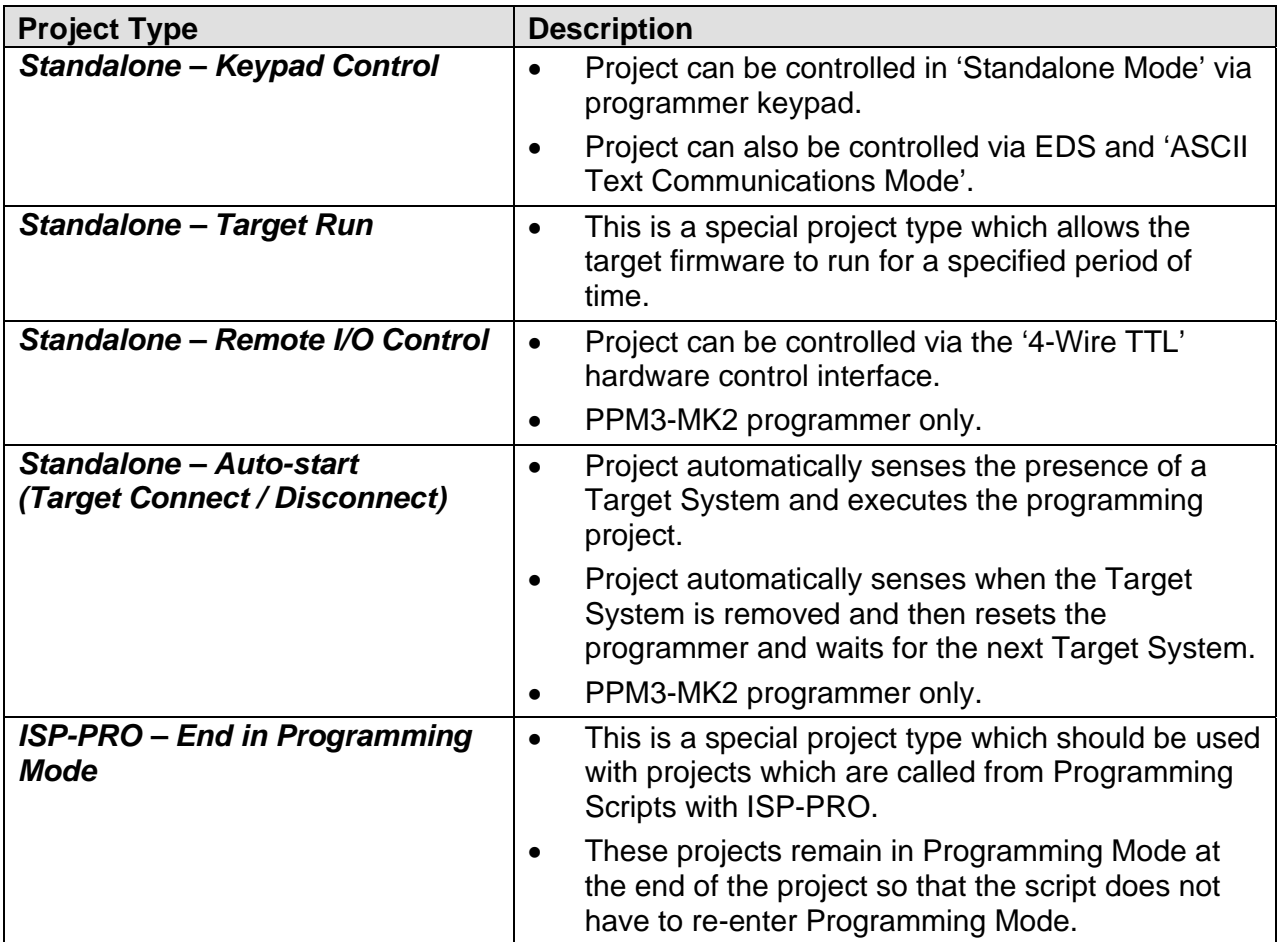

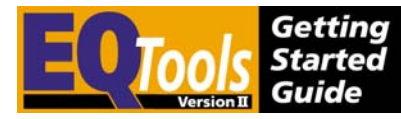

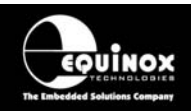

### **6.7 Project Builder – Target Device tab**

This tab allows you to select the Target Device which you wish to program. The screen will initially have no device selected.

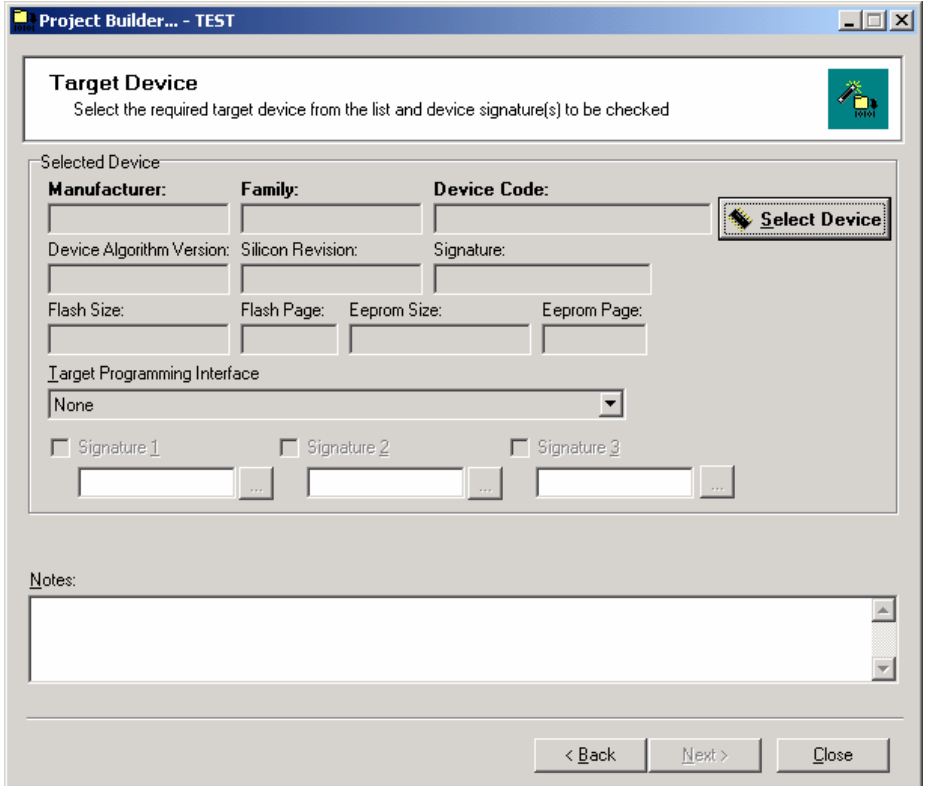

#### **Instructions:**

1. Click the <Select Device> button

 $\rightarrow$  a list of the currently supported Device Manufacturer / Families is displayed.

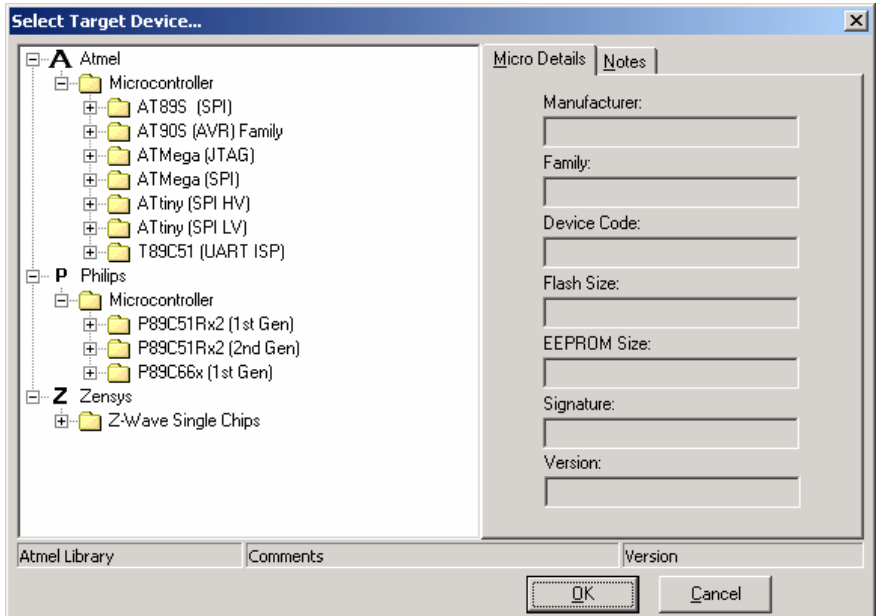

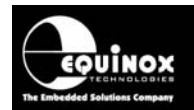

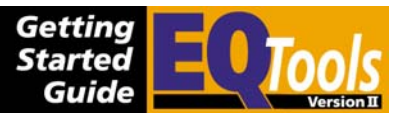

- 2. Select the required Device Family
- Click the '+' box to expand the Device tree.
- It is possible to program Atmel ATmega devices using either the SPI or JTAG algorithms. Please make sure you select the correct faily – ATmega(SPI) or ATmega(JTAG).

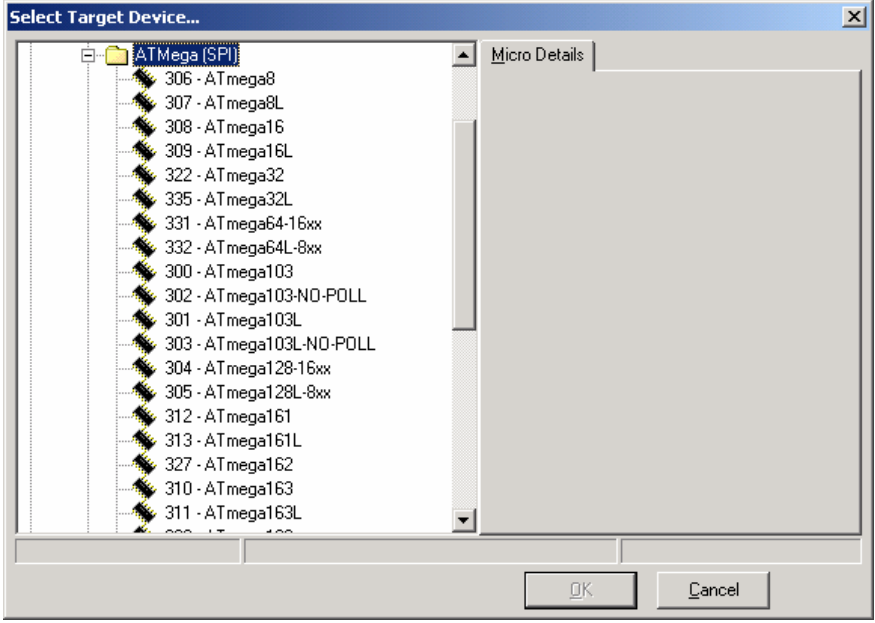

- 3. Select the required Device
- Click the required device  $\rightarrow$  the details of this device are shown in the right-hand pane.
- Click the <OK> button to confirm the selection.

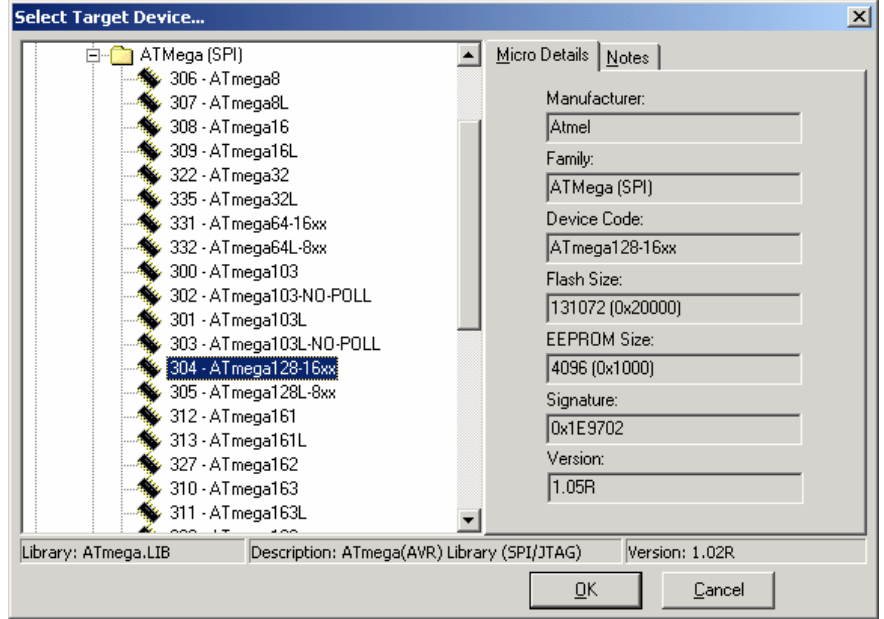

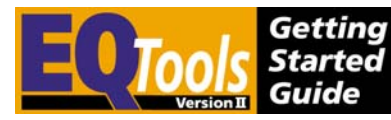

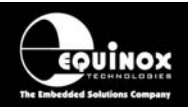

4. Check the device details are correct

The device details are now displayed as shown below.

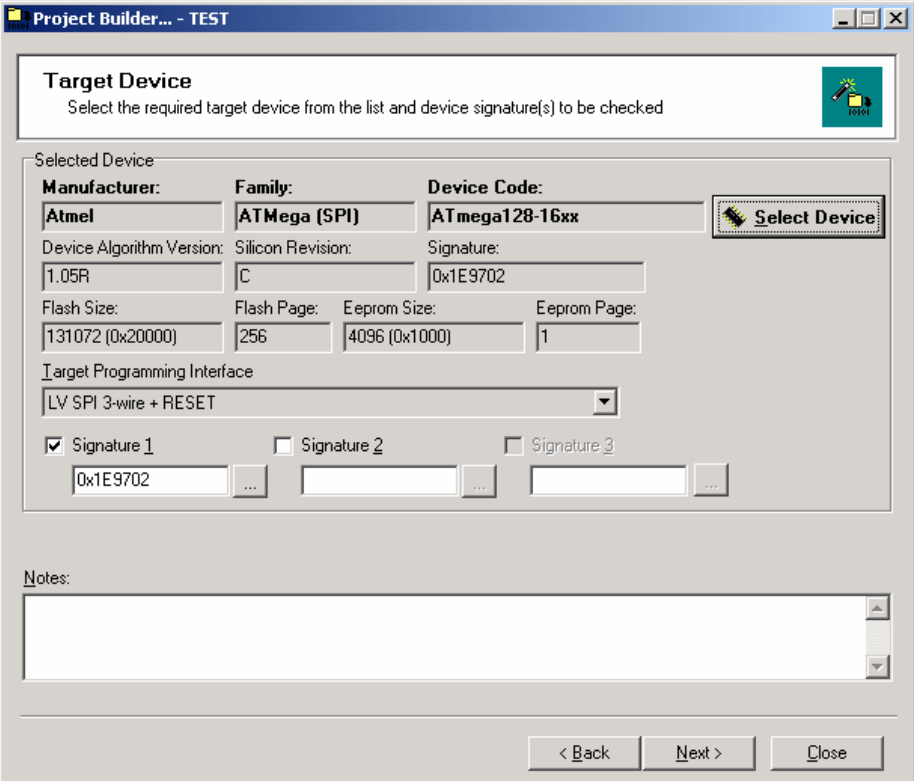

- 5. Add extra Device Signature(s) if required
- Some Atmel AVR devices can have more than one signature.
- The early AT90S devices have their quoted datasheet signature and also a so-called 'Locked Signature'.
- If you wish to add any of these signatures so that the Programming Project will accept all possible signatures, tick the check box next to 'Signature 2' and then click the <…> button to browse for a second signature.
- You can also manually enter a signature in the Signature 2/3 fields if required.

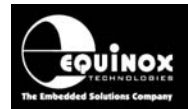

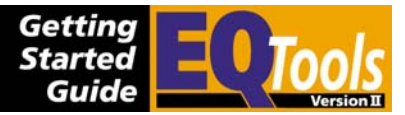

### **6.8 Project Builder – Target Oscillator tab**

This tab sets up the Oscillator Frequency of the Target System. The Target Oscillator usually refers to an External Oscillator such as a crystal or ceramic resonator. However, some Atmel AVR devices also feature Internal RC Oscillators which can be configured from the screen.

Target Oscillator Frequency is used in a different way depending on the Target Device type:

- For Atmel AVR and AT89S devices, the Oscillator Frequency is required in order to calculate the maximum possible SPI frequency.
- For Atmel T89C51Rx2 devices, the Target Oscillator Frequency is not actually required. However, it is good practice to enter it here anyway.
- For Philips P89C51Rx2 and P89C66x devices, the Target Oscillator Frequency is required by the Target Device in order to calculate the correct timings to detect the first character which is used to enter programming mode.

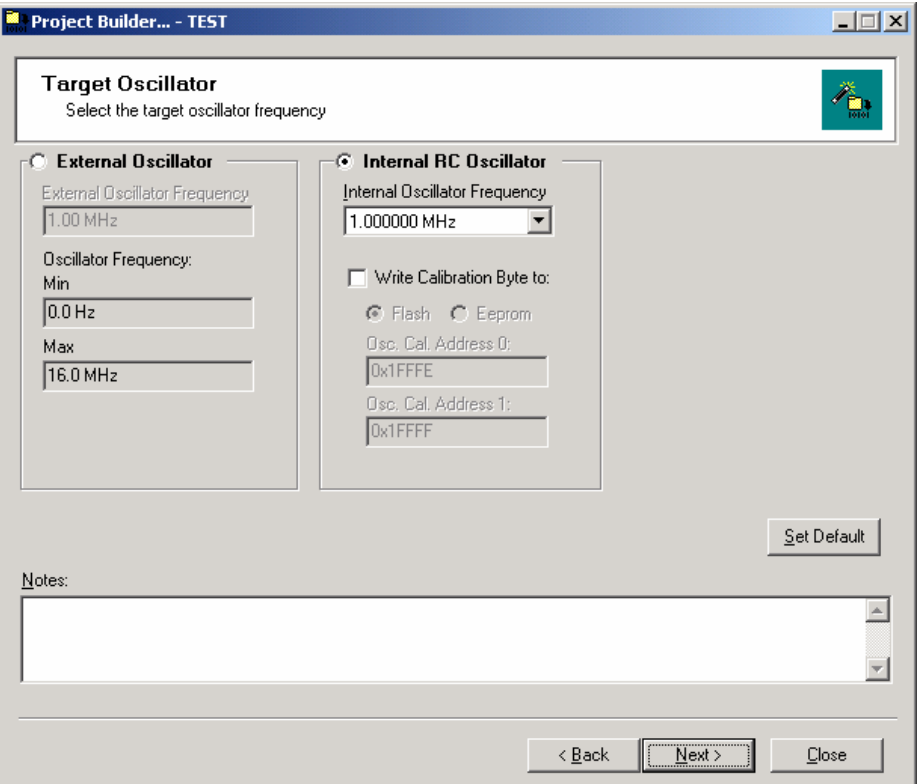

#### **Instructions:**

- 1. For Atmel AVR devices which feature both Internal and External oscillators:
- If you are planning to use the device with an External Oscillator, click the <External Oscillator> radio button and then fill in your External Oscillator Frequency in Hz.
- If you are planning to only use one of the Internal RC Oscillators, click the <Internal RC Oscillator> radio button and then select the required Internal Oscillator from the drop-down list.
- If you wish the programmer to read out the 'Calibration Byte' from the Target Device and then program it into TWO locations in FLASH or one location in EEPROM, tick the 'Write Calibration Byte to' check box, select either the FLASH or EEPROM radio

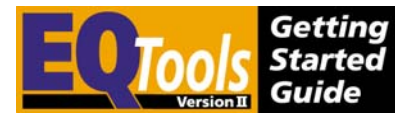

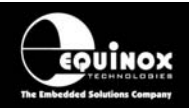

button and then select the address into which you wish the Calibration Byte to be written.

- 2. For all other devices
- click the <External Oscillator> radio button and then fill in your External Oscillator Frequency in Hz.

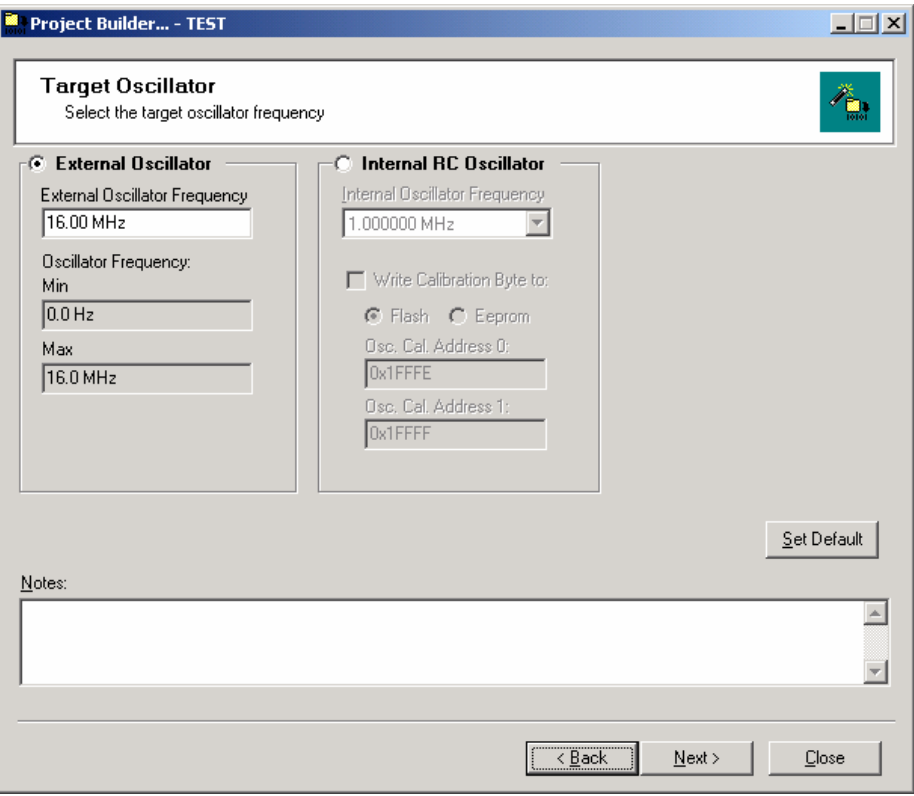

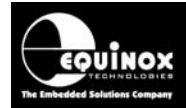

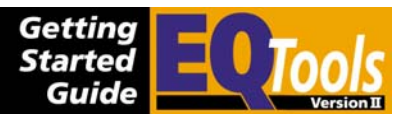

### **6.9 Project Builder – SPI Settings tab**

This tab allows you to set up the SPI Frequency which the programmer will use to communicate with the Target Device. The SPI frequency is the average frequency of the SPI clock signal on the 'PROG\_SCK' pin. The frequencies quoted are estimations only as the mark / space ratio of the clock signal is not constant.

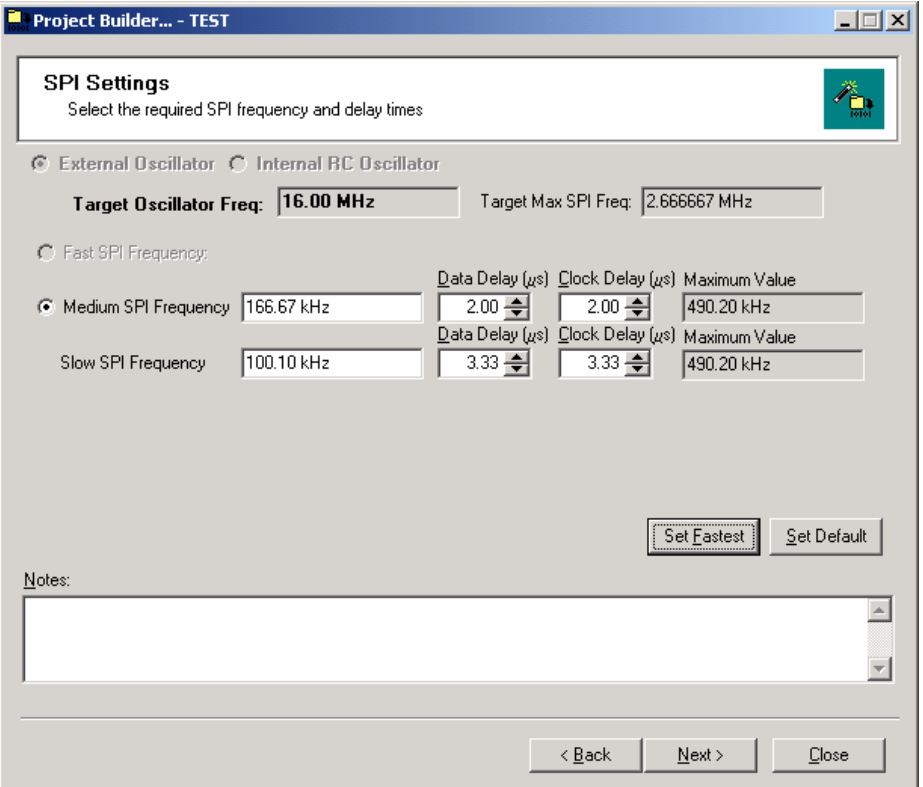

#### **Instructions:**

- 1. Adjust the 'SLOW SPI Frequency' field if required
- 2. Adjust the Medium / Fast SPI Frequencies by clicking the <Set Fastest> or <Set Default> buttons – see fig. 6.9.1

*fig. 6.9.1 SPI Button descriptions* 

| <b>Button</b>                       | <b>Description</b>                                                                                                    |
|-------------------------------------|----------------------------------------------------------------------------------------------------|
| <set<br><b>FASTEST&gt;</b></set<br> | Clicking this button will calculate the fastest possible SPI frequency based<br>٠<br>on the Target Oscillator Frequency and the maximum frequency supported<br>by the programmer. |
|                                     | The calculated 'fastest' frequency will then be automatically entered in the<br>Medium SPI field.                                                                                 |
| $<$ SET<br><b>DEFAULT&gt;</b>       | Clicking this button will load the default SPI settings for the selected device<br>$\bullet$<br>from the Device Library.                                                          |
|                                     | These settings should work with any device without any fine tuning.<br>٠<br>However, the programming time may be considerably longer than the <set< th=""></set<>                 |

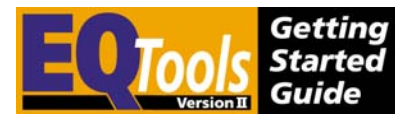

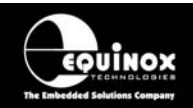

Fastest> option as a slower SPI speed will be used.

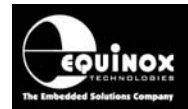

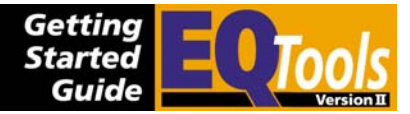

| <b>SPI</b>       | <b>Description</b>                                                                                                    |
|------------------|----------------------------------------------------------------------------------------------------|
| <b>Frequency</b> |                                                                                                    |
| <b>Setting</b>   |                                                                                                    |
| <b>FAST</b>      | This frequency is a fixed frequency which is the fastest possible SPI frequency<br>which the programmer can generate. This is simply too fast for some<br>programmers so this selection is greyed out.                                                          |
|                  | This setting is used for the following SPI operations:                                                                                                    |
|                  | Blank Check - FLASH / EEPROM                                                                                                    |
|                  | <b>FLASH Write / Verify</b><br>٠                                                                                                    |
|                  | <b>EEPROM Write / Verify</b><br>$\bullet$                                                                                                    |
|                  | CRC Check - FLASH / EEPROM                                                                                                    |
| <b>MEDIUM</b>    | This frequency is a variable frequency which can be defined by the user.                                                                                                    |
|                  | This setting is used for the following SPI operations:                                                                                                    |
|                  | Blank Check - FLASH / EEPROM                                                                                                    |
|                  | <b>FLASH Write / Verify</b><br>$\bullet$                                                                                                    |
|                  | <b>EEPROM Write / Verify</b><br>$\bullet$                                                                                                    |
|                  | CRC Check - FLASH / EEPROM                                                                                                    |
| <b>SLOW</b>      | This setting is used for the following SPI operations:                                                                                                    |
|                  | <b>Enter Programming Mode</b>                                                                                                    |
|                  | <b>Check Signature</b>                                                                                                    |
|                  | Write Fuses / Lock Bits                                                                                                    |
|                  |                                                                                                    |
|                  | As these operations are very fast but must be carried out correctly, it is<br>recommended that the SLOW frequency is set to around 100 kHz for all<br>devices. Some AVR devices clocked from an Internal 1MHz Oscillator may<br>require an even slower setting. |

*fig. 6.9.2 Definitions of Fast, Medium and Slow SPI Frequencies* 

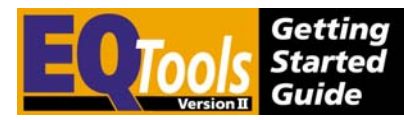

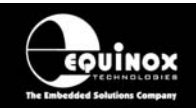

### **6.10 Project Builder – Target Power Supply Settings tab**

This tab allows you to enter the characteristics of the Target Power Supply.

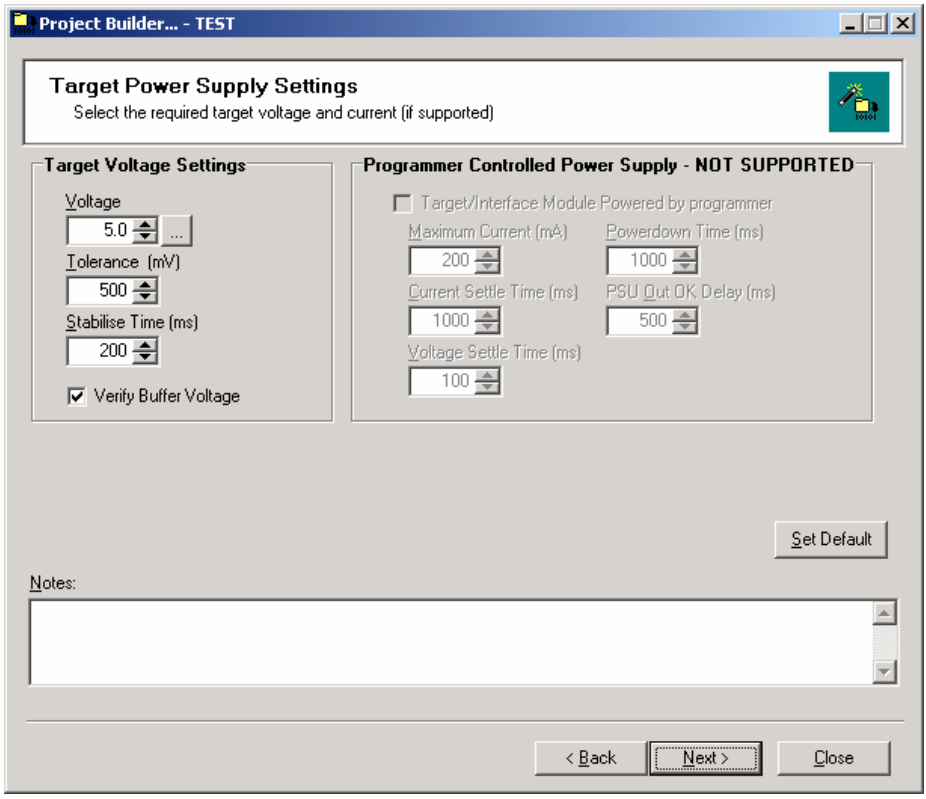

#### **i. Measuring the Target Voltage**

All Equinox programmers are capable of measuring the voltage applied to the 'Buffer Line Driver Circuitry' by the Target System at the start of every programming operation. This is useful to check that the Target Voltage is in fact within the voltage limits defined in the Programming Project.

To measure the Target Voltage for every programming iteration:

- Set the Voltage and Tolerance to sensible values eg. for a +5V Target Supply, set the Voltage = 5.0V and the tolerance = 500mV.
- Tick the 'Verify Buffer Voltage' check box
- The programmer will now read the Target Voltage at the beginning of every programming iteration and compare it with the Voltage / Tolerance specified in the project.
- If the voltage is within the limits specified then the check will pass and the programmer will carry on with the programming cycle.
- If the voltage check fails, the programming operation will be immediately aborted and the programmer will display the error message: Buffer Supply is out of limits

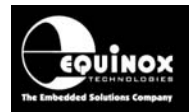

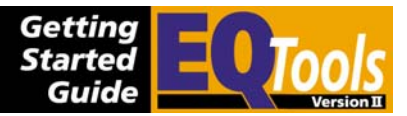

#### **ii. Supplying a controlled voltage to the Target System**

The PPM3 MK2 programmer is capable of supplying a controlled voltage in the range of 3.0 – 5.0V from the programmer to the Target System. This allows the programmer to sequence power to Target System at a specified voltage and maximum current level under Programming Project control. This scenario is better from an ESD point of view because the programmer 'I/O Driver Circuitry' will always be powered up at the same time as the Target System.

To output a controlled voltage to the Target System:

- Set the Voltage and Tolerance to sensible values eg. for a +5V Target Supply, set the Voltage = 5.0V and the tolerance = 500mV.
- In the 'Programmer Controlled Power Supply' section, tick the 'Target/Interface Module powered by PPM' check box.
- Enter the worst case inrush current value in the 'Maximum Current' field.
- Enter a suitable 'Current Stabilise' Time.
- Enter a suitable 'Voltage Settling' Time.

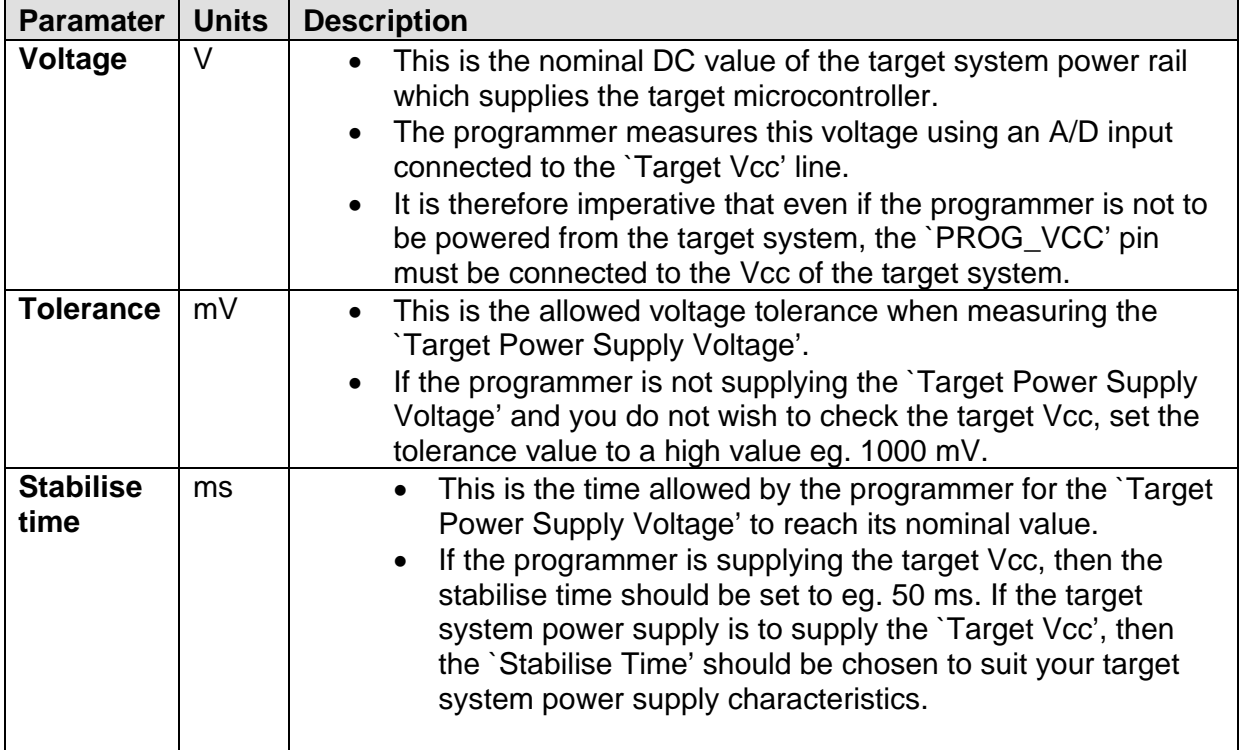

*Fig. 6.10 Explanation of power supply terminology* 

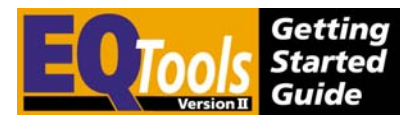

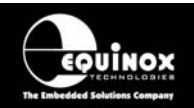

### **6.11 Project Builder – Pre-programming State Machine tab**

This tab allows you to set up the sequencing of the programmer I/O pins which is used to force the Target Device into Serial Programming Mode. A default setting is automatically selected when the Target Device is first selected. This can then be manually modified or a completely different state machine can be loaded from the library.

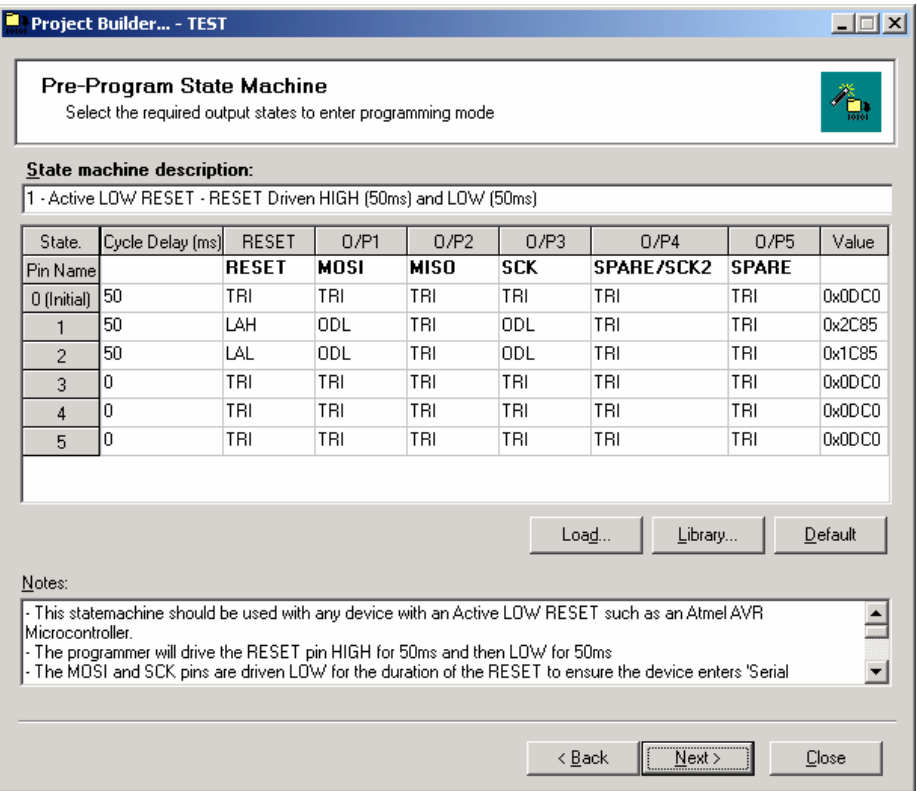

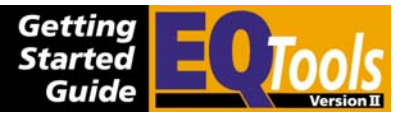

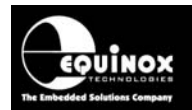

#### **To load a new State Machine from the Library:**

- Select the <Pre-program State Machine> tab
- Click the <Library> button  $\rightarrow$  a list of pre-defined I/O State Machines is displayed.
- Select a State Machine and click <OK>
	- $\rightarrow$  the settings for this State Machine are now transferred to the main <Pre-Programming State Machine> tab.

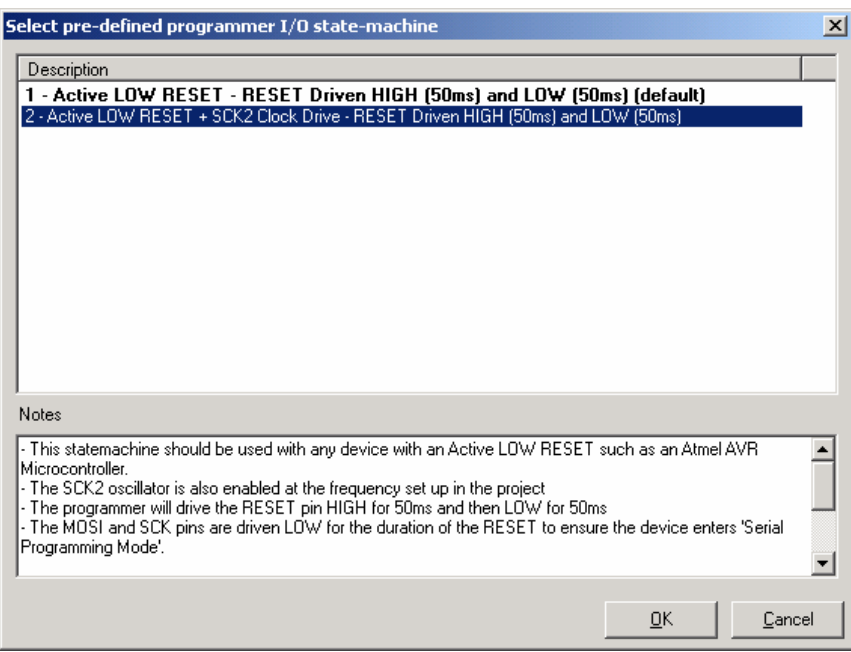

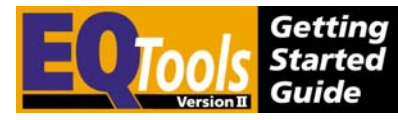

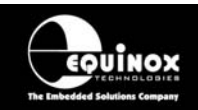

### **6.12 Project Builder – Fuse Settings tabs**

#### **Overview**

Many programmable devices feature 'Configuration Fuses' which are used to control on-chip functions of the device such as the Oscillator selection, Start-up / Reset Timing, on-chip Brownout Detector control etc. These fuses can usually only be programmed by an external programmer in 'Parallel' or 'Serial' programming mode.

It is possible to program the Configuration Fuses of a Target Device at any of three separate stages during a Programming Project:

- Before the Chip Erase Operation (Pre-Erase Fuse tab)
- Immediately after the Chip Erase Operation (Post-Erase Fuse tab)
- Immediately before writing the Security Fuses (Pre-Lock Fuse tab)

In most applications it is only required to program the Configuration Fuses once during the programming cycle. As a general rule of thumb, the <Post-Erase Fuse> tab is used for all Atmel AVR and AT89S device. The <Pre-Lock Fuse> tab is used for all Atmel T89C51Rx2 and Philips P89C51Rx2 / 66x devices.

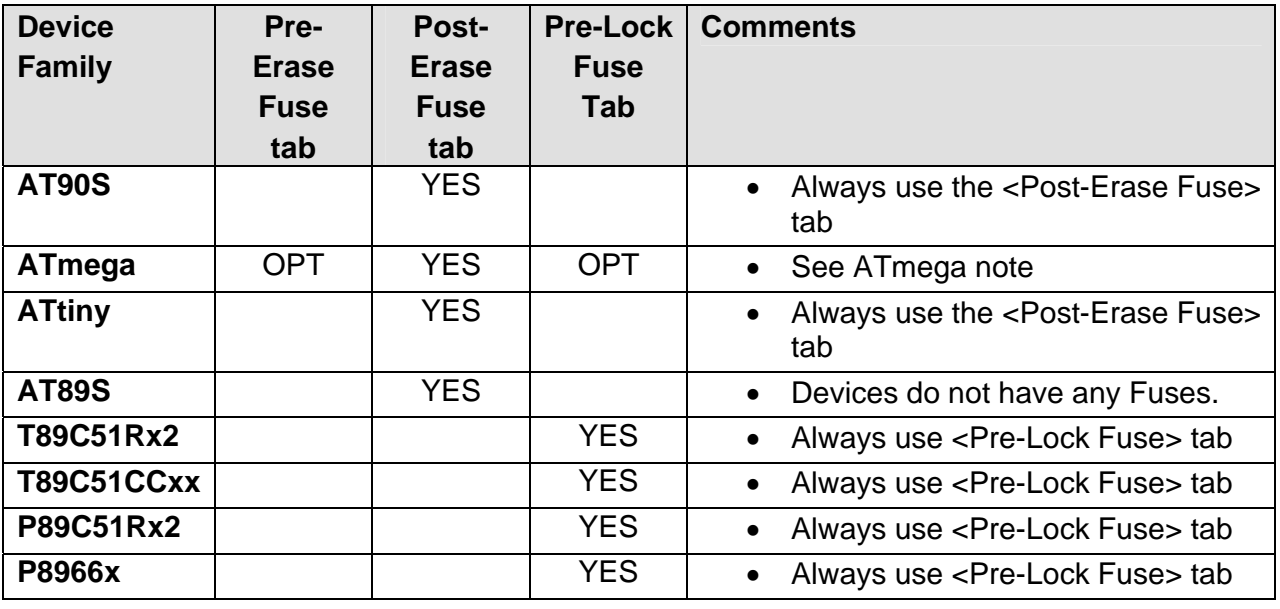

**Key:** 

YES – This Fuse tab is enabled by default.

OPT – This Fuse tab can be used for an optional special funtion.

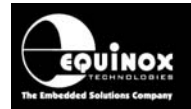

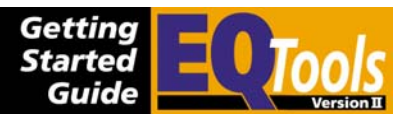

#### **Atmel ATmega Fuses**

The Atmel ATmega devices feature 'Clock Selection Fuses' which determine which oscillator the device will run from.

- If the device oscillator is simply to be swapped from Internal to External Oscillator then use the <Post Erase Fuse> tab only.
- If the Target Device is to be run from an External Oscillator source during programming only, use the <Post-Erase Fuse> tab to select External oscillator and then use the <Pre-Erase Fuse> tab to set the oscillator back to Internal Oscillator.
- If the device features an EESAVE fuse and it is enabled, then the <Pre-Erase Fuse> tab can be used to disable the fuse before a Chip Erase operation is performed. The EESAVE fuse must then be re-enabled in either the <Post-Erase Fuse> or <Pre-Lock Fuse> tabs.

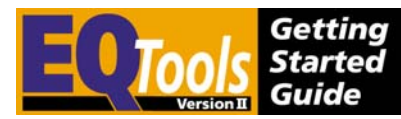

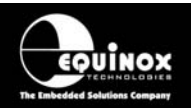

#### **Fuse tab description**

The Fuse tab is shown below. This tab is identical for Pre / Post Erase and Pre-Lock Fuse Tabs.

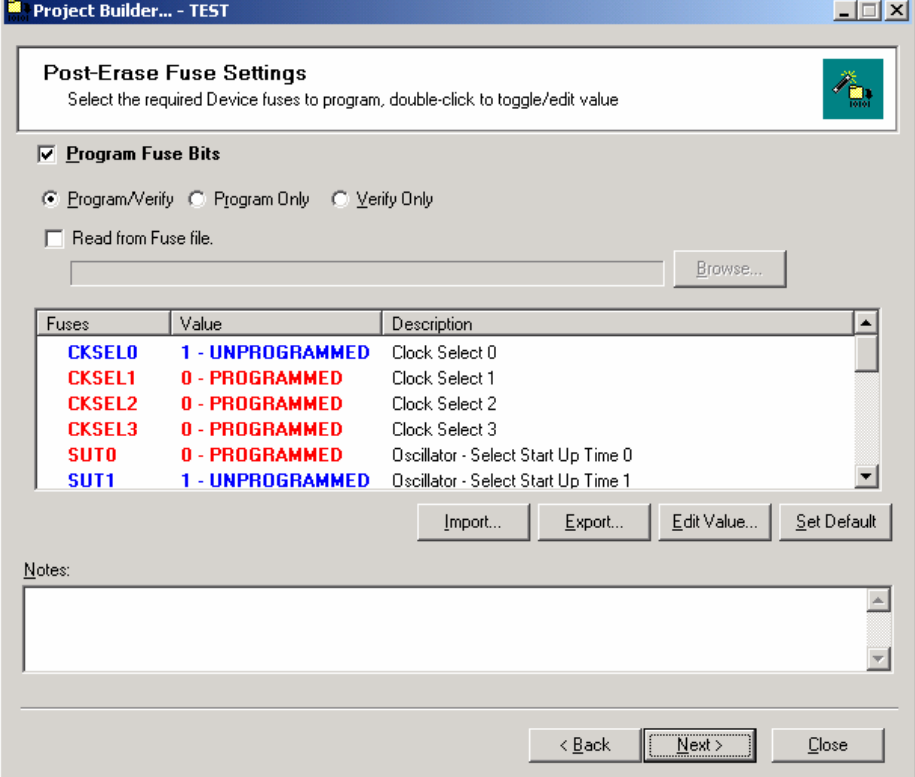

#### **To edit the value of a Boolean Fuse:**

- Select the required Fuse by clicking once on it.
- Double-click the Fuse to alternate the value between '1' and '0'.

or

• Select the Fuse and then click the <Edit Value> button

#### **To edit a HEX Fuse:**

- Select the required Fuse by clicking once on it.
- Double-click the Fuse or click the <Edit Value> button
- Enter the required HEX value and then click < OK >

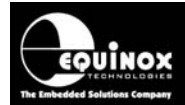

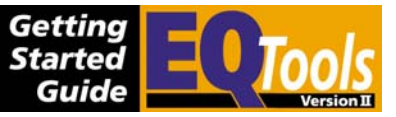

The function of the buttons on this tab are detailed in the table below.

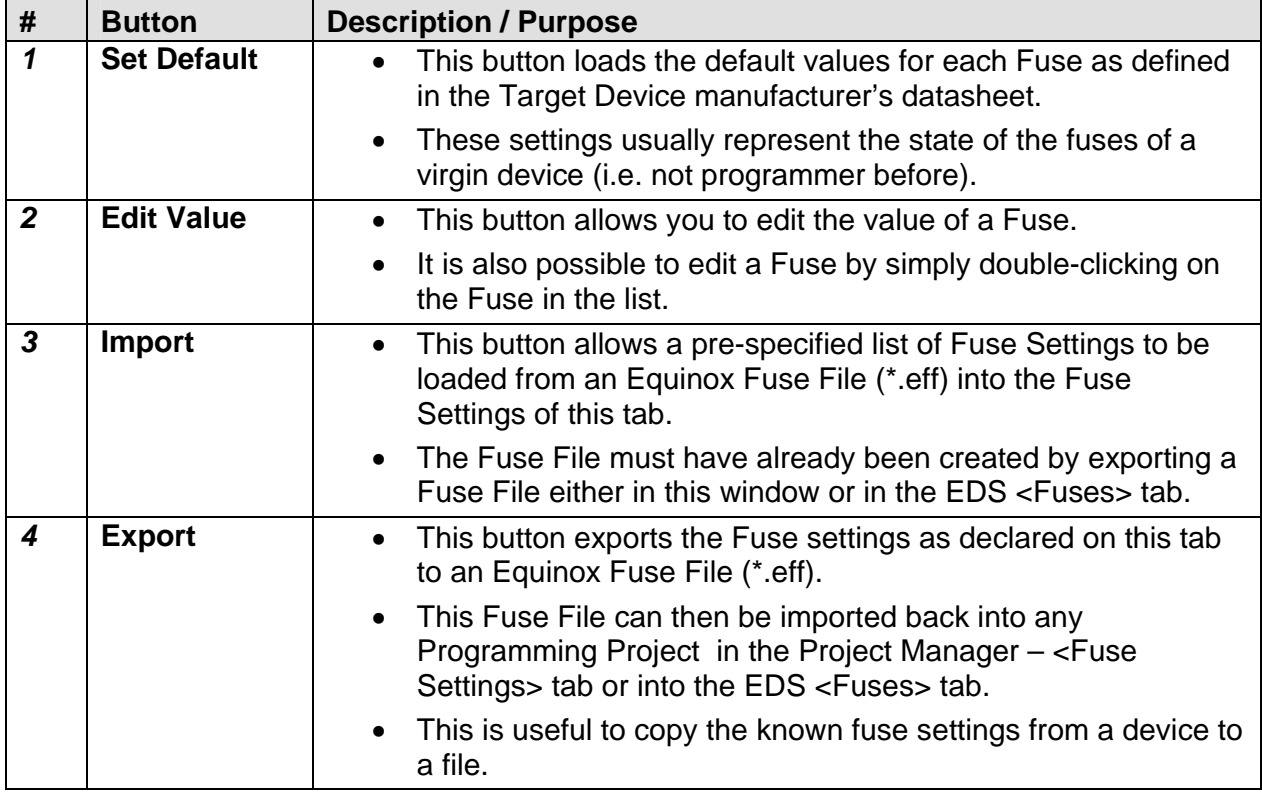

#### **! Warning!**

It is possible to lose contact with the target device by setting certain combinations of `Fuse Settings.

#### **For Atmel ATmega devices:**

Please carefully check settings for the `CLKSEL' and `RSTDISBL' fuses BEFORE programming them into a target device. Once these fuses are incorrectly set, it may be necessary to manually apply an oscillator to the target device in order to re-program it again.

#### **For Philips P89C51Rx2 and 66x devices:**

Make sure that the 'BVA' fuse is not unintentionally written to a value other than 0xFC as the device will then no longer communicate with an ISP programmer.

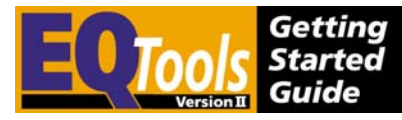

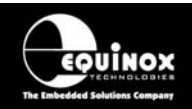

#### **Exporting / Importing Fuse Settings to / from File**

One of the new power features of EQTools is the ability to export the Fuse Settings for a Programming Project to a Fuse File (\*.eff). This allows the settings for all the fuses to be contained in one Fuse File which can then be imported into any of the Fuse tabs in Project Manager or in the <Fuses> tab in EDS.

#### **Exporting the Fuse Settings to a Fuse File**

To export the settings to a fuse File:

- Select the required <Fuse> tab
- Set up the Fuses to the correct values for your Target Device.
- Click the  $\leq$ Export> button  $\rightarrow$  a file browser is displayed.
- Enter a suitable name for your Fuse File eg. **project fuses.eff**
- Click <Save>  $\rightarrow$  The 'Local Fuses' column is transferred to your specified Fuse File.

#### **Importing the Fuse Settings from a Fuse File**

To export the settings of the 'Local Fuses' column to a fuse File:

- Select the required <Fuse> Tab
- Click the <lmport> button  $\rightarrow$  a file browser appears
- Browse to and select your Fuse File (\*.eff)  $\rightarrow$  The Fuse settings are then automatically copied from the Fuse File to the  $\leq$ Fuse $\geq$ tab
- These Fuse settings will be used when the project is compiled.

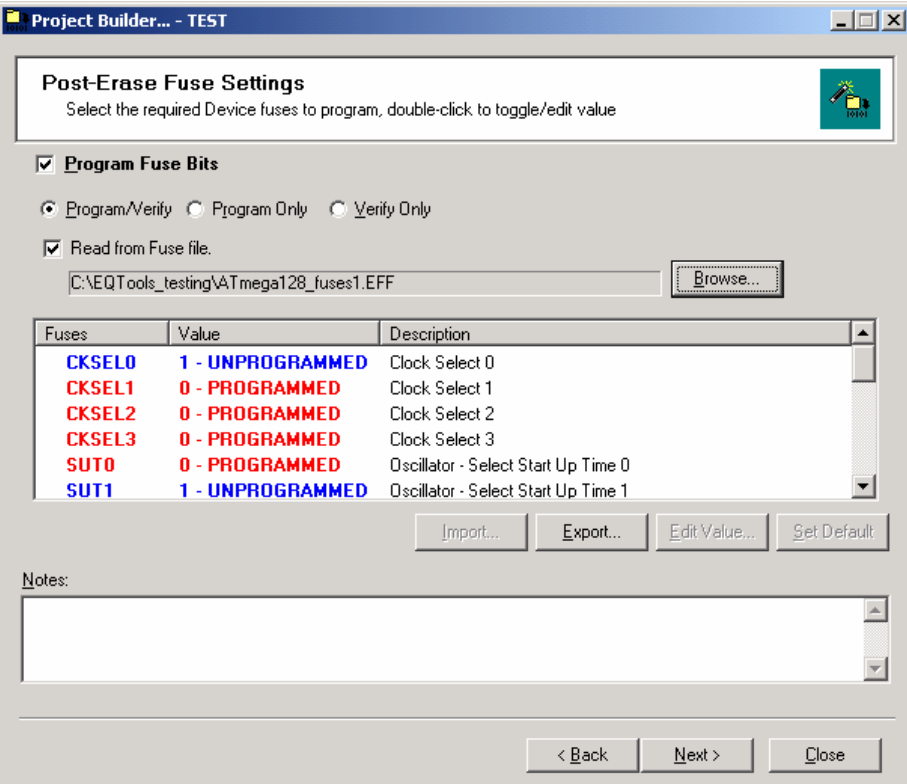

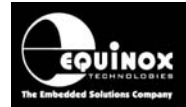

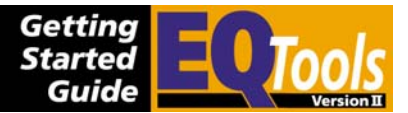

### **6.13 Project Builder – FLASH / EEPROM tab**

This tab is where the HEX or Binary File which is to be programmed into the FLASH or EEPROM area of the Target Device is set up. The FLASH / EEPROM 'Page Write' timings and 'Read-back Polling' options are also configured using this tab.

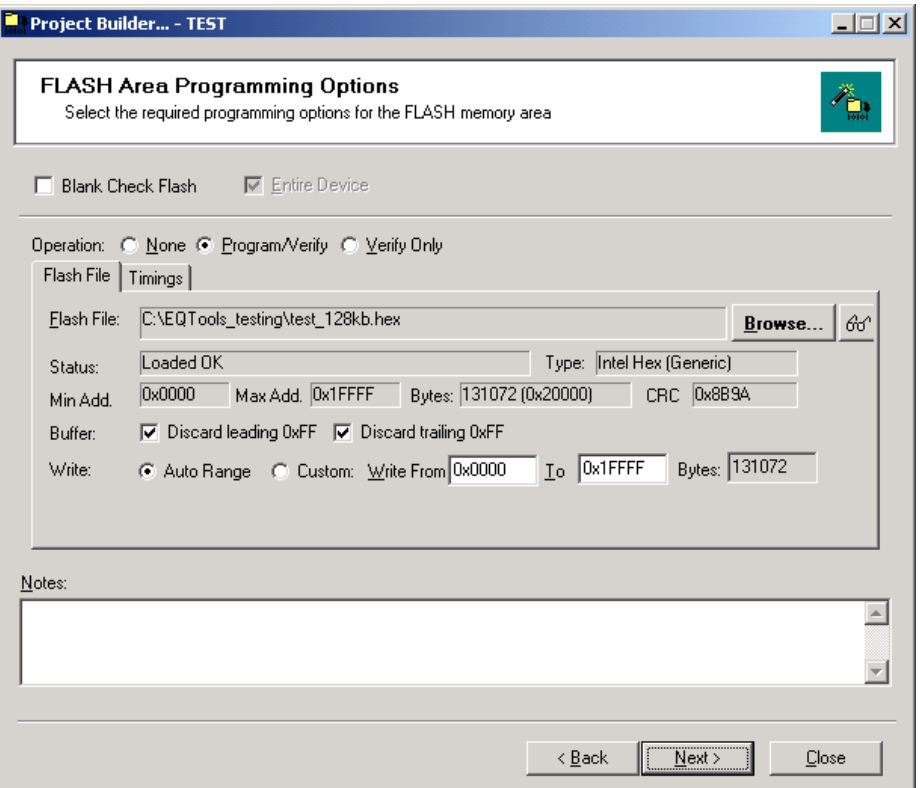

#### **To configure a file to be programmed into the FLASH / EEPROM area:**

- Click the <Program/Verify> radio button
- Click the <Browse> button  $\rightarrow$  a file browser is displayed.
- Browse to and select the required HEX or Binary file.  $\rightarrow$  the file is loaded and the file parameters are displayed.
- Select whether any leading or trailing '0xFF' locations should be removed to speed up programming.
- Select the Target Device address range which the file should be written to.
- When all parameters are correct, click <Next> to continue to the next tab.

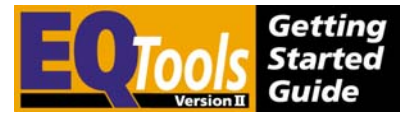

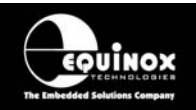

#### **Timings tab**

The timings used for programming the Target Device can be configured on this tab. When the Target Device and Target Voltage are specified in the project, the timings in this tab are automatically populated to the default values for the selected device and voltage level. If any programming issues arise, it may be necessary to alter these timings. Please contact Equinox for help with any further configuration of the timings.

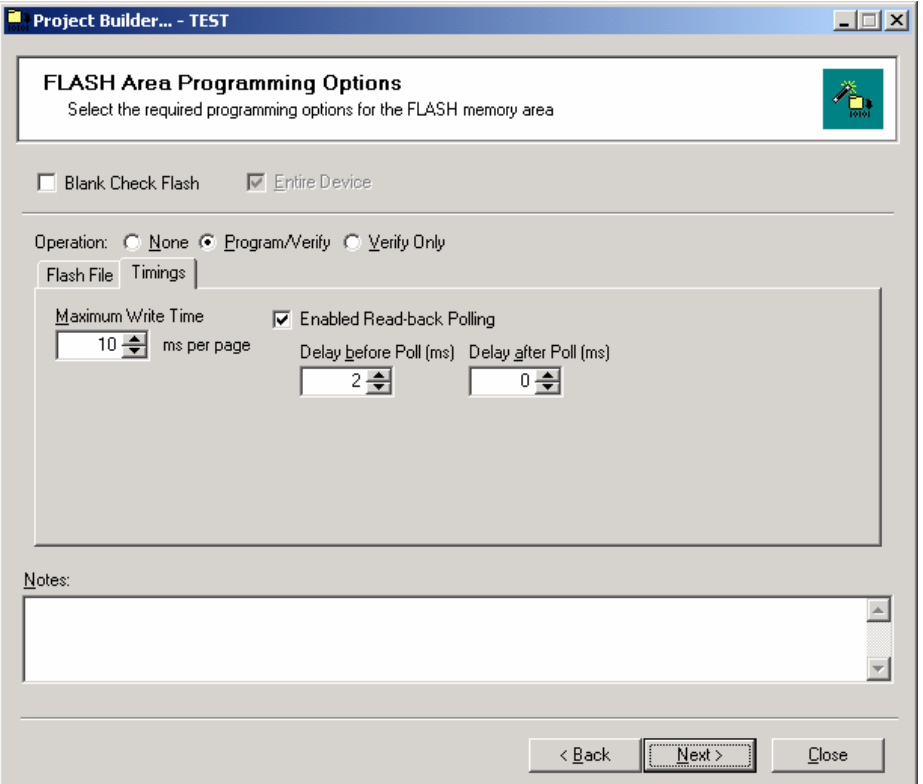

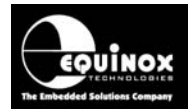

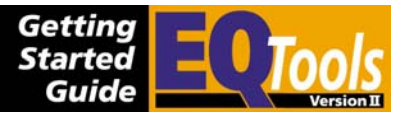

### **6.14 Project Builder – Security Settings tab**

This tab is used to configure the Security Fuses or Security Level of the Target Device. These Fuses allow the memory areas of the Target Device to be protected from either further verification or reading out of the entire memory area.

The operation of this tab is identical to the <Fuse> tabs. Please refer to the <Fuse> tab section for a description of how to use this tab.

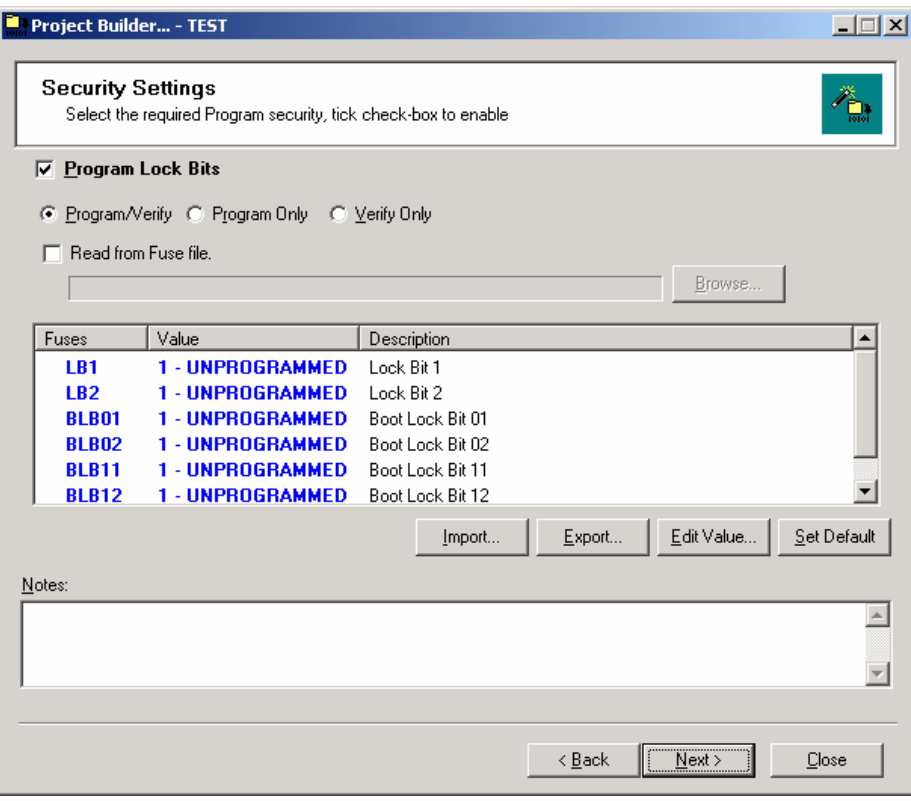

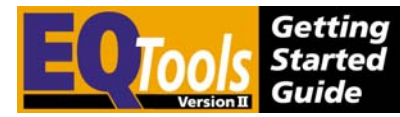

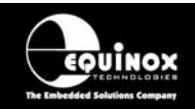

### **6.15 Project Builder – Saving and compilation**

At the end of the Project Builder Wizard, you will be presented with the screen below which lists the available options.

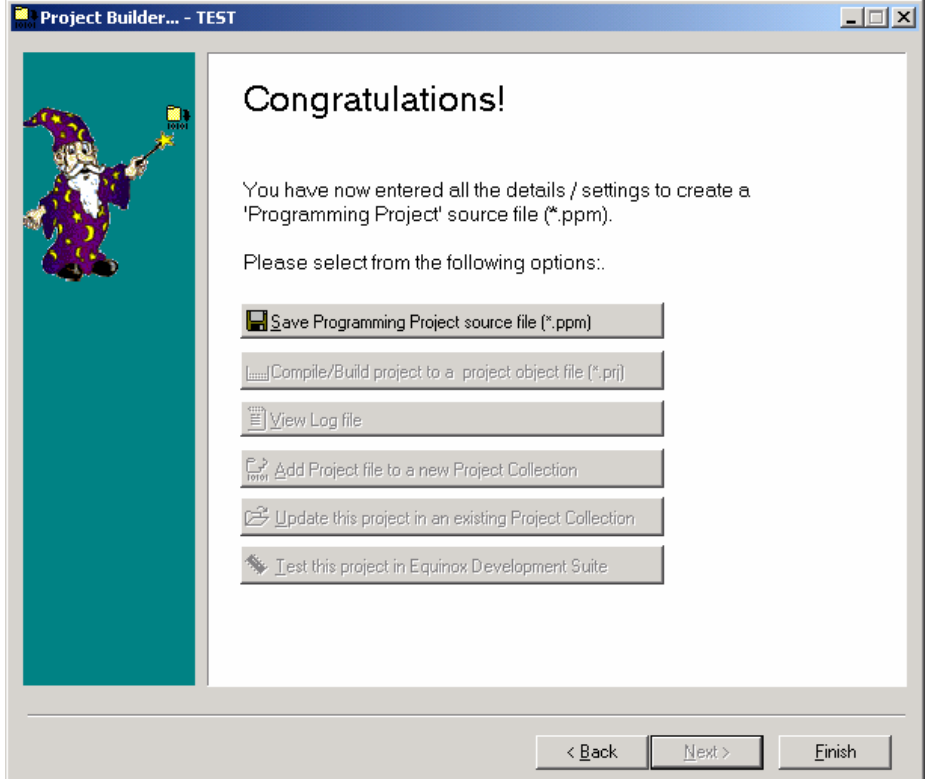

1. Click the <Save Programming Project source File> button  $\rightarrow$  The Programming Project is saved with the file name declared in the 'Unique ID' field on the <Header> tab.

 $\rightarrow$  The rest of the options are now selectable.

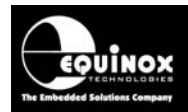

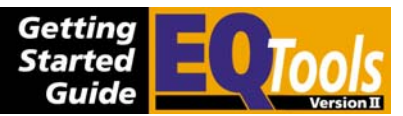

### **6.16 Using version control**

It is often necessary to store information about the firmware version in your projects. You can store this information in the Header Information of your project. Just follow the instructions detailed below.

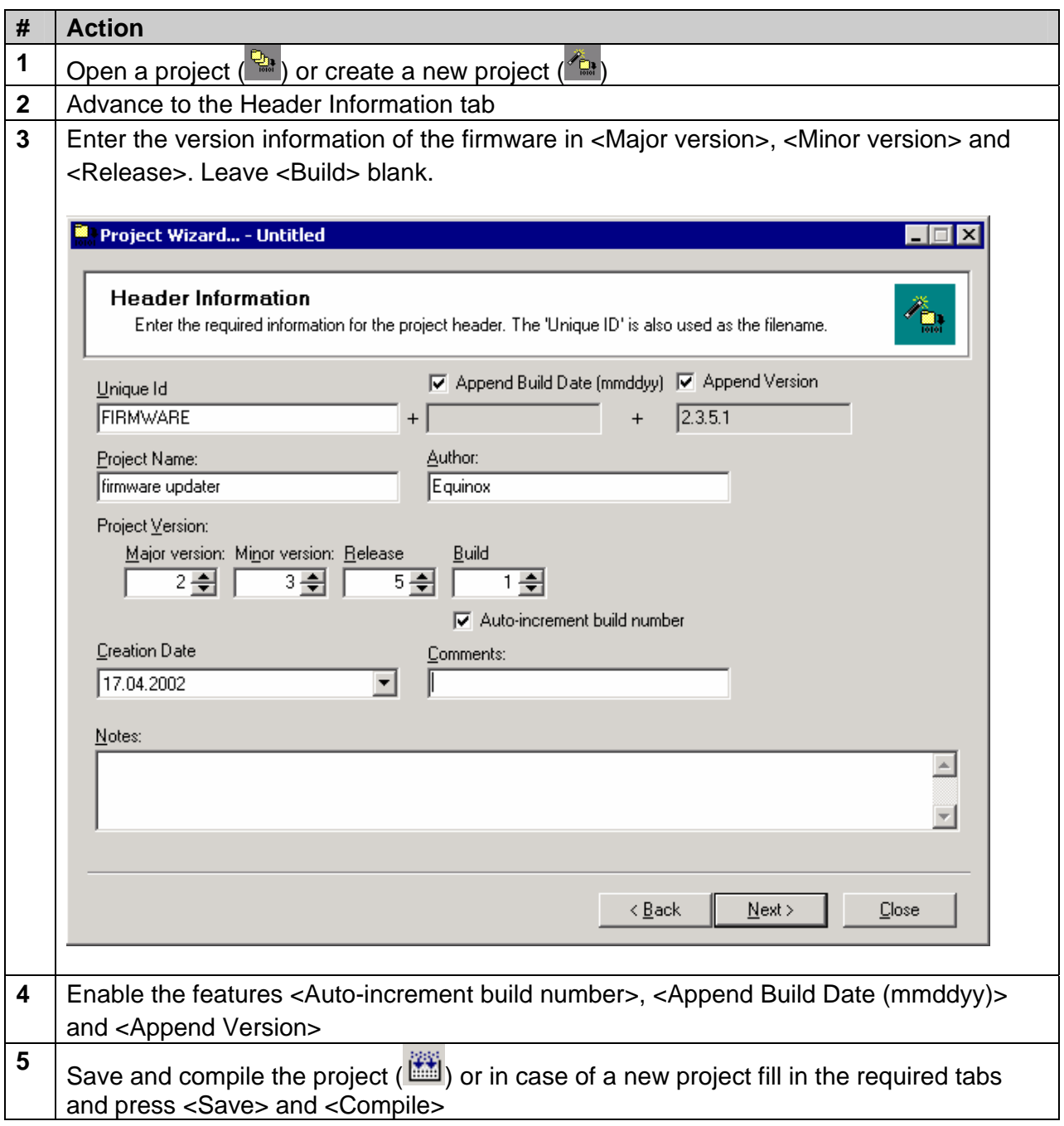

The build number will be incremented every time you compile this project and can therefore be used to trace any changes made in the project.

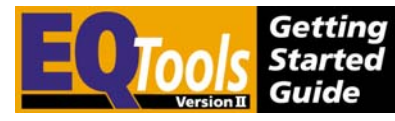

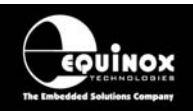

The project itself will be called <UniqueID>\_<BuildDate>\_<CompleteVersion> (e.g. FIRMWARE\_170402\_2.3.5.1). This name is displayed in the project collection window, on the LCD of an FS2000 or PPM3, in the LabView Control and in the Interface Database.

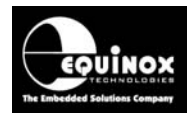

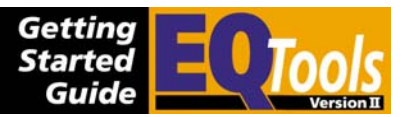

# 7.0 Project / Script File explanations

### **7.1 Overview**

EQTools generates a whole host of different files during the development of a Programming Project, Project Collection and a Programming Script. Many of these files are 'source' files e.g. \*.ppm, \*.esw, \*.hex and are only required by the developer to maintain/edit the project. These files are NOT required by the production software ISP-PRO and should therefore NOT be included in any files sent to a 'production facility' unless you wish the 'production operators' to be able to edit/re-compile the project/script files.

### **7.2 EQTools – Source files & output files overview**

The table below lists all the possible files which EQTools either requires as input files or generates as output files. These files should all be stored in your working project directory. The only exception is the Interface Database, which can be found in the *\program files\Equinox\isppro\db* directory by default.

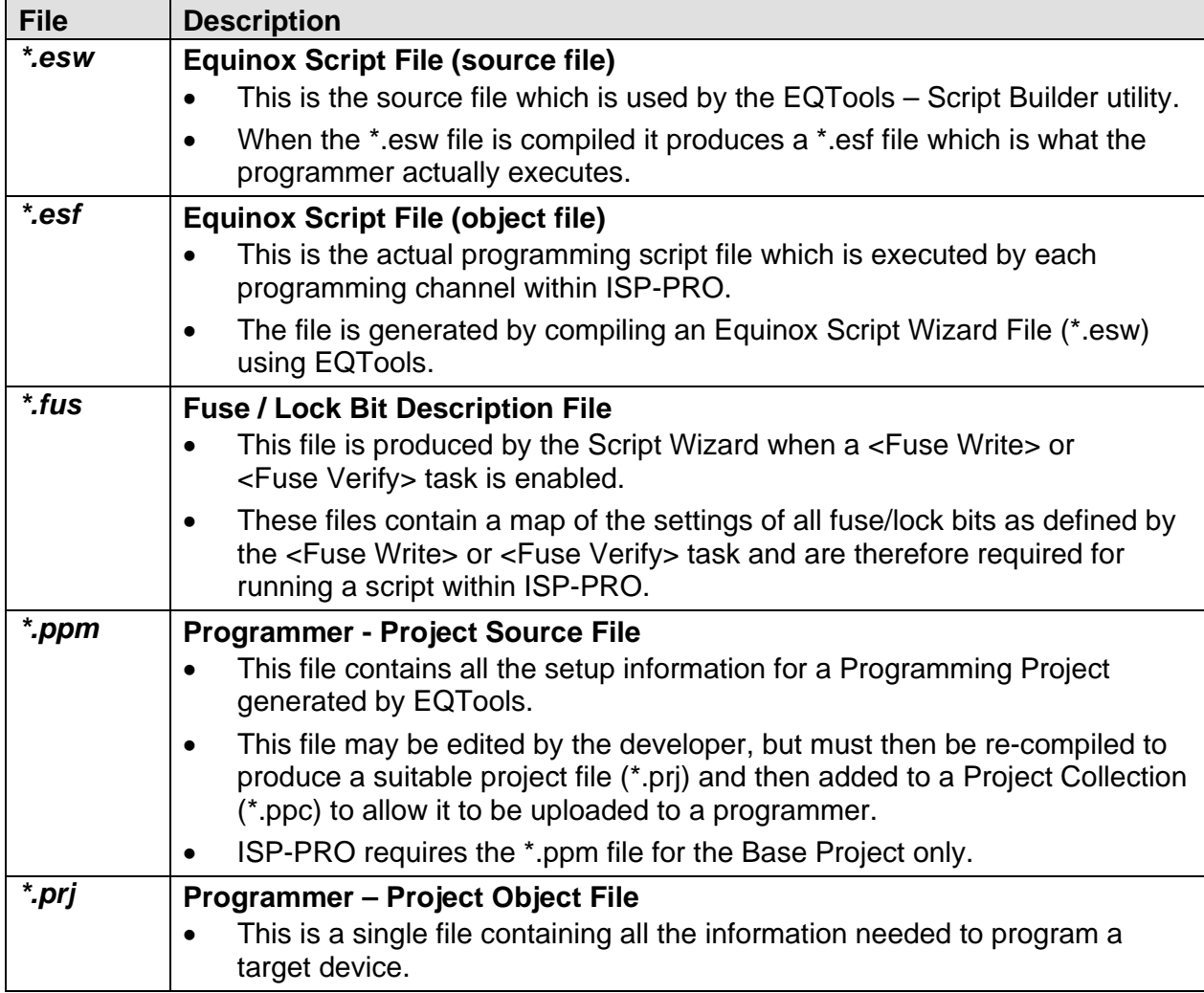

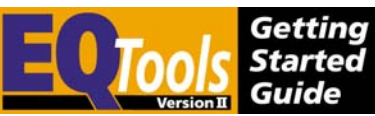

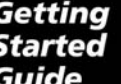

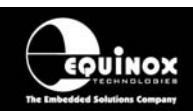

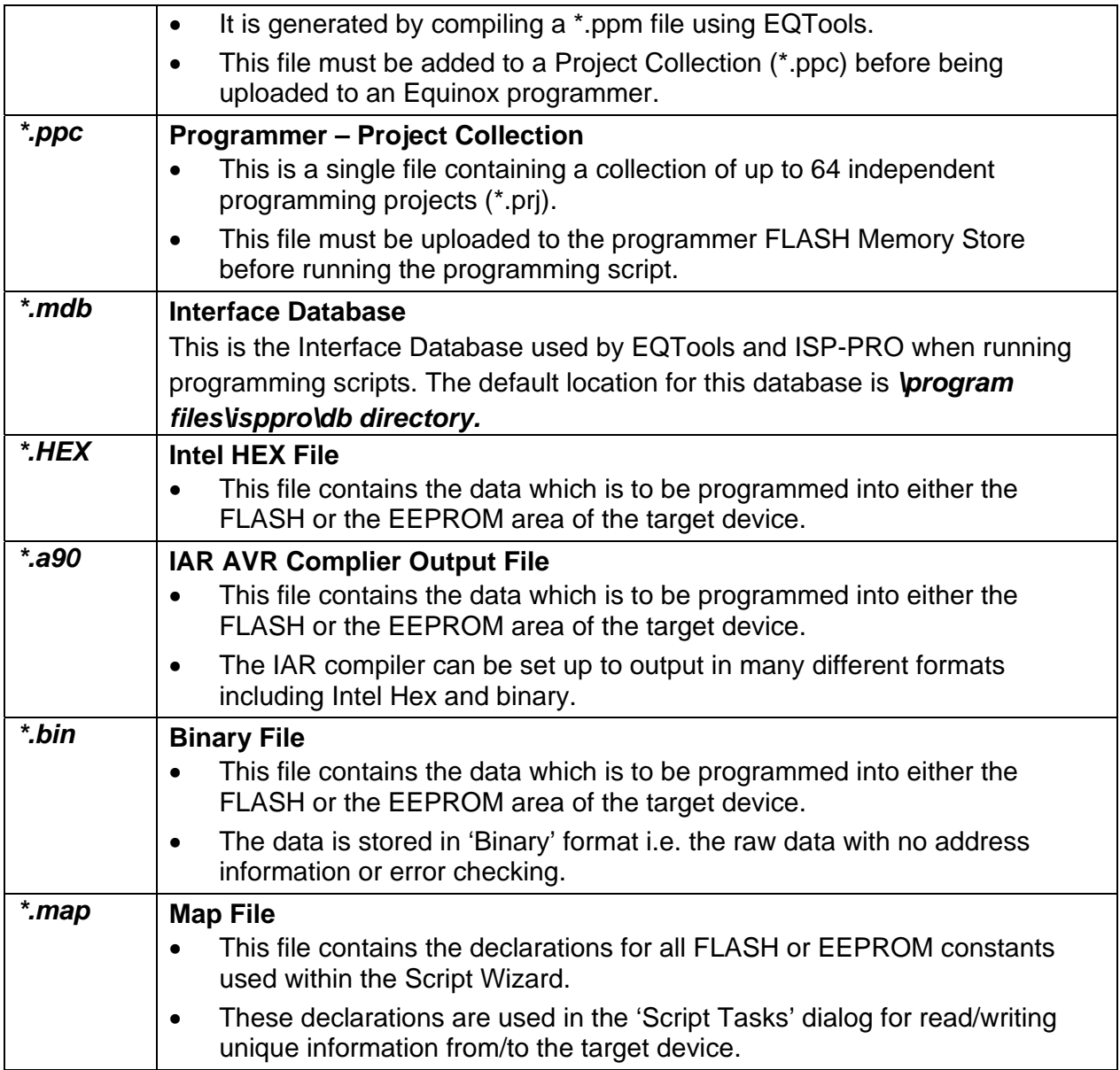

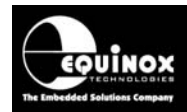

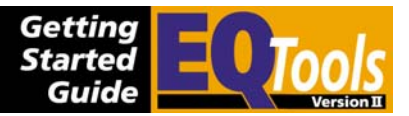

### **7.3 Files required by ISP-PRO to execute a programming script**

The table below details the actual files which are required by ISP-PRO in order to execute a programming script. These files, with the exception of the Interface Database, should all be copied into the specified *\scripts* directory.

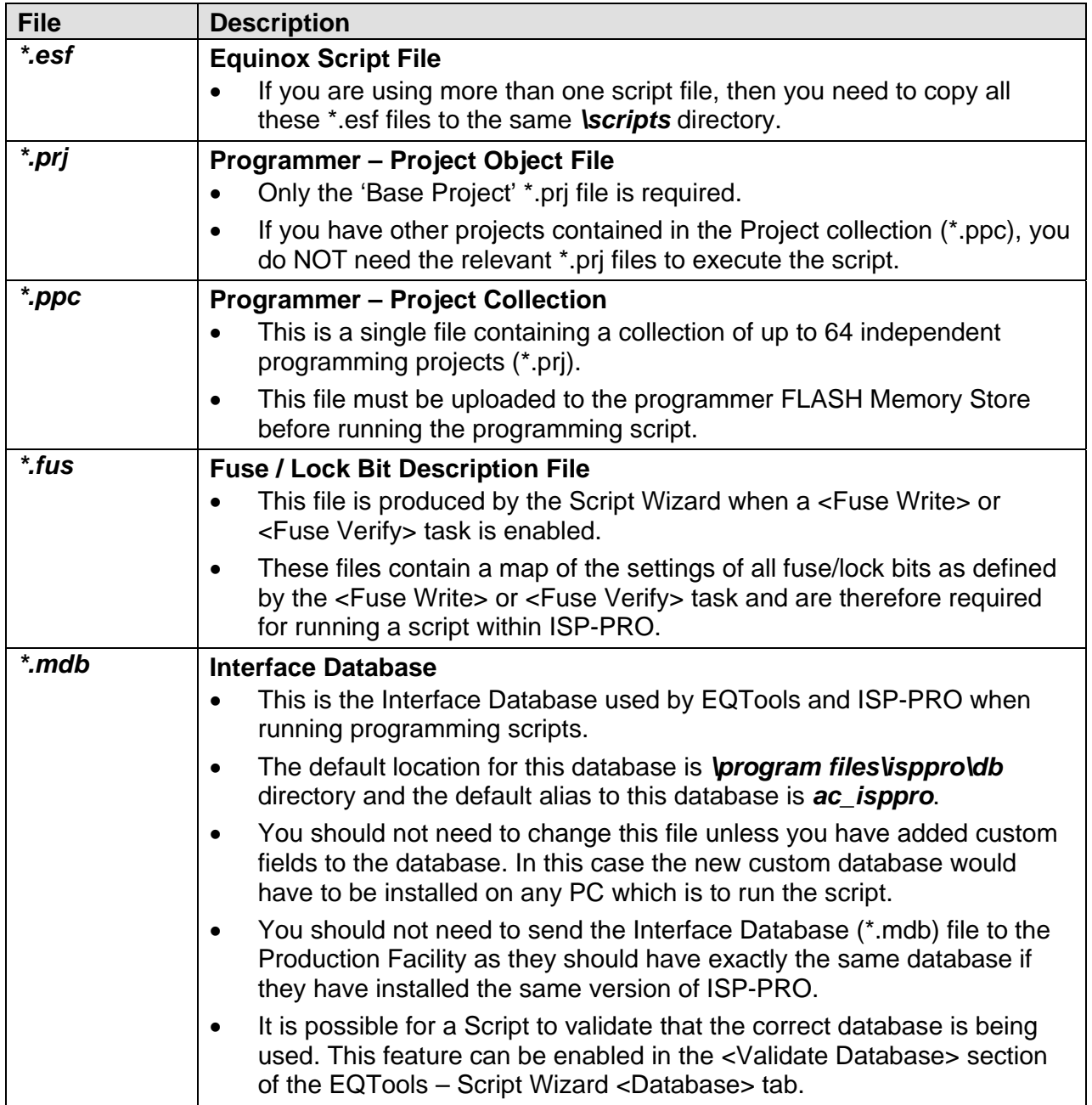

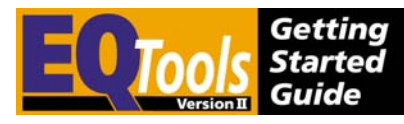

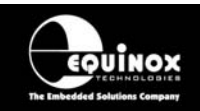

## **7.4 Distributing scripts and associated files in a ZIP file**

It is possible to embed all programmer related files into a single self-contained ZIP file. This approach makes distribution of programming files to multiple programming locations straightforward, as only one file is required. This file can be version controlled and can even be password protected to prevent unauthorised viewing of the files contained within it.

### *7.4.1 Creating a ZIP file for distribution to a Production Facility*

To create a ZIP file containing the Script / Project files which are to be sent to a Production Facility who are running ISP-PRO, please follow the instructions detailed below:

- 1. Using EQTools, create your Project Files (\*.prj), Project Collection File (\*.ppc) and Script Files (\*.esf).
- 2. Zip all programmer related files required for ISP-PRO (\*.esf, \*.prj base project only, \*.ppc, \*.fus) into a single ZIP file using the Winzip application (not supplied) – see figure below.

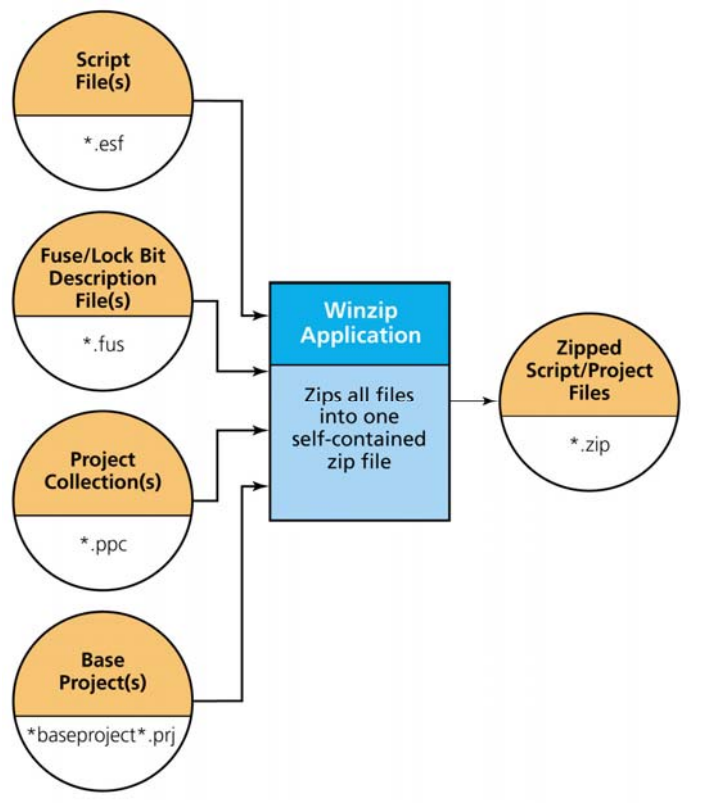

Remember, you should only include the files required by ISP-PRO – see section 6.8.3. Do NOT send the script/project source files to your Production Facility unless you want them to be able to make alterations to the files.

3. Send this \*.zip file to your 'Production Facility' via e-mail or disk and forward them the instructions detailed in section 6.8.6.2 of the ISPpro Manual.

**Please note:** The Interface Database (\*.mdb) should NOT be included in this zip file.

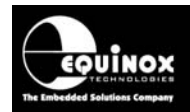

## **7.5 Testing a script file**

The Script Debugger can and should be used to test a script and its projects in a production like environment. The Script Debugger uses the same script engine as ISPpro, but gives you additional features such as interrupting and resuming a script.

To test your target device in the script debugger follow the instructions detailed in the table below.

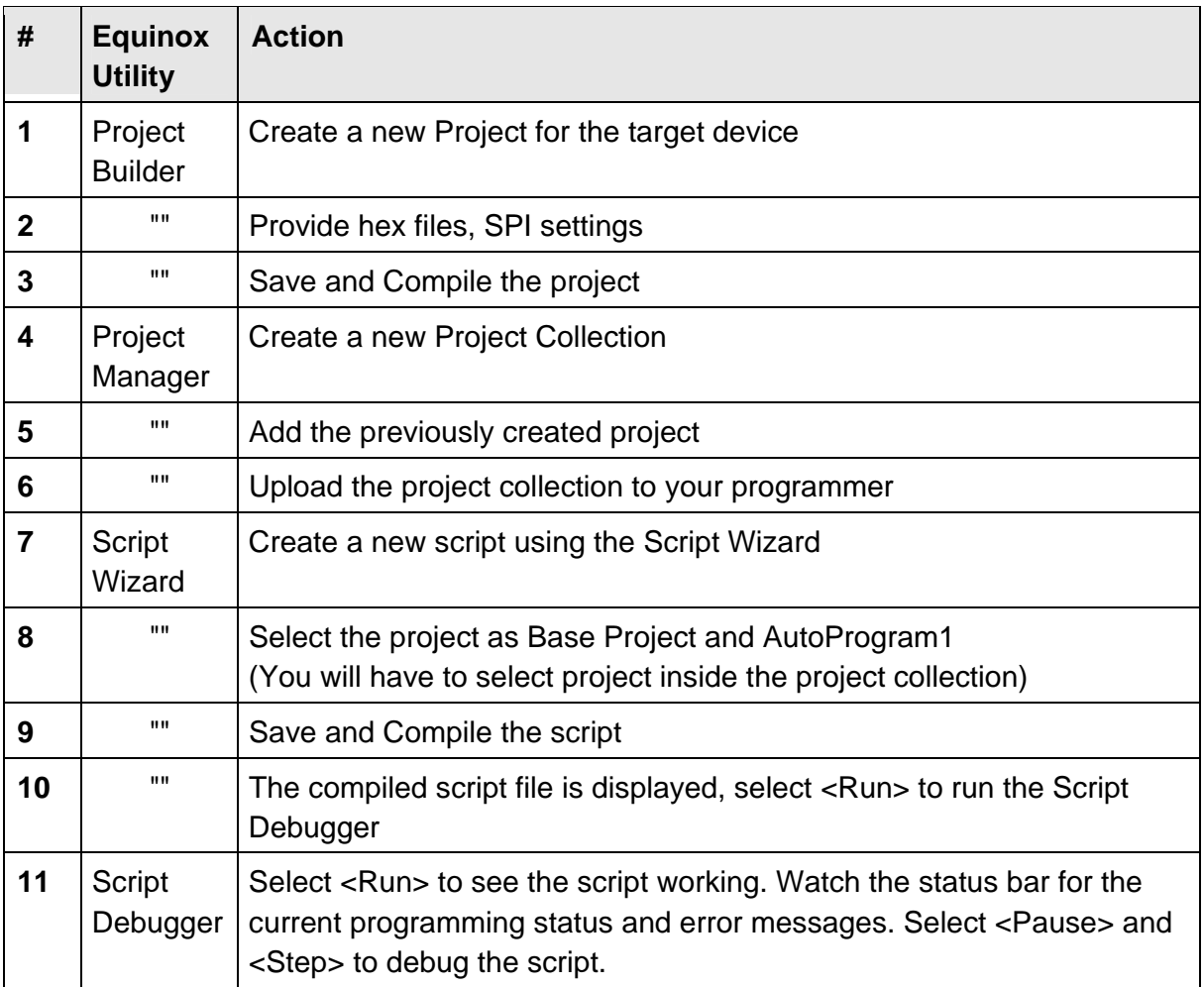